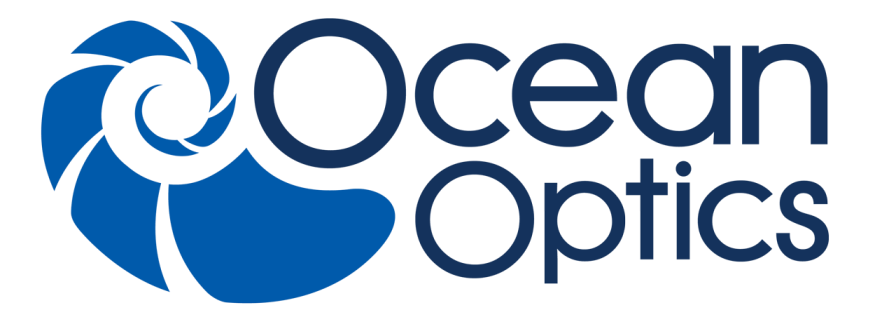

**Flame-NIR Miniature Spectrometer User Manual**

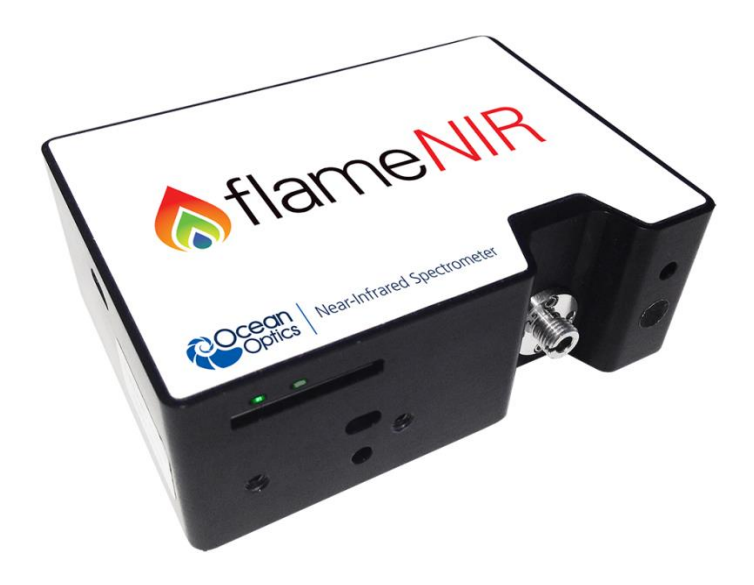

Amy to r

For Products: FLAME-NIR Document: 225-20000-000-11-201604

### A HALMA COMPANY

### **AMERICAS & WORLD HEADQUARTERS**

**Phone:** +1 727-733-2447 **Fax:** +1 727-733-3962

Sales: info@oceanoptics.com Orders: orders@oceanoptics.com Support: techsupport@oceanoptics.com **Ocean Optics, Inc.**

830 Douglas Ave. Dunedin, FL 34698 USA

**Manufacturing & Logistics** 4301 Metric Dr. Winter Park, FL 32792 **USA**

### **EUROPE, MIDDLE EAST & AFRICA**

**Phone:** +31 26-319-0500 **Fax:** +31 26-319-0505 **Email:** info@oceanoptics.eu

Germany : +49 711-341696-0 UK : +44 1865-811118 France : +33 442-386-588

### **ASIA**

**Phone:** +86 21-6295-6600 **Fax:** +86 21-6295-6708 **Email:** asiasales@oceanoptics.com

Japan & Korea: +82 10-8514-3797

**Sales & Support** Geograaf 24 6921 EW Duiven The Netherlands

**Manufacturing & Logistics Maybachstrasse 11 73760 Ostfildern Germany** 

**Ocean Optics Asia** 666 Gubei Road Kirin Tower Suite 601B Changning District Shanghai PRC, 200336

#### **www.oceanoptics.com**

#### **Copyright © 2016 Ocean Optics, Inc.**

All rights reserved. No part of this publication may be reproduced, stored in a retrieval system, or transmitted, by any means, electronic, mechanical, photocopying, recording, or otherwise, without written permission from Ocean Optics, Inc.

#### **Trademarks**

All products and services herein are the trademarks, service marks, registered trademarks or registered service marks of their respective owners.

#### **Limit of Liability**

Every effort has been made to make this manual as complete and as accurate as possible, but no warranty or fitness is implied. The information provided is on an "as is" basis. Ocean Optics, Inc. shall have neither liability nor responsibility to any person or entity with respect to any loss or damages arising from the information contained in this manual.

# **Table of Contents**

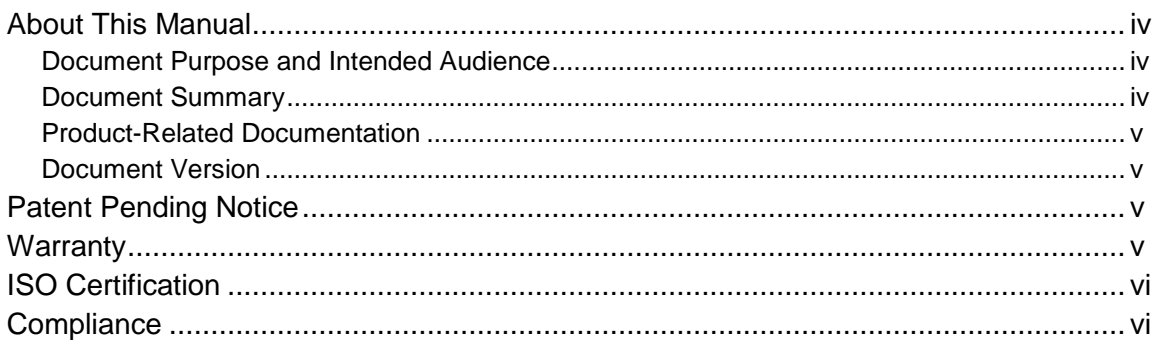

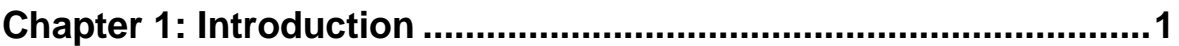

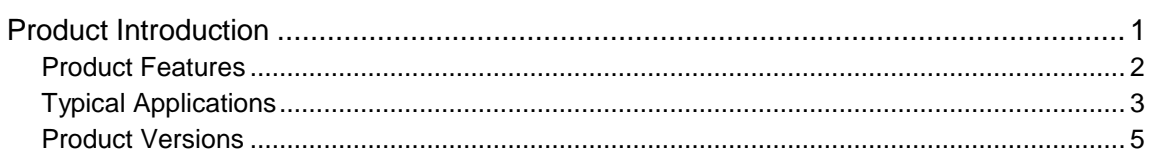

### 

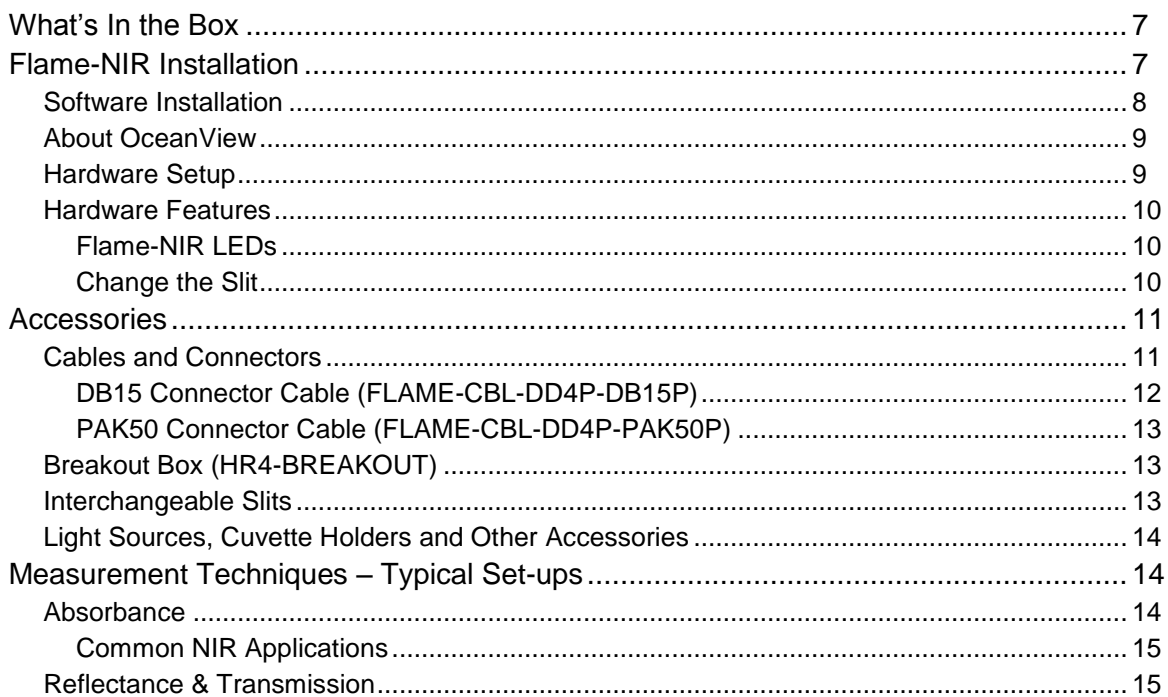

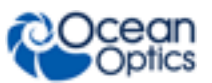

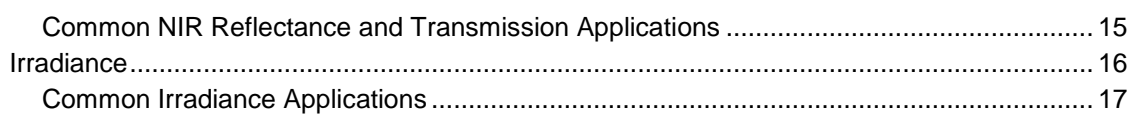

#### Chapter 3: Flame-NIR Operation with OceanView............................ 19

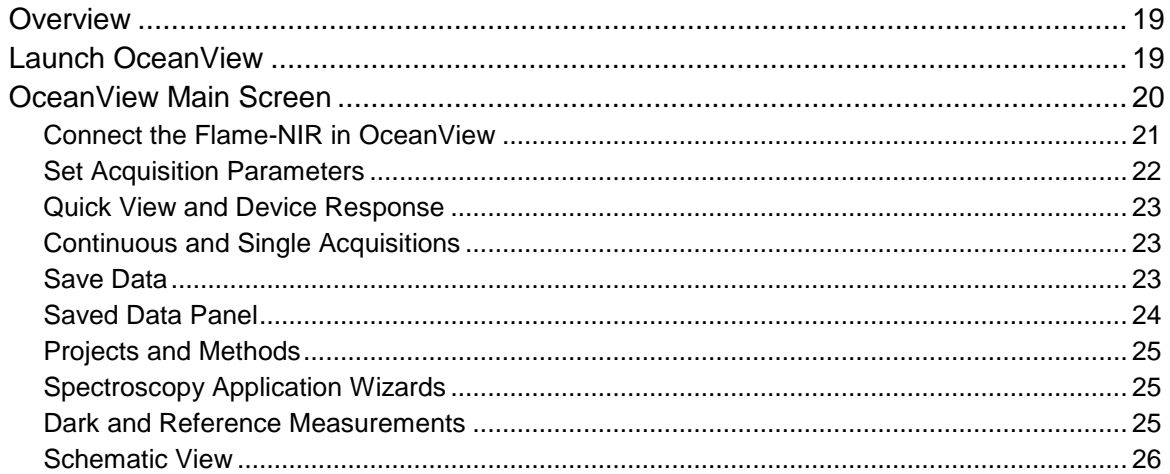

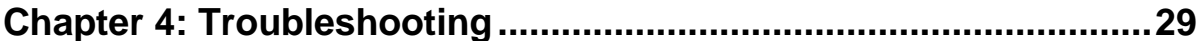

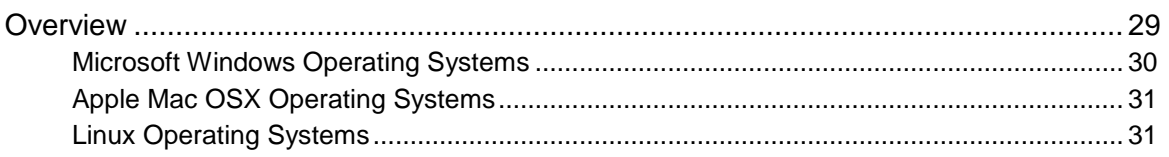

### Chapter 5: How the Flame-NIR Spectrometer Works.......................33

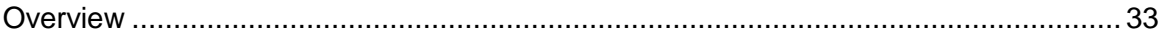

#### 

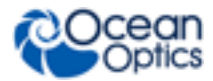

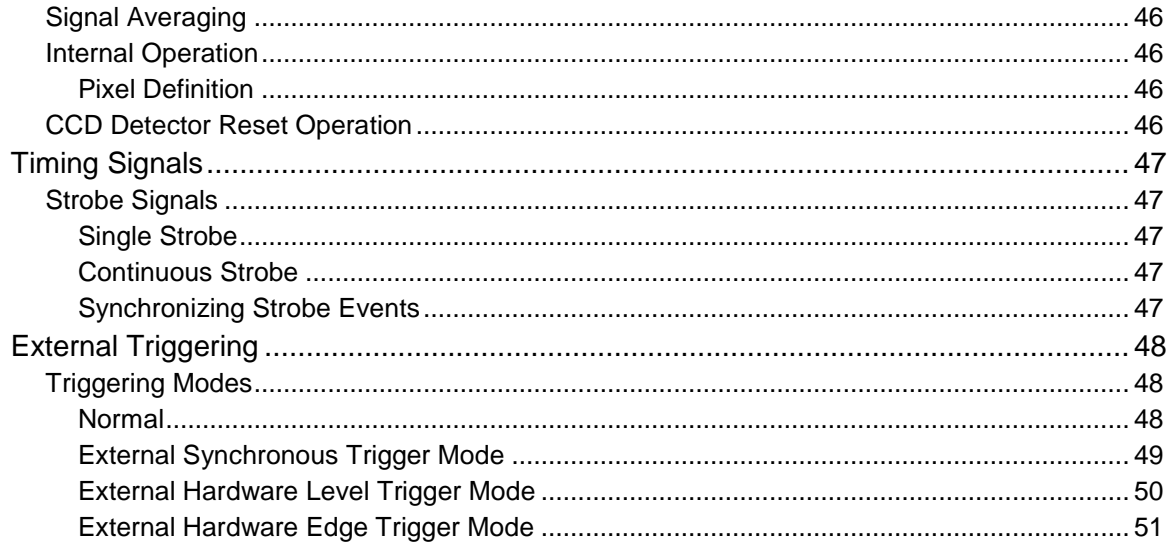

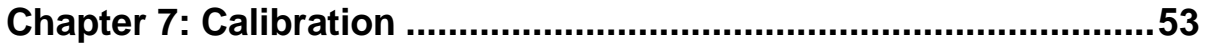

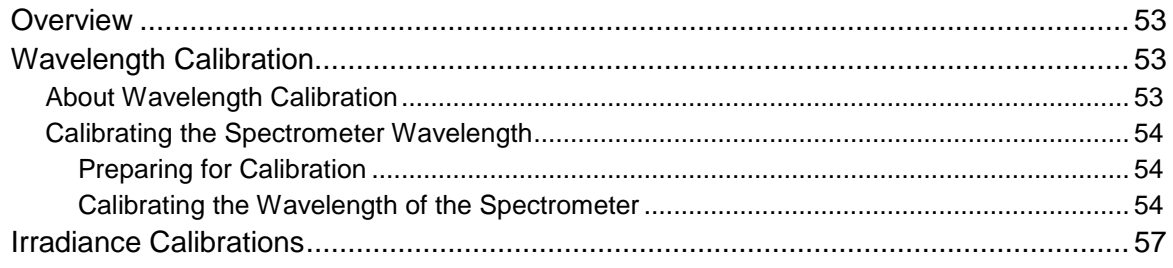

### **Chapter 8: Firmware and Advanced Communications ..................59**

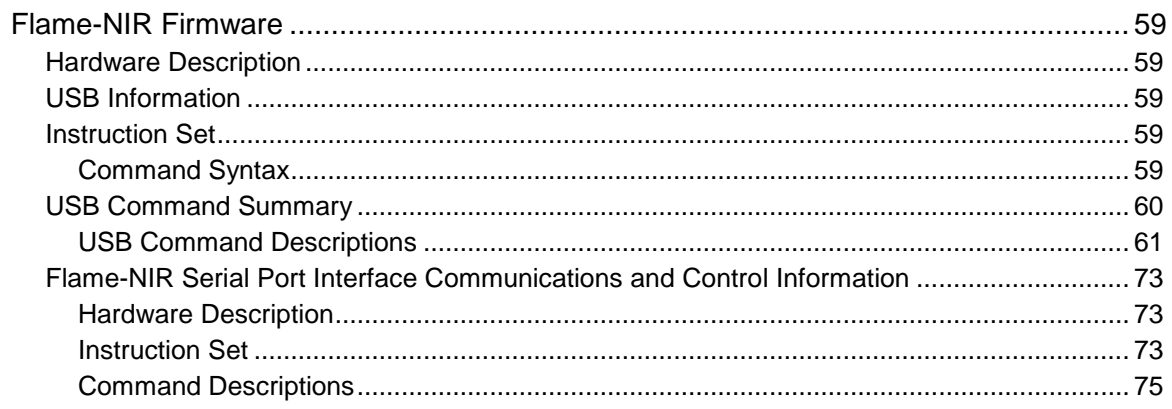

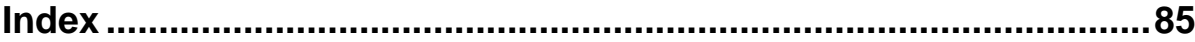

# **About This Manual**

### **Document Purpose and Intended Audience**

Thank you for choosing Ocean Optics! We hope that you'll be delighted with your decision. This document provides the users of Flame-NIR Spectrometers with instructions for setting up, calibrating and performing experiments with their spectrometer. It also contains detailed technical specifications and information about firmware and hardware integration. If you can't find what you're looking for in this document, please do not hesitate to contact us at techsupport@oceanoptics.com or via www.oceanoptics.com.

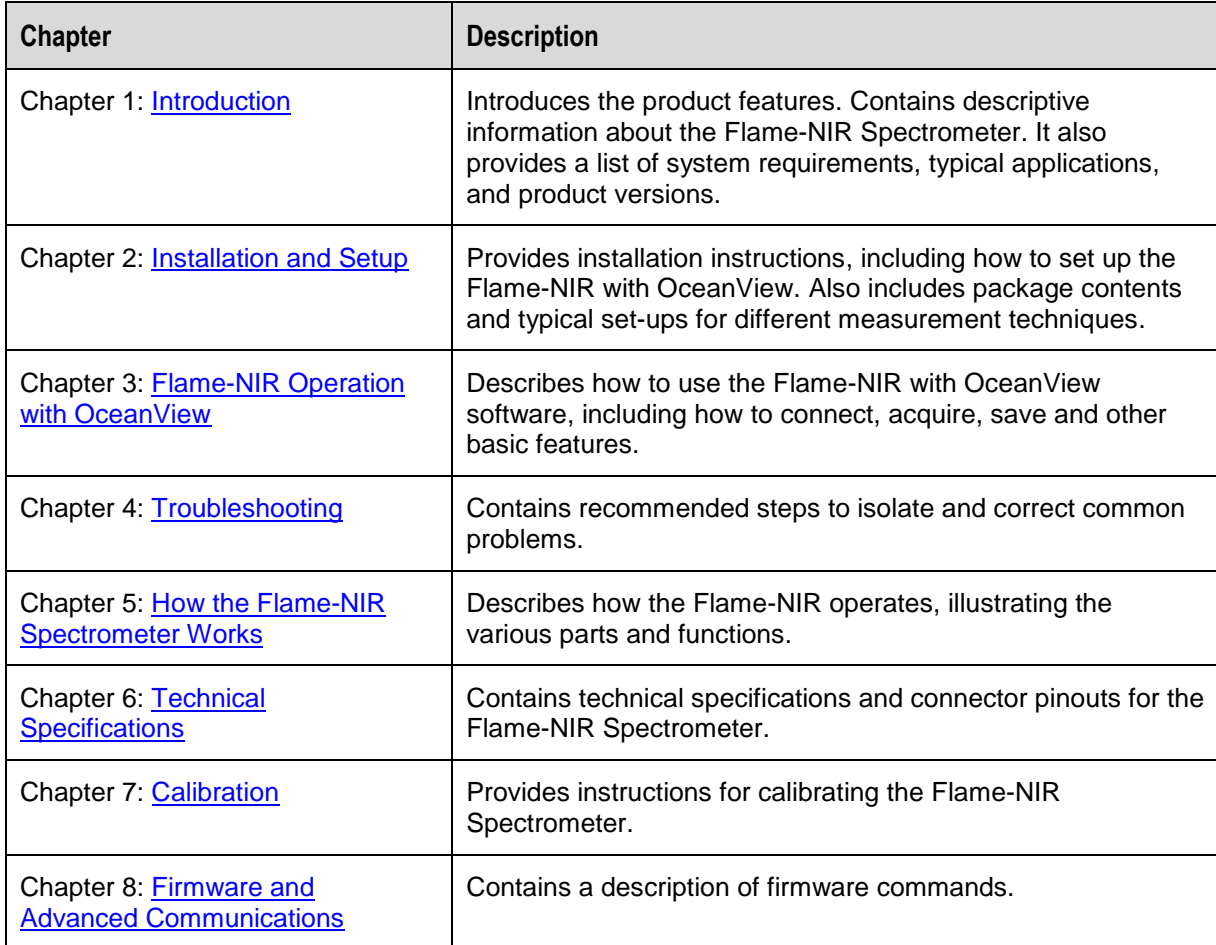

### **Document Summary**

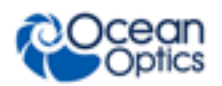

### **Product-Related Documentation**

You can access documentation for Ocean Optics products by visiting our website at  $http://www.ocean optics.com$ . Select Support  $\rightarrow$  Technical Documents, then choose the appropriate document from the available drop-down lists.

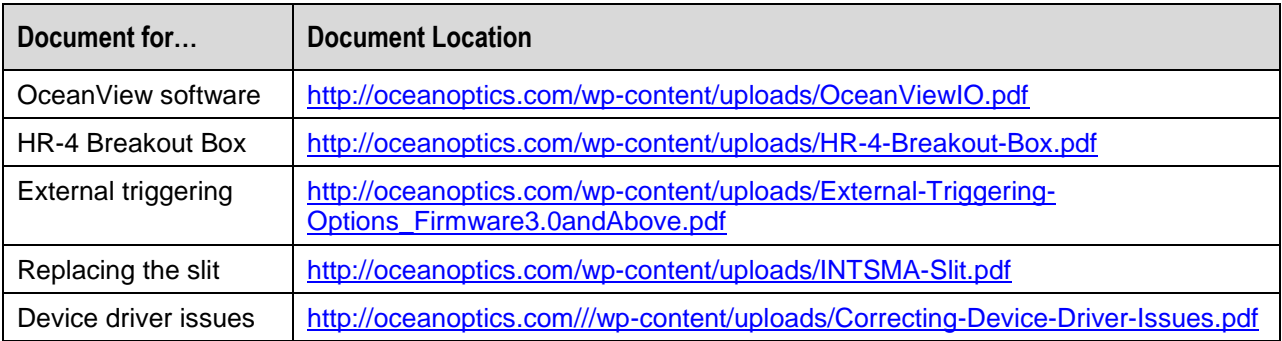

Ocean Optics offers a Glossary of spectroscopy terms to help you further understand your state-of-the-art products and how they function, located at: http://oceanoptics.com/glossary/.

### **Document Version**

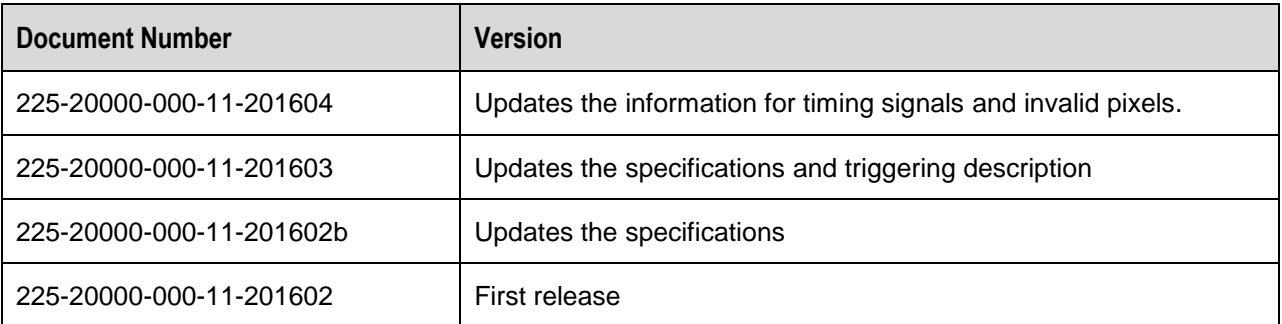

# **Patent Pending Notice**

The Flame-NIR spectrometer is covered by Patents Pending. Any violation of Ocean Optics intellectual property will be prosecuted.

# **Warranty**

Our 3-Year Warranty covers Ocean Optics miniature fiber-optic spectrometers, spectral sensors, light sources and sampling accessories – regardless of the application – from manufacturing defects. It also covers fibers and probes for a full 12 months: http://oceanoptics.com/services/exclusive-3-year-warranty/.

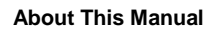

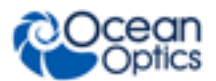

This comprehensive warranty ensures you of the highest level of craftsmanship and reliability for years to come. No other manufacturer offers such a solid guarantee of quality and reliability. The Ocean Optics 3-Year Warranty applies to Ocean Optics equipment (excluding OEM configurations) purchased on or after July 1, 2010. The warranty covers parts and labor needed to repair manufacturing defects that occur during the warranty period. We also will cover the costs of shipping warranty-related repairs from our customers to Ocean Optics and from us to our customers.

# **ISO Certification**

Ocean Optics, the industry leader in miniature photonics, has been certified for ISO 9001:2008 certification applicable to the design and manufacture of electro-optical equipment since 2009.

# **Compliance**

### **WARNING**

**This is a Class A product. In a domestic environment this product may cause radio interference in which case the user may be required to take adequate measures.**

### **FCC COMPLIANCE**

**This equipment has been tested and found to comply with the limits for a Class A digital device, pursuant to Part 15 of the FCC Rules. These limits are designed to provide reasonable protection against harmful interference when the equipment is operated in a commercial environment. This equipment generates uses and can radiate radio frequency energy and, if not installed and used in accordance with the instruction manual, may cause harmful interference to radio communications. Operation of this equipment in a residential area is likely to cause harmful interference in which the user will be required to correct the interference at his own expense.**

**WARNING:** The authority to operate this equipment is conditioned **by the requirement that no modifications will be made to the equipment unless the changes or modifications are expressly approved by the manufacturer.**

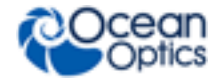

# **Chapter 1**

# **Introduction**

# **Product Introduction**

Combining the small size of the Flame optical bench with a new uncooled InGaAs detector, the Flame-NIR opens a new frontier in NIR spectroscopy. Without thermoelectric cooling, the Flame-NIR's power consumption is very low and makes the Flame-NIR ideal for integration into handheld and portable systems.

The Flame-NIR benefits from all the advantages of the Flame product line, including interchangeable slits and low unit-to-unit variability. With a preconfigured range from 950 to 1650 nm, Flame-NIR is an ideal choice for many NIR applications including moisture measurement, grain and feed quality, measurement of fats and oils and pharmaceutical ingredients blending.

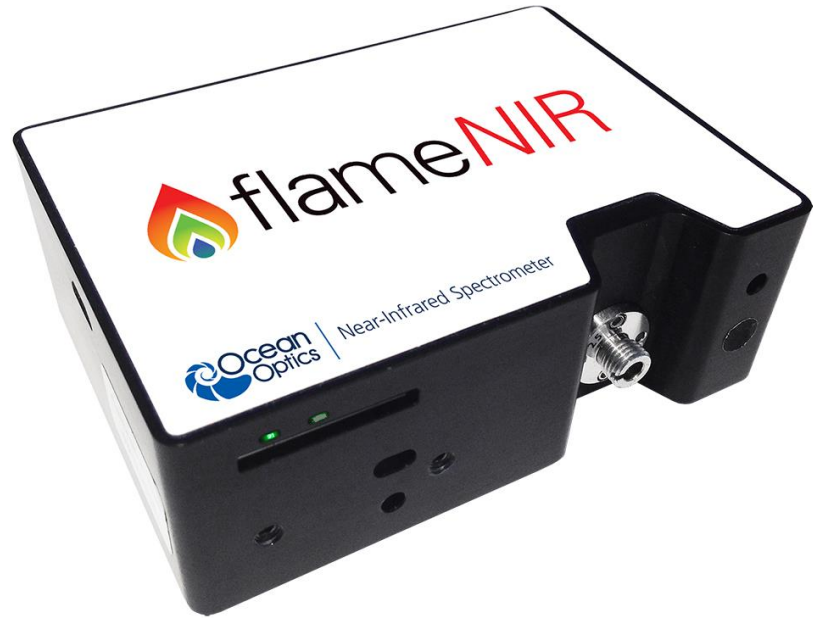

#### **Flame-NIR Spectrometer**

NIR spectroscopy is a powerful method for identification and classification as well as quantification and characterization of various parameters across a vast range of samples. NIR spectroscopy is fast, non-destructive and typically requires zero sample preparation. When combined with Ocean Optics extensive range of light sources and sampling accessories for reflectance, irradiance or transmission the Flame-NIR is ideal for many NIR applications (see Typical Applications).

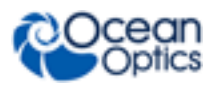

### **Product Features**

- Compact yet rugged. The small size of the Flame-NIR, just  $89.3 \times 63.3 \times 31.9$  mm, makes it ideal for integrating into portable and handheld systems. With no moving parts the Flame is ideal for use in demanding environments.
- Sensitivity. Despite the compact footprint, the Crossed Czerny Turner design and InGaAs detector deliver superior sensitivity compared to other miniature NIR designs. Measure more samples faster using the Flame-NIR.
- Ease of use. Just plug in the micro-USB connector and start measuring. Design experiments and projects in OceanView software. Modular accessories make it easy to change between reflectance, transmission/absorbance or irradiance while optimizing for specific samples and applications.
- User interchangeable slits. Take control with interchangeable slits that allow the user to vary the throughput and resolution in minutes. Swap slits between SMA and FC type connectors to work with your application.
- Low unit to unit variation. Cutting edge manufacturing techniques have reduced unit to unit variance in almost every aspect compared to previous generations of the spectrometer, including uncalibrated sensitivity.
- Low power consumption. Drawing <250mA at 5V, the Flame-NIR can be powered almost anywhere including in OEM portable and handheld devices and industrial process control environments.
- Indicator LEDs show the power and data transfer status of the spectrometer at all times.
- Choice of USB or RS-232 serial communications supported by drivers and software that make it easy to integrate into almost any system.
- 8 GPIO pins and the ability to provide power to external devices through the 40-pin connector.
- Purchase with complete peace of mind with Ocean Optics industry leading 3-year guarantee.

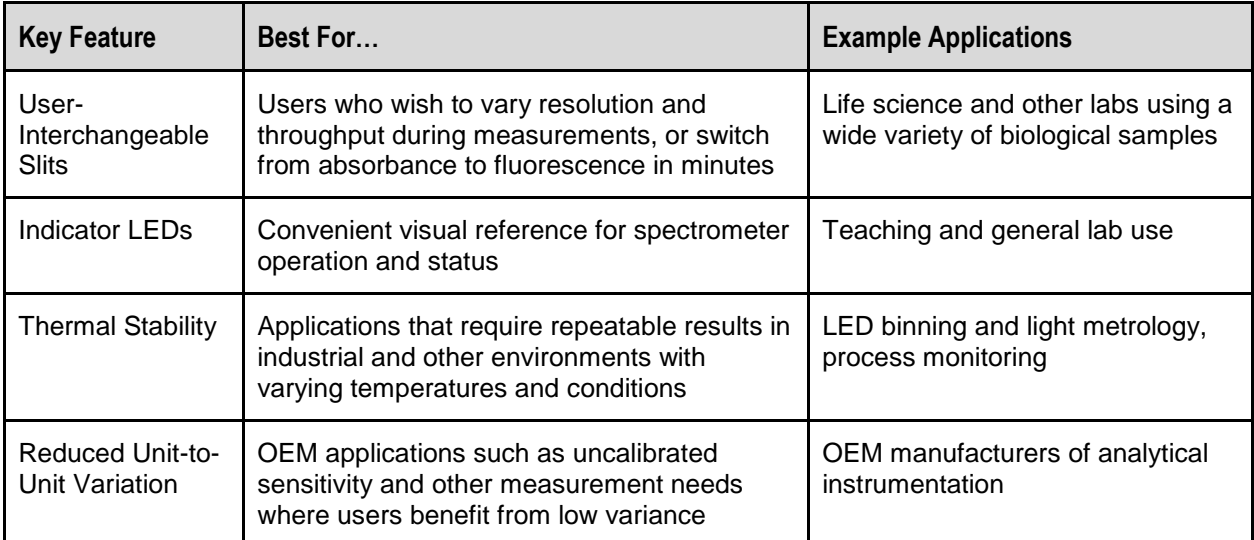

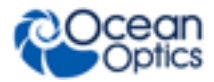

**1: Introduction**

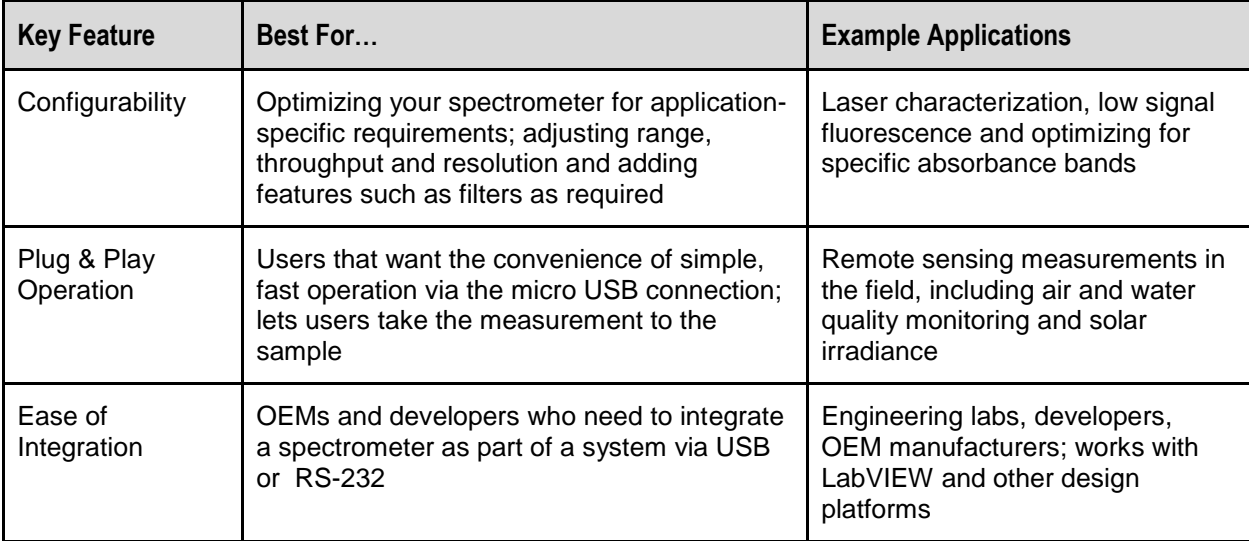

## **Typical Applications**

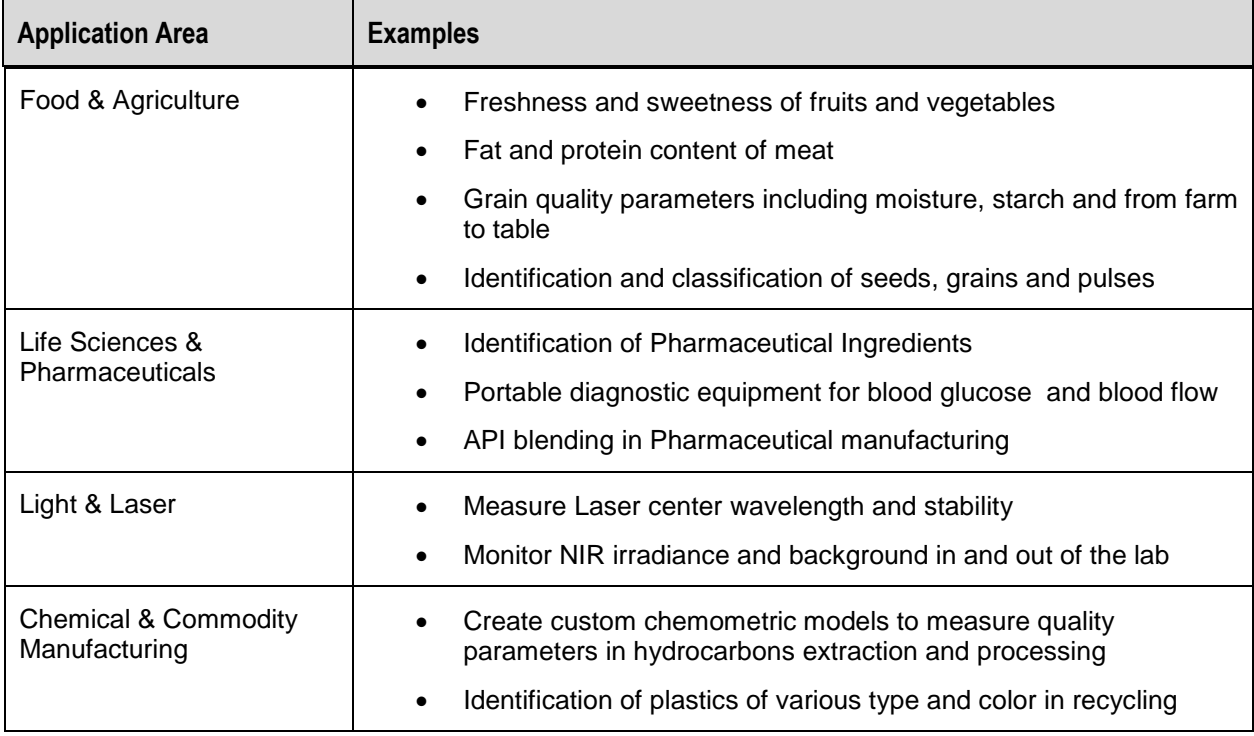

You can find more information about applications of NIR spectroscopy and the Flame-NIR at www.oceanoptics.com.

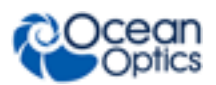

## **Specifications Summary**

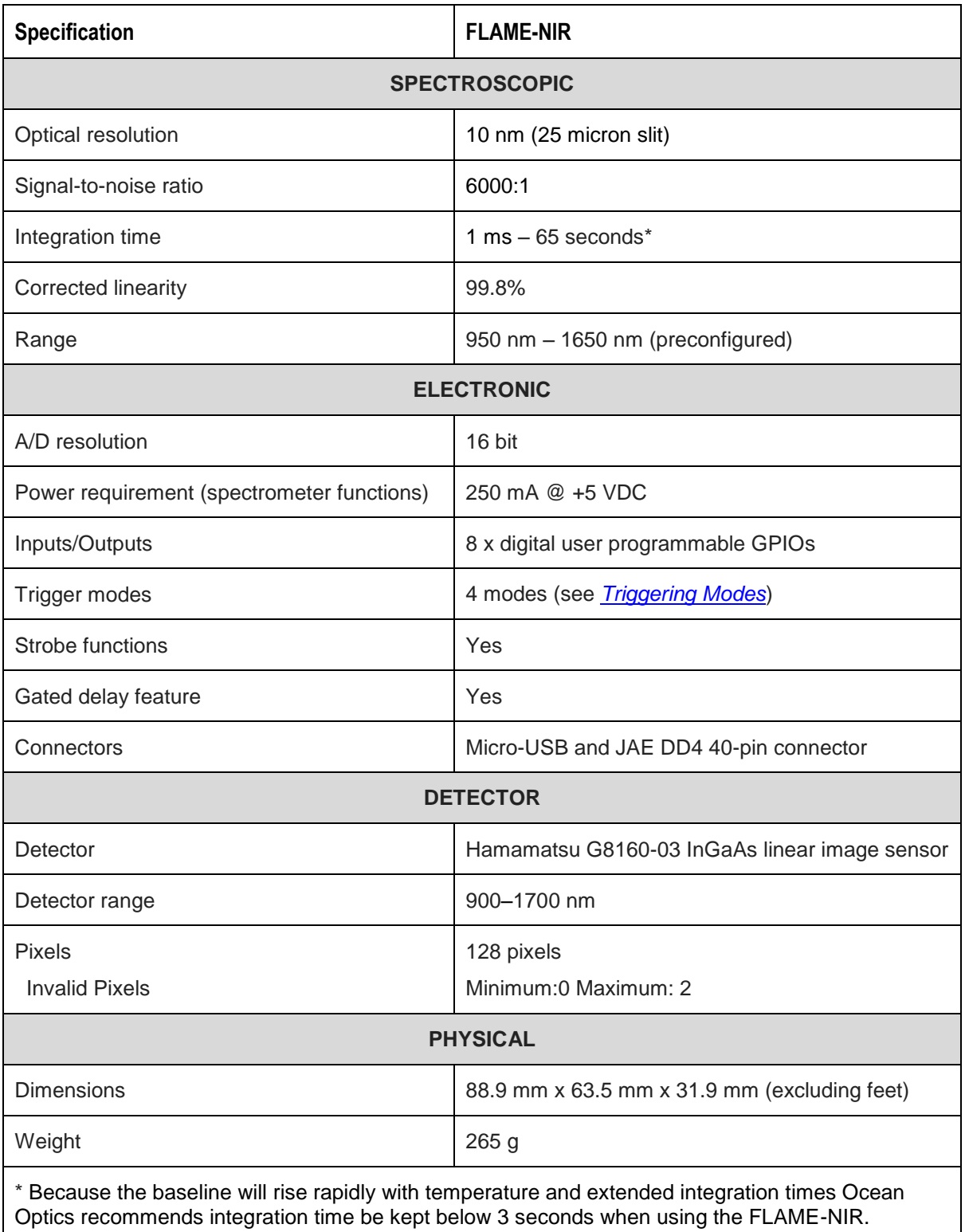

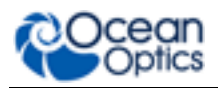

### **Product Versions**

Ocean Optics offers both preconfigured units as well as custom-configured units, enabling you to order a customized spectrometer optimized for your application. You can tell which kind of spectrometer you have by looking at the product code, located on the bottom of your spectrometer.

You can find more information about the various components and possible configuration options in Chapter 5: How the Flame-NIR Spectrometer Works.

#### **Product Code Taxonomy**

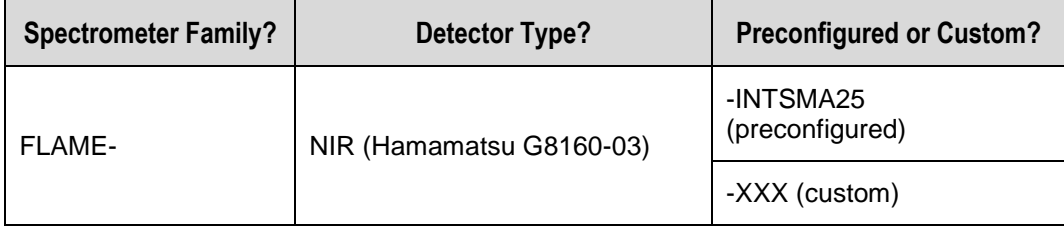

#### **Preconfigured Models**

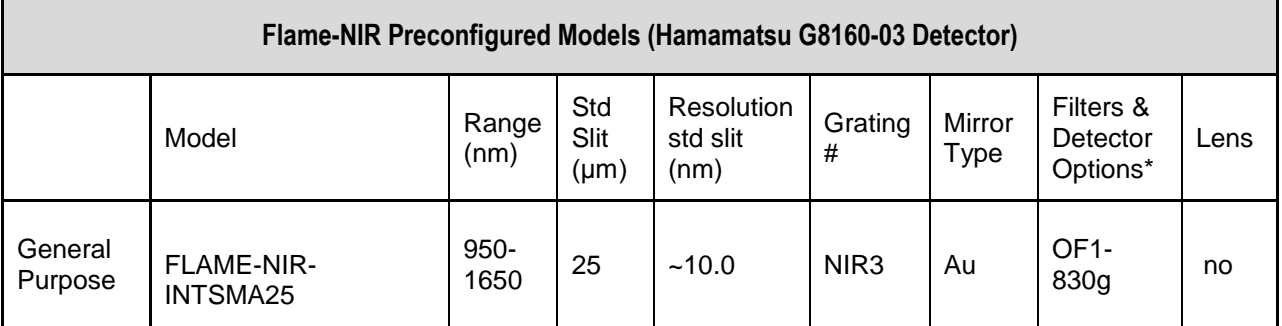

For more information and specifications on preconfigured models, see www.oceanoptics.com.

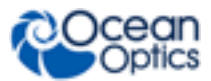

# **Chapter 2**

# **Installation and Setup**

# **What's In the Box**

#### **Packing List**

The packing list is inside a plastic bag attached to the outside of the shipment box (the invoice arrives separately). It lists all items in the order, including customized components in the spectrometer (such as the grating, detector collection lens, and slit). The packing list also includes the shipping and billing addresses, as well as any items on back order.

#### **Flame-NIR Spectrometer**

Your Flame-NIR spectrometer arrives pre-calibrated and ready to plug and play.

#### **Micro USB Cable**

Use this cable (CBL-MICROTOA-USB) to connect your spectrometer to a computer running on a Windows, Mac or Linux operating system.

#### **Wavelength Calibration Data Sheet**

Each spectrometer is shipped with a Wavelength Calibration Data Sheet that contains information unique to your spectrometer. OceanView reads this calibration data from your spectrometer when it interfaces to a computer via the USB port.

#### **Note**

Please save the Wavelength Calibration Data Sheet for future reference.

## **Flame-NIR Installation**

The following procedure provides general instructions for getting your new Flame spectrometer up and running.

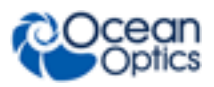

#### **Caution**

Be sure to install the software BEFORE connecting the spectrometer to your PC. The software installs the drivers required for spectrometer installation. If you do not install the software first, the system will not properly recognize the spectrometer.

If you have already connected the Flame to a computer running on a Windows platform prior to installing the operating software, consult Chapter 4: Troubleshooting for information on correcting a corrupt Flame installation.

► *Procedure*

Use the following procedure to get your system up and running quickly. See Hardware Setup for more detailed information.

- 1. Install your spectroscopy operating software by following the installation wizard prompts. See **Software Installation** for more in-depth information.
- 2. Locate the micro USB cable provided with the spectrometer. Connect the spectrometer to the USB port on your computer using this cable.

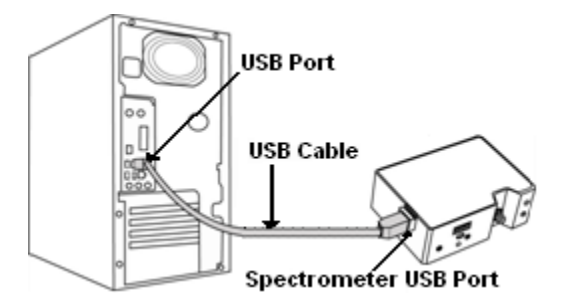

3. Take measurements. Refer to your spectrometer operating software manual for information on the software user interface.

### **Software Installation**

Use OceanView version 1.5.2 and above for Flame-NIR. Flame-NIR cannot be used with SpectraSuite. You can use OceanView on the following operating systems.

#### **Caution**

Be sure that you download the correct software package for your computer version (32 or 64-bit). See the Frequently Asked Questions in Chapter 4: Troubleshooting for more information on determining your computer version.

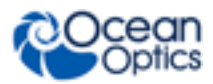

**2: Installation and Setup**

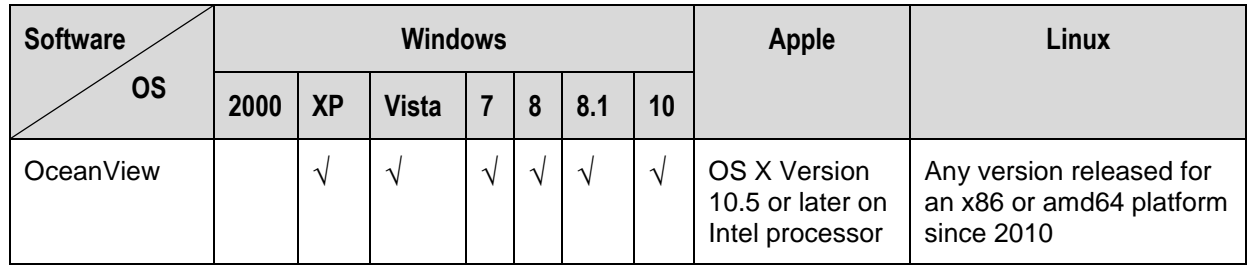

### **About OceanView**

OceanView is the latest generation of operating software for all Ocean Optics spectral devices. It is a Java-based spectroscopy software platform that operates on Windows, Macintosh and Linux operating systems. The software can control any Ocean Optics USB device.

OceanView is a user-customizable, advanced acquisition and display program that provides a real-time interface to a variety of signal-processing functions. With OceanView, you have the ability to perform spectroscopic measurements (such as absorbance, reflectance, and emission), control all system parameters, collect and display data in real time, and perform reference monitoring and time acquisition experiments. Consult the OceanView manual for hardware requirements when using OceanView (see Product-Related Documentation).

### **Hardware Setup**

The Flame-NIR Spectrometer connects to a computer via the USB port or serial port. When connected through a USB 2.0 or 1.1 port, the spectrometer draws power from the host computer, eliminating the need for an external power supply. The Flame-NIR, like all Ocean Optics USB devices, can be controlled by our OceanView software (see About OceanView).

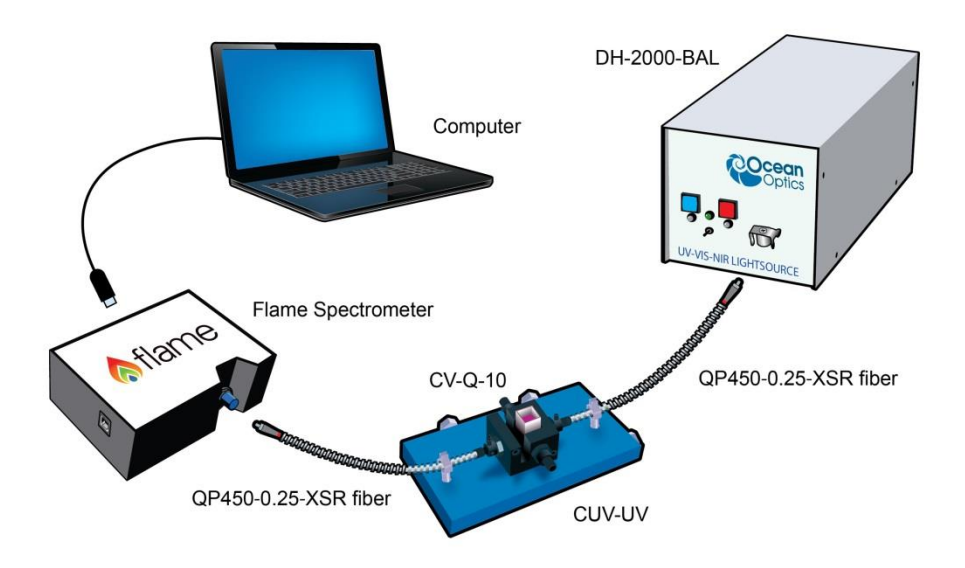

**Ocean Optics Flame-NIR Fiber Optic Spectrometer Typical Set-up** 

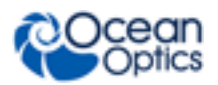

Follow the steps below to connect the Flame-NIR to a computer via the USB port:

- 1. Install the spectrometer operating software on the destination computer.
- 2. Locate the USB cable (CBL-MICROTOA-USB) provided with the Flame-NIR.
- 3. Insert the micro connector end of the cable into the side of the Flame-NIR and the larger end of the cable into the USB port of the computer.
- 4. Connect any spectroscopy accessories. To find operating instructions for Flame-NIRcompatible products (such as light sources, sampling chambers, and probes), consult the Ocean Optics website at http://oceanoptics.com/support/technical-documents/.
- 5. Attach the fiber to the fiber optic connector on the spectrometer.

If you installed the spectrometer operating software prior to connecting the Flame-NIR, the software automatically installs the Flame-NIR drivers. If the drivers do not successfully install (or if you connected the Flame-NIR to the computer before installing the software), consult Chapter 4: Troubleshooting.

### **Hardware Features**

#### **Flame-NIR LEDs**

The Flame-NIR features two indicator lights that operate as shown below:

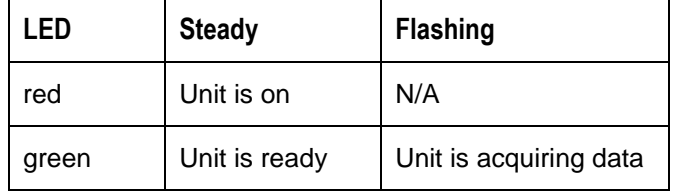

Note that LEDs can be turned off in OceanView or by using a firmware command.

#### **Change the Slit**

The Flame-NIR allows you to change your spectrometer's slit to match your application requirements. Note that a filter must be ordered for each slit (if your application requires a filter). There's no need to calibrate your spectrometer when changing the slit, just install and start measuring!

#### ► *Procedure*

1. Find the SMA connector. If a fiber is attached, remove it.

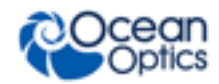

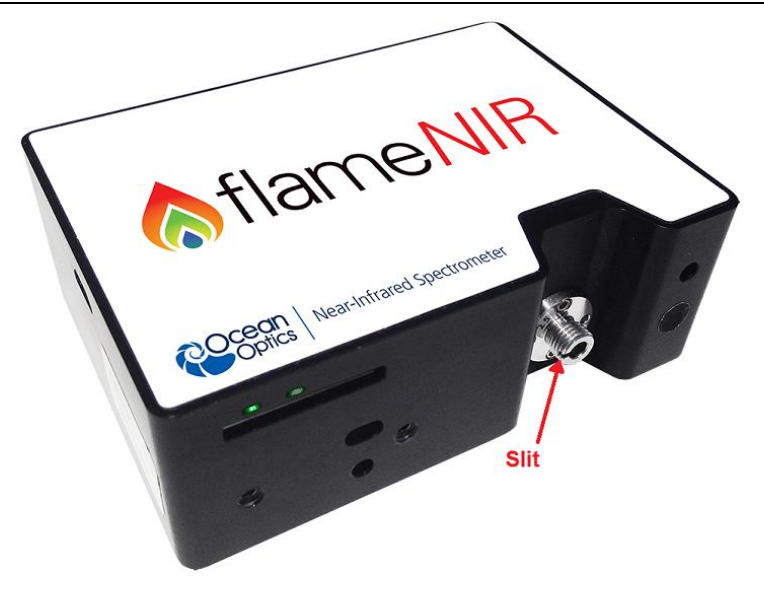

- 2. Use the Allen key to remove the 2 the screws attaching the slit to the spectrometer.
- 3. Pull the slit out of the spectrometer.
- 4. Put the new INTSMA slit connector into the spectrometer; with the key of the connector on the left side.

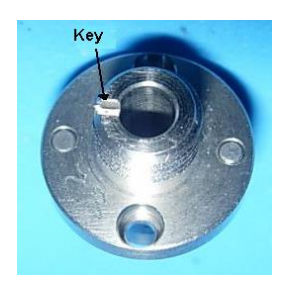

- 5. Install the 2 screws again. Use the Allen key to tighten the screws carefully (do not over-tighten).
- 6. If necessary, connect the fiber again.

# **Accessories**

Ocean Optics provides a range of standard cables and accessories that connect the Flame-NIR to our large range of sampling and light source accessories. Items specifically designed for the Flame-NIR are described here; they are not provided with the Flame-NIR spectrometer and must be purchased separately. Visit us at www.oceanoptics.com for a complete list of products available for all of your spectroscopy needs.

### **Cables and Connectors**

Cables are available to connect your Flame-NIR Spectrometer to accessories:

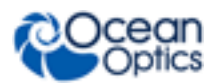

- Accessory cable for light sources and other accessories (DB15 Connector Cable)
- Accessory cable for HR-type connector (PAK50 Connector Cable)
- Breakout board (DD4 -BREAKOUT-BOARD ) This breaks out the 40 pin DD4 connector to a set of header pins that can be used to wire each pin, as required.

#### **DB15 Connector Cable (FLAME-CBL-DD4P-DB15P)**

This cable connects the Flame-NIR to existing Ocean Optics accessories that use a DB-15HD connector. These include the PX-2, LLS and HL-2000-FHSA light sources.

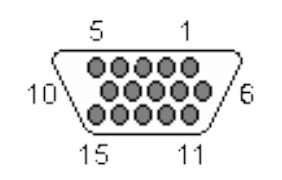

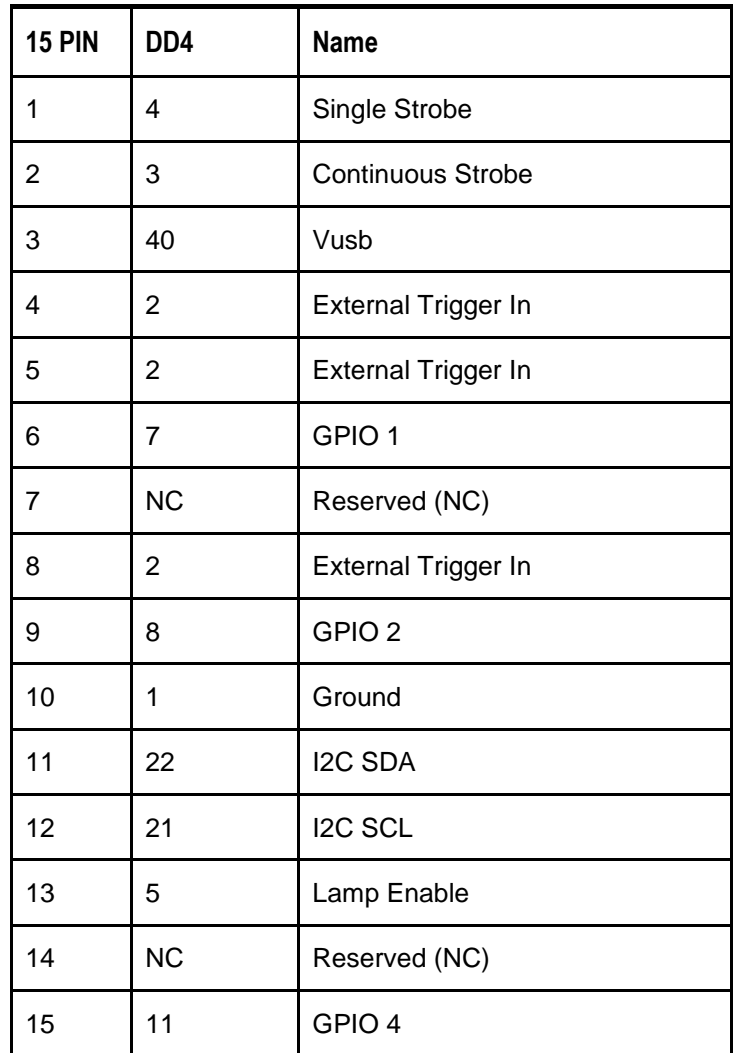

#### **DD4-DB15 Pin Connections**

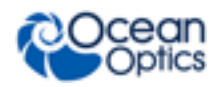

### **PAK50 Connector Cable (FLAME-CBL-DD4P-PAK50P)**

This cable connects the Flame-NIR to the Breakout Box.

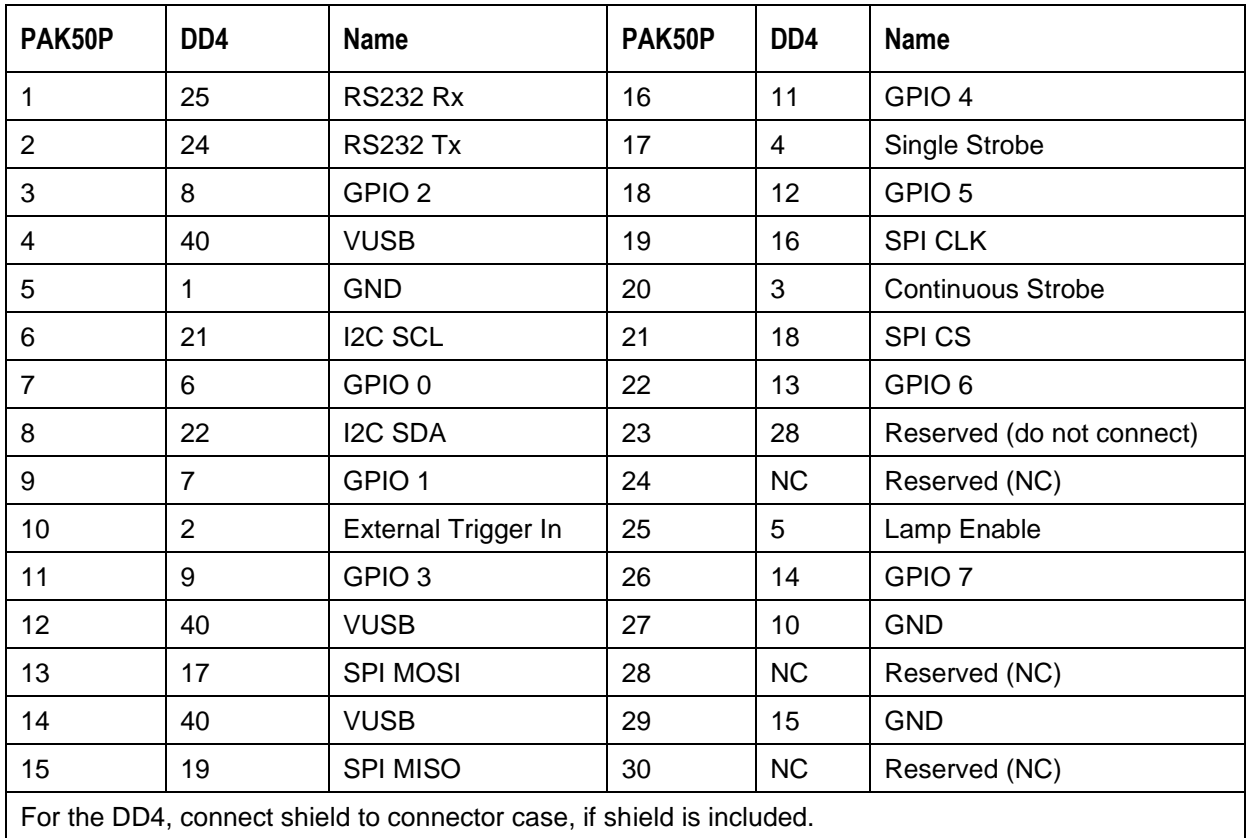

#### **DD4P to PAK50P 30-Pin Connections**

**Breakout Box (HR4-BREAKOUT)**

The Breakout Box is a passive module that separates the signals from the Flame-NIR's DD4 40 pin connector to an array of standard connectors and headers, enabling functionality with a wide range of accessories. In addition to the accessory connector, the breakout box features a circuit board based on a neutral breadboard pattern that allows custom circuitry to be prototyped on the board itself. See Product-Related Documentation to access the manual for the Breakout Box.

### **Interchangeable Slits**

The Flame-NIR offers the capability of changing the slit size to match your measurement needs. You can order additional replacement slits either individually or as a kit (in various widths from 5 µm to 200 µm). See Change the Slit and Chapter 5: How the Flame-NIR Spectrometer Works for more information.

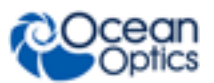

### **Light Sources, Cuvette Holders and Other Accessories**

Ocean Optics supplies a large range of accessories for use with our spectrometers. Visit us at www.oceanoptics.com for a complete list of products available for all of your spectroscopy needs.

- **D** Fibers
- Light Sources
- □ Integrated Sampling Systems
- Cuvettes, including microfluidic cuvettes
- Filter Holders & Filters including Low Pass, Band Pass and High Pass

# **Measurement Techniques – Typical Set-ups**

The Flame-NIR, in conjunction with Ocean Optics light sources and sampling accessories, can be used for many different measurement techniques. One of the key advantages of modular fiber optic spectroscopy is that you can change components of the system without having to buy a whole new system. Here, we show a range of typical UV-Vis set ups for basic spectroscopy techniques. You'll find lots more information about measurement techniques at www.oceanoptics.com/measurementtechnique.

### **Absorbance**

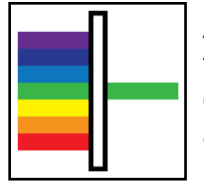

Absorbance is typically a relative measurement, comparing the spectrum from the sample to that of a reference. Absorbance is commonly used for concentration measurements and for identifying components in mixtures. The absorbance measurement scales the response logarithmically. Connect the Flame-NIR to our cuvette accessories via the SMA Adaptor accessory to take a liquid sample Absorbance measurement, or mount it directly against the sample with a light source on the opposite side for solid sampling.

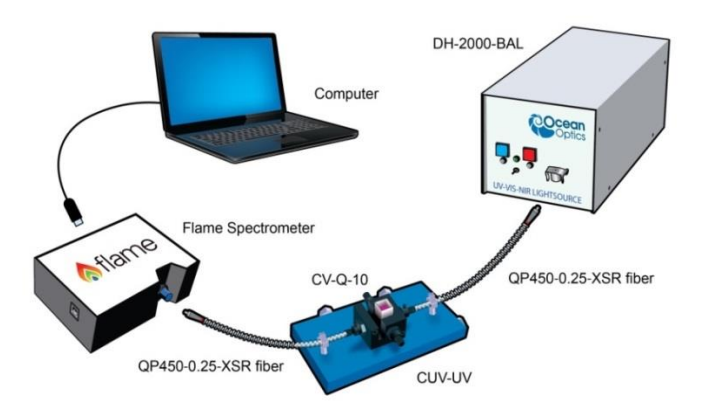

**Typical Absorbance Set Up**

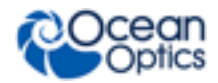

#### **Common NIR Applications**

- Quantification of blood oxygen levels using a ratio of absorbances
- Concentration of solutions & gaseous samples such as  $CO<sub>2</sub>$
- Absorbance scaling is used in many chemometric applications of NIR spectroscopy to highlight small shifts in spectral response

### **Reflectance & Transmission**

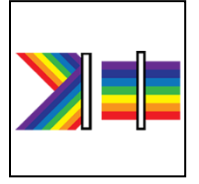

Reflectance spectroscopy compares the relative level of light reflected off a sample compared with a reference (given as a percentage of the reference spectrum at each wavelength). A reflectance standard is used to set the reference level of 100%. Transmission is similar but compares the light transmitted through a sample, relative to a reference, rather than reflected off it. Typically Reflectance uses a fiber optic probe attached to a light source and a spectrometer, but measurements can be done easily with the Flame-NIR, both in free-space or with the SMA Adaptor accessory. Transmission setups are usually the same as Absorbance setups.

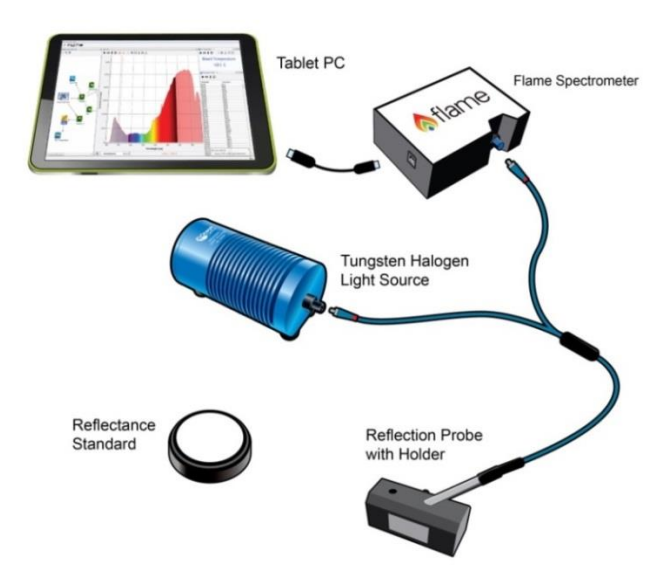

#### **A Reflectance Set Up with Probe, Reflectance Standard and Probe Holder**

#### **Common NIR Reflectance and Transmission Applications**

- Freshness and sweetness of fruits and vegetables
- Fat and protein content of meat
- Grain quality parameters including moisture, starch and from farm to table
- Identification and classification of seeds, grains and pulses
- Identification of pharmaceutical ingredients
- Portable diagnostic equipment for blood glucose and blood flow
- API blending in pharmaceutical manufacturing
- Thin film and semiconductor metrology

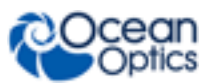

### **Irradiance**

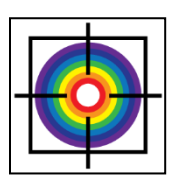

Irradiance is the technique of measuring the total energy of light at a given wavelength, either relative to the spectral output of a known source (relative irradiance) or in absolute units of power or energy (absolute irradiance). This is used widely in light metrology, color measurement and environmental science. Absolute irradiance measurements require an irradiance-calibrated spectral device. This can be done in the factory for some configurations or by using a calibration lamp in the lab or field. Every time a set-up is changed, the device used must be recalibrated.

For a more detailed explanation of how to calibrate a device see Chapter 6: Calibration, or contact **Ocean Optics**. Use the front-mounted diffuser and SMA adapter accessories for irradiance measurements with the Flame-NIR.

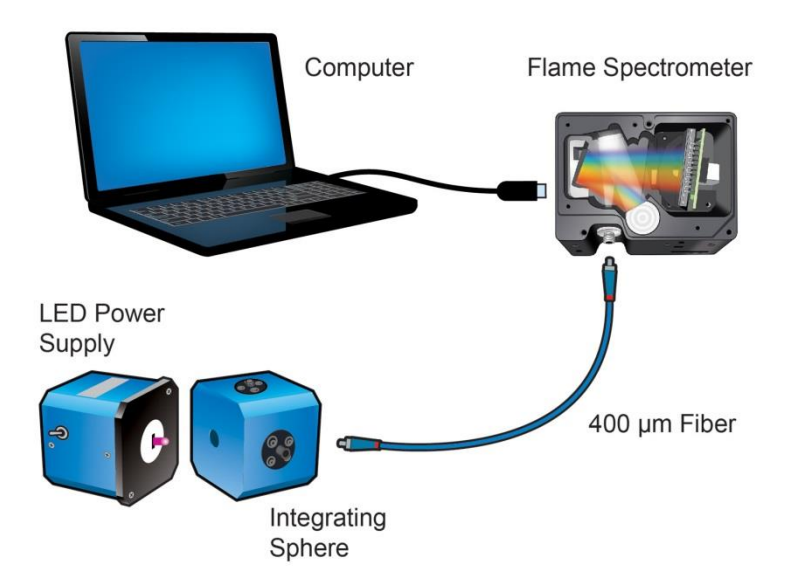

#### **Typical Relative Irradiance Set-up for Measuring Light Power Output of an LED Using and Integrating Sphere**

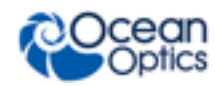

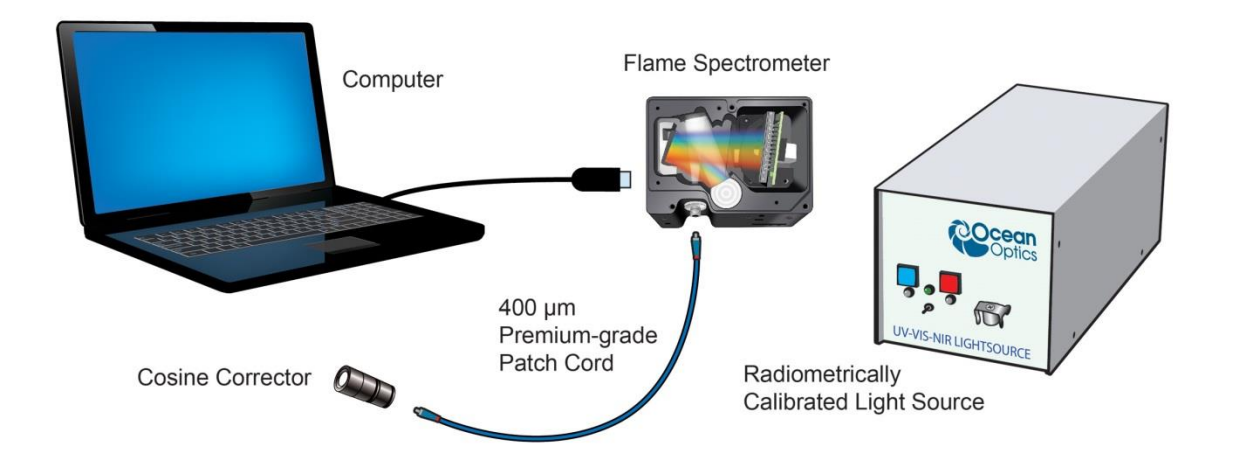

#### **Typical Set-up for an Absolute Irradiance Measurement Using Field Calibration with a Calibrated Light Source**

### **Common Irradiance Applications**

- Measuring the radiant output of lamps and LEDs
- Measuring laser center wavelength and stability
- Monitoring NIR irradiance and background in and out of the lab

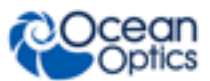

# **Chapter 3**

# **Flame-NIR Operation with OceanView**

# **Overview**

The following information enables you to perform the basics of acquiring and saving data with your Flame-NIR Spectrometer and OceanView software. More detailed information about OceanView is in the OceanView Manual (see Product-Related Documentation).

# **Launch OceanView**

Once you have installed your software and connected your spectrometer, you are ready to display your measurement data using OceanView. Launching OceanView differs, depending on your operating system and where you have placed your OceanView program files.

For PCs running Microsoft Windows, the default location is Start | Programs | Ocean Optics | OceanView | OceanView.

For Mac computers, the default location is the Applications folder.

When you first start OceanView, the Welcome Screen appears.

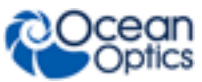

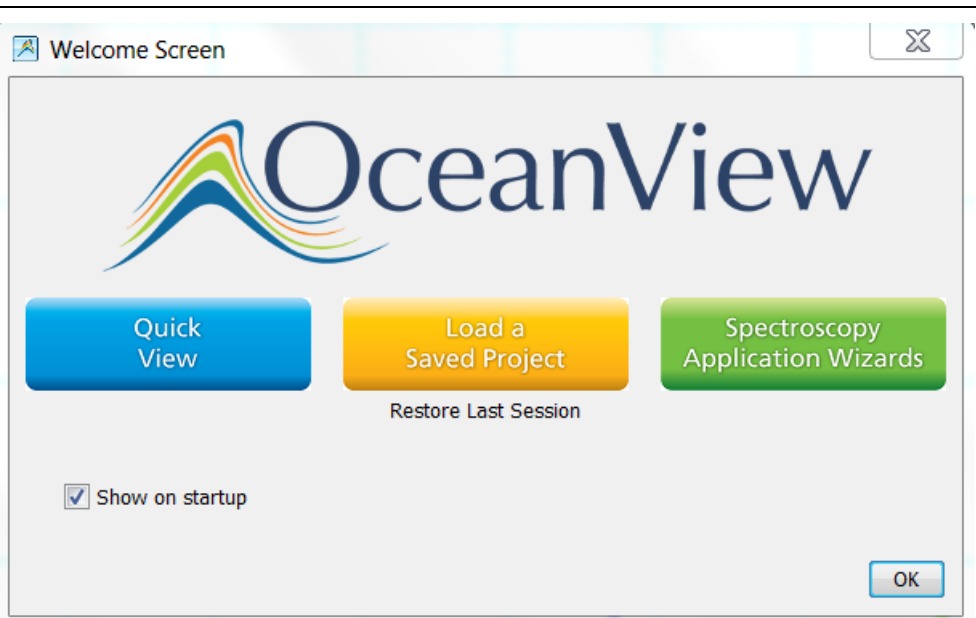

**The OceanView Welcome Screen (Version 1.5)**

- **Quick View** Displays the spectrum in Quick View mode showing raw, unprocessed data. This is uncorrected for instrument response vs. wavelength. Quick View shows you a live shot of what the Flame-NIR is "seeing." From Quick View you can launch application wizards or construct your own method.
- **Load a Saved Project** Loads a previously saved project. Click **Restore Last Session** to reload the schematic and views as they were when the software was last closed.
- **Spectroscopy Application Wizards –** Use this function to set up a measurement using simple step-by-step wizards. A large range of applications is available.

## **OceanView Main Screen**

No matter what route you take on start up, you will soon end up on the OceanView main screen. This is where you can set and view acquisitions, save and load data and save projects.

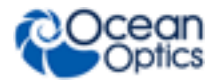

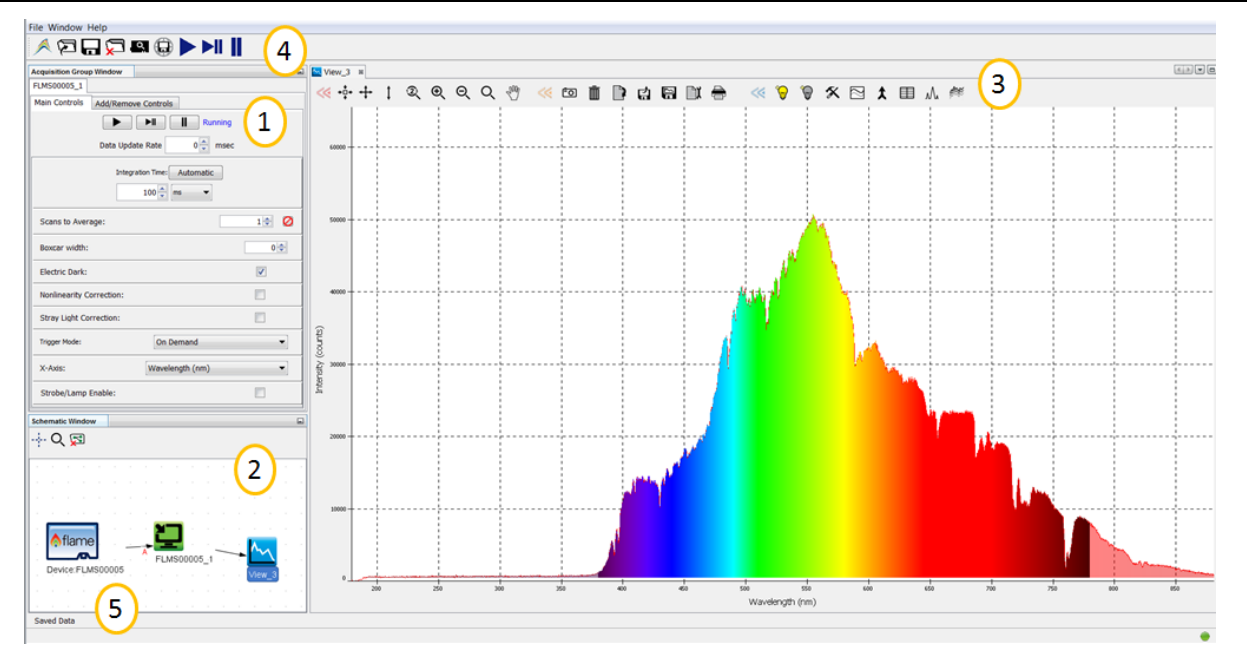

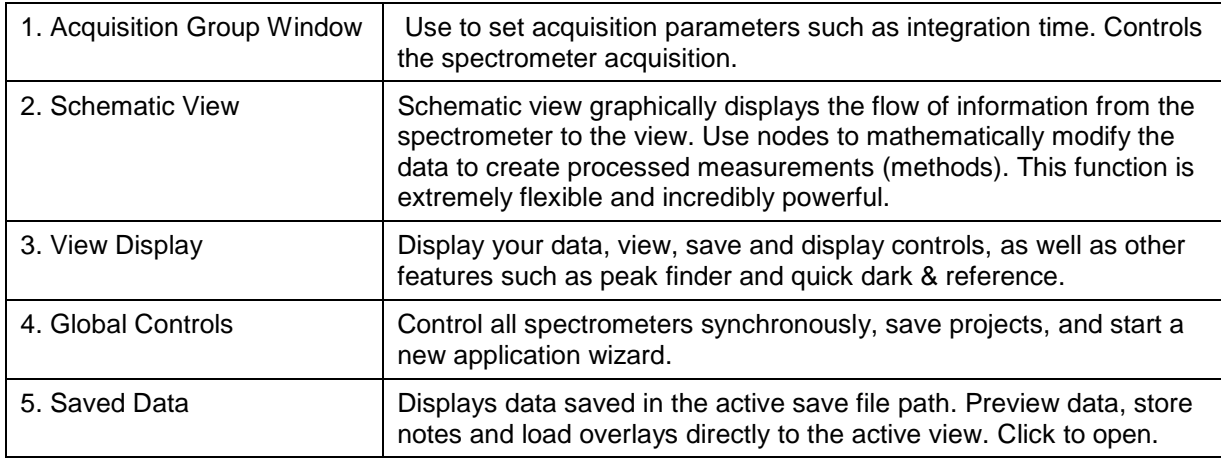

### **Connect the Flame-NIR in OceanView**

The Flame-NIR should automatically appear when you start OceanView and should be acquiring with the default acquisition parameters. If you do not see a signal or the Flame-NIR icon on the schematic you may need to rescan for spectrometers.

#### ► *Procedure*

To rescan for attached devices,

- 1. Click on the Device Manager icon  $\left(\begin{array}{c} 0 \\ 0 \end{array}\right)$ .
- 2. Click Rescan. The spectrometer should automatically connect.

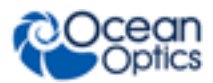

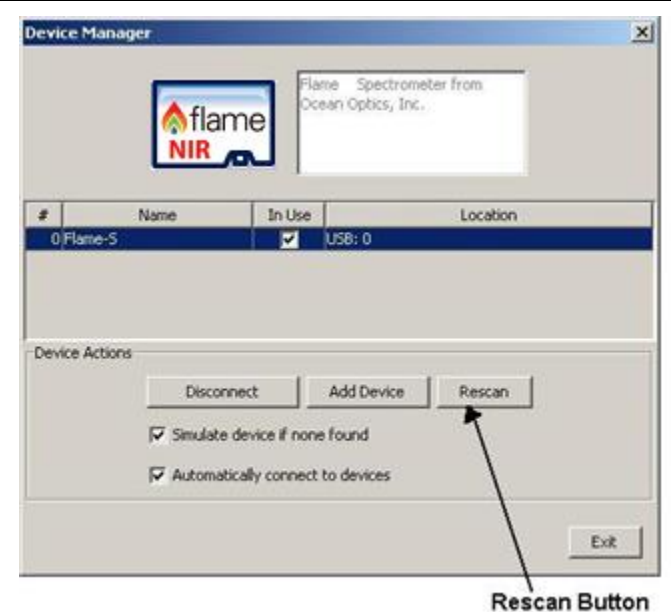

### **Set Acquisition Parameters**

Set Acquisition parameters in the Acquisition Group Window to control the spectrometer. This window may be minimized when you first start OceanView. You can either expand or open a new window from the menu (Window | Acquisition Group). An active acquisition is required for the Acquisition window to appear. Functions available to control in the Acquisition window include the following:

- **Integration Time** Sets the integration time, the time over which the detector captures incident light. At the end of the integration time the accumulated signal is read from the detector by the electronics.
- **Averaging** Signal, especially at low levels, is often significantly impacted by noise. Averaging several spectra together reduces the impact of noise and provides a cleaner result. However, at long integration times, averaging can increase the total time of a measurement significantly.
- **Boxcar** Boxcar is a form of averaging across pixels. It applies a rolling average to multiple adjacent pixels to help smooth the spectral response and reduce the impact of noise.
- **Non Linearity Correction (on/off)** Detectors do not have a completely linear response. As they approach saturation, typically their efficiency reduces.
- **Trigger Modes** Sets triggering mode. For more information on triggering see External Triggering.
- **Strobe/ Lamp (on/off)** Use this function to turn an attached light source on or off.
- **GPIO Controls** Can be used to control compatible accessories or custom hardware. Can be set to three states, on, off and alternate.

Controls that appear in this window depend on the spectrometer model. You can add and remove acquisition controls from this window.

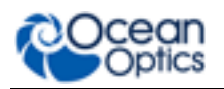

### **Quick View and Device Response**

In **Quick View mode** (formerly **Scope mode**) the spectra that are displayed have an arbitrary y-axis given in counts. This is the raw signal from the detector and is proportional to the voltage induced by the light falling on the detector.

It is very important to realize that this is uncalibrated data and that a counts signal does not represent a particular power or energy from one wavelength to the next. Because the response of the detector is linear, twice the counts at a particular wavelength do indicate that the amount of light at that wavelength has "doubled" (relative to another wavelength). However, a small peak relative to a big peak does not indicate that there is less or more light at a particular wavelength relative to another in absolute terms. To understand the true relationship you need to do a relative measurement (including relative irradiance), or if you want a quantified result, an absolute irradiance measurement.

The relative efficiency of converting light to detector signal varies significantly across the range of a spectrometer. Many things impact this including the responsiveness of the detector (quantum efficiency) and the efficiency of optical components. Each configuration of a spectral device has a unique response curve, referred to as the instrument response.

### **Continuous and Single Acquisitions**

There are two sets of controls for taking or pausing acquisitions. The set on the Acquisition group window allows you to control each device individually. The set on the top bar is a global control that will allow you to start and pause all devices currently attached.

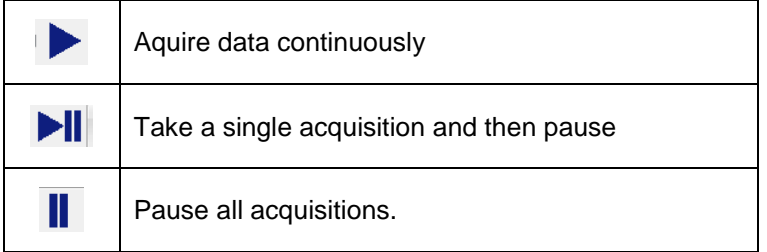

### **Save Data**

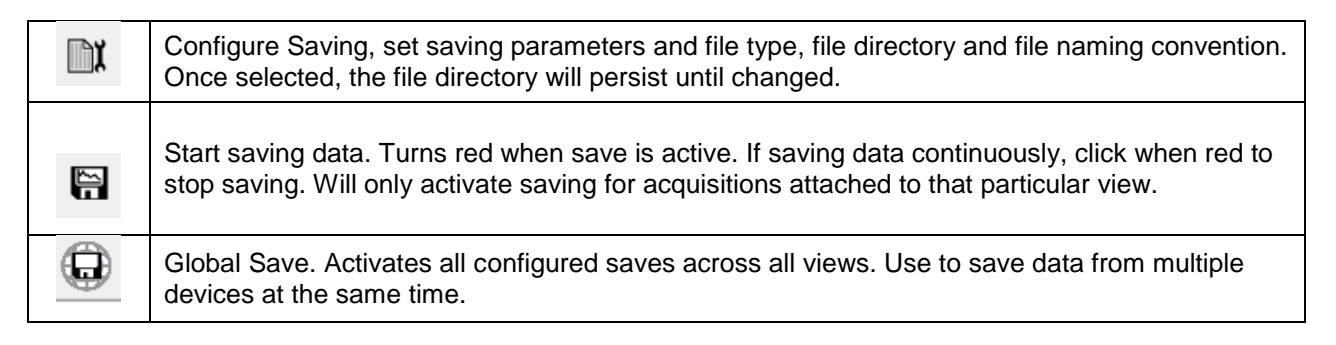

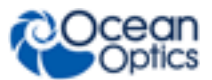

By default OceanView will save data as a single "snapshot" acquisition. By configuring the save you can set the save behavior to fit your measurement needs, from single snap shots to a continuous stream of data over time.

### **Saved Data Panel**

The saved data panel lets you see your data as it is saved and preview data. It also makes it simple to add overlays of saved data to your screen.

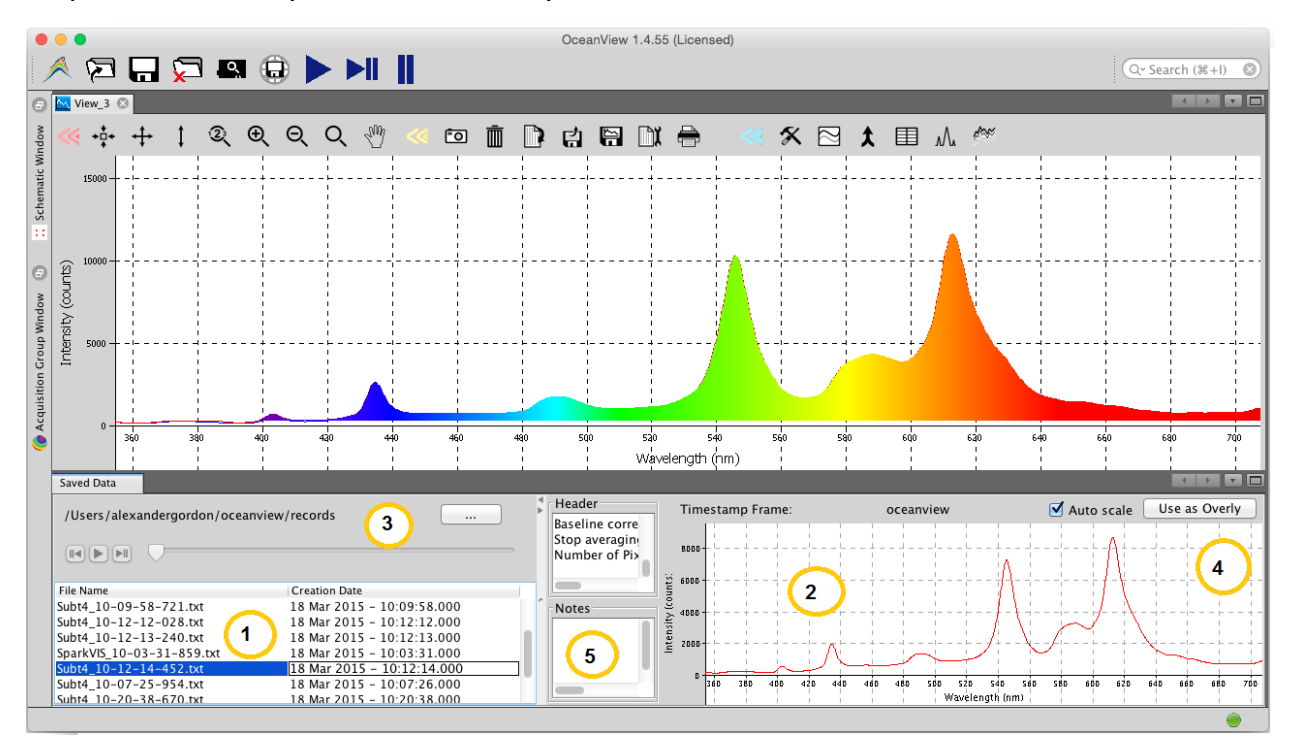

#### **Saved Data Panel**

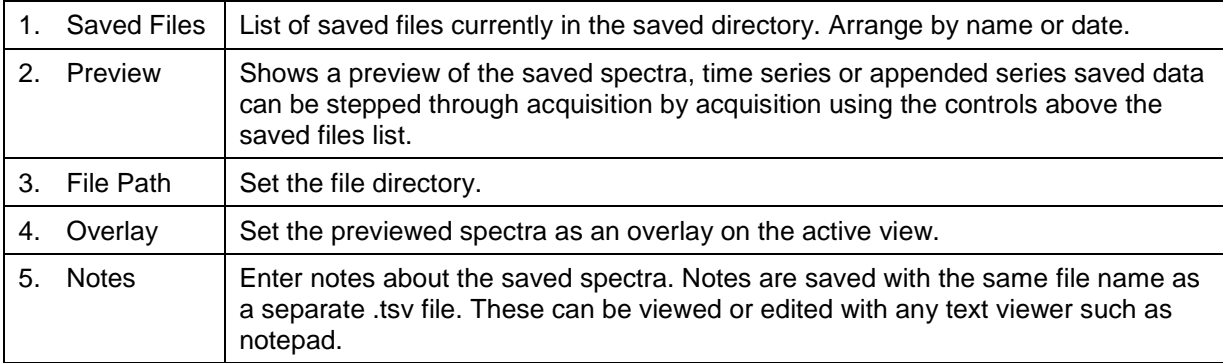

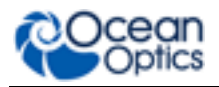

### **Projects and Methods**

OceanView makes it easy to save and load projects and methods. We define a project as a measurement set up made with a particular spectral device. If the software cannot find the device, it will load this as a method and prompt the user to select a substitute device from those selected.

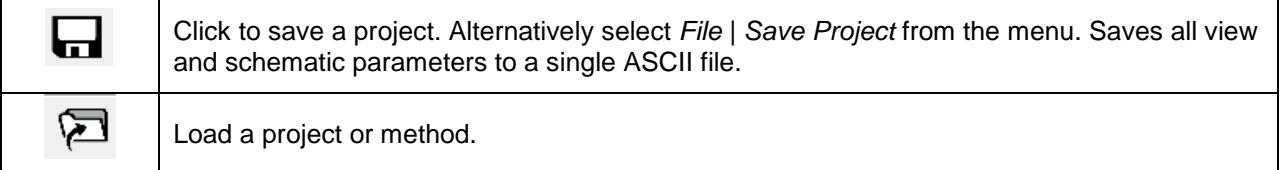

### **Spectroscopy Application Wizards**

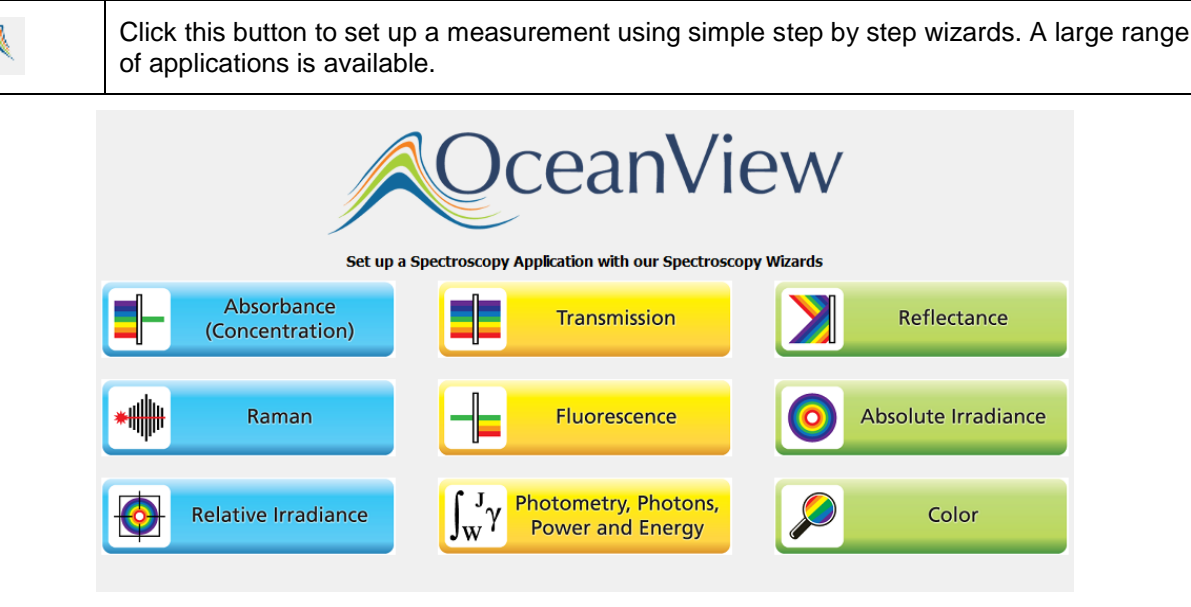

**Application Wizard Window**

### **Dark and Reference Measurements**

Dark and reference measurements are commonly used in spectroscopy.

- **Dark Measurements –** subtract a background signal from the spectrum. This can be considered the removal of a constant error. Typically this is done when the light source is off to remove any background from the ambient environment, hence the name dark.
- **Reference Measurements –** make the signal relative to the reference. Consider this a normalization of the signal against a reference. Typically this is taken with a reference sample and the light source turned on. This lets you look at the relative spectral change compared to a reference sample.

**3: Operation**

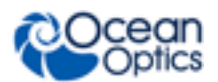

Most often you will set up your measurement with the reference and dark through the application wizards. The wizards will prompt you to take your reference and darks. Alternatively you can use the quick dark and quick reference features. Once a dark and/or reference measurement has been set, you can update it with the controls on the top bar of the view.

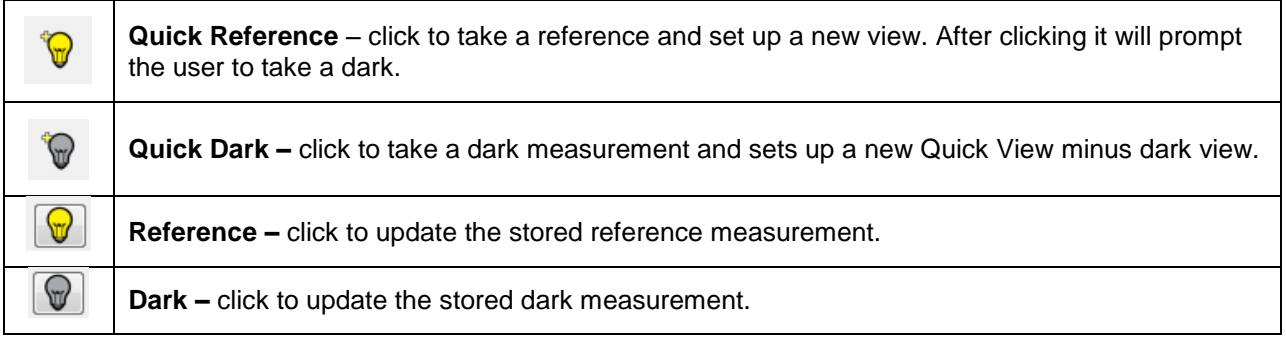

### **Schematic View**

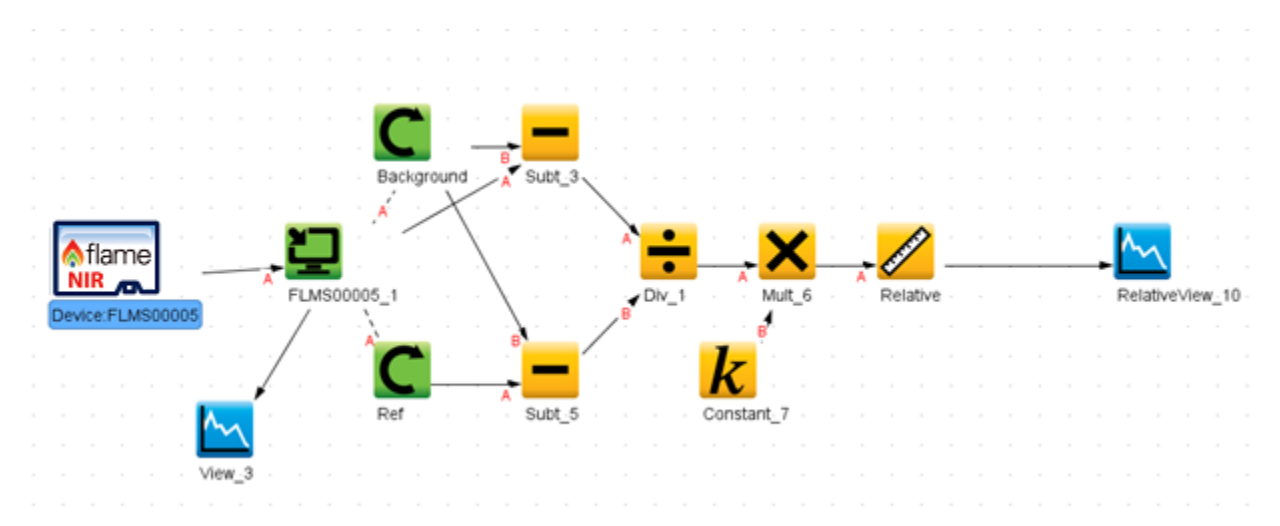

The schematic view is a graphical interface that allows you to move from device through to processed data. There are a few basic components to consider.

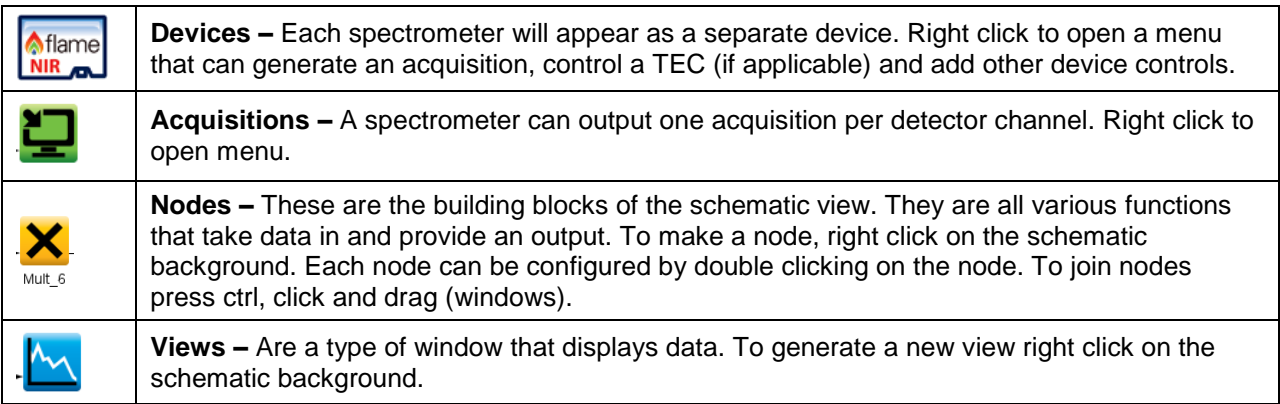
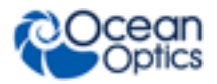

More information about schematic view including detailed descriptions of the available nodes can be found in the OceanView Installation and Operation Manual (see Product-Related Documentation and in the help section of the OceanView software.

**3: Operation**

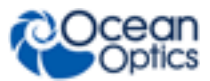

# **Chapter 4**

# **Troubleshooting**

# **Overview**

Sometimes things don't quite go to plan; hopefully you'll find some answers below. If not, don't hesitate to contact us and our Tech Support team will leap into action. Some typical questions are answered here. For more information, consult the FAQs on the Ocean Optics website at http://oceanoptics.com/faq/.

### **I connected the USB cable and started OceanView but I don't see my spectrometer attached.**

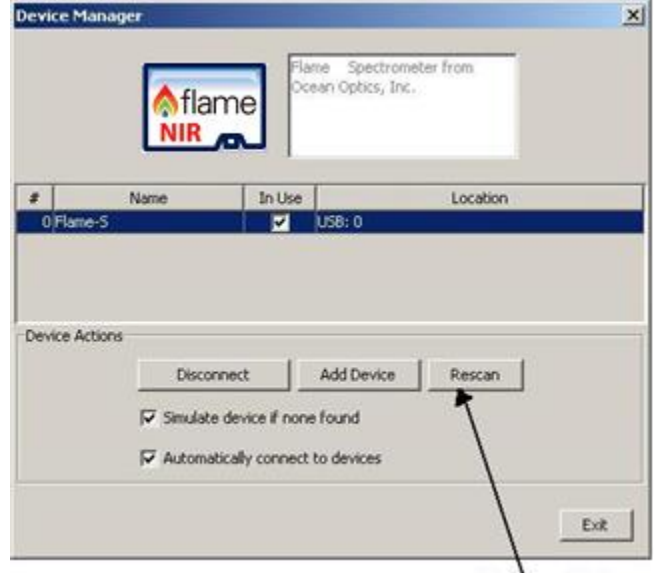

Use the Rescan button in the Device Manager to rescan for attached devices.

**Rescan Button** 

### **I am having trouble installing the drivers, what should I do?**

Hardware device driver installation is usually seamless on Microsoft Windows operating systems and should happen in the background when you connect your spectrometer to a computer with the software installed. However, some Windows systems require a bit more care when connecting your spectrometer for the first time.

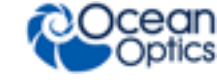

If your spectrometer is not recognized by OceanView on your computer, you need to manually install the spectrometer drivers. See your OceanView manual for this procedure. Also consult the Correcting Device Driver Issues document (see Product-Related Documentation).

### **How do I know my spectrometer has power?**

The red LED on the spectrometer should be on steadily if the unit is receiving power.

### **How do I know my spectrometer is transmitting data?**

The green LED on the spectrometer flashes when transmitting data.

### **I'm installing OceanView but I need a product key; where can I find this?**

The product key was sent to the contact e-mail on the sales order when you purchased your OceanView license. Contact info@oceanoptics.com for more information. You'll need your sales order number, quotation number, the serial number of the spectrometer that was purchased with the software, and, if known, the e-mail address under which your product key was created to recover your key.

### **I connected the Flame-NIR to the computer before installing my spectroscopy operating software to install the drivers. What do I do now?**

The steps to take to resolve this issue differ, depending on your computer's operating system.

#### **Microsoft Windows Operating Systems**

If you connected your Ocean Optics Flame-NIR device to the computer prior to installing your Ocean Optics software application on a Windows platform, you may encounter installation issues that you must correct before your Ocean Optics device will operate properly.

Follow the applicable steps below to remove the incorrectly installed device, device driver, and installation files.

#### **Note**

If these procedures do not correct your device driver problem, you must obtain the Correcting Device Driver Issues document from the Ocean Optics website: http://oceanoptics.com/wp-content/uploads/Correcting-Device-Driver-Issues.pdf**.**

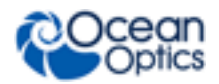

#### **Remove the Unknown Device from Windows Device Manager**

#### ► *Procedure*

- 1. Open Windows Device Manager. Consult the Windows operating instructions for your computer for directions, if needed.
- 2. Locate the **Universal Serial Bus Devices** option and expand the **Universal Serial Bus Devices** selection by clicking on the "**+**" sign to the immediate left.

#### **Note**

Improperly installed USB devices can also appear under the Universal Serial Bus Controller option. Be sure to check this location if you cannot locate the unknown device.

- 3. Locate the unknown device (marked with a large question mark). Right-click on the **Unknown Device** listing and select the **Uninstall** or **Remove** option.
- 4. Click the **OK** button to continue. A warning box appears confirming the removal of the Unknown Device. Click the **OK** button to confirm the device removal.
- 5. Disconnect the Flame-NIR from your computer.
- 6. Replug the spectrometer into your computer.

The system should now able to locate and install the correct drivers for the USB device.

#### **Apple Mac OSX Operating Systems**

Since there are no device files for the Flame-NIR Spectrometer in a Mac operating system, you should not encounter any problems if you installed the spectrometer before the spectrometer operating software.

#### **Linux Operating Systems**

For Linux operating systems, all you need to do is install the spectrometer operating software, then unplug and replug in the spectrometer. Technically, the driver files for Linux simply give nonprivileged users permission to use newly connected hardware. There isn't any long-term harm to plugging in the device before installing the software.

### **How do I determine whether my Windows computer is 32-bit or 64 bit?**

Errors can occur if you download the wrong version of software (for 32-bit or 64-bit computers). To verify your computer version for most Windows computers, go to the Properties window (under Computer or My Computer). If no version is listed, then your system is a 32-bit. For more information see the Microsoft Frequently Asked Questions at http://windows.microsoft.com/en-us/windows/32-bit-and-64-bit-windows#1TC=windows-7.

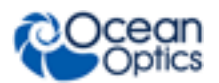

### **How do I check the configuration of my spectrometer?**

Check the label on the bottom of your spectrometer. You can also check your configuration using your spectrometer operating software.

**In OceanView:** Open the Schematic window and double click the spectrometer icon.

# **Product Upgrades, Repairs and Servicing**

Occasionally, you may find that you need Ocean Optics to make a change or an upgrade to your system. To facilitate these changes, you must first contact Customer Support and obtain a Return Merchandise Authorization (RMA) number. Please contact Ocean Optics for specific instructions when returning a product.

## **Repairs**

Sometimes accidents happen! If you need to return your Ocean Optics Product for repair, here is what to do:

#### ► *Procedure*

- 1. Contact us to speak to an Ocean Optics representative about the problem. If it is determined that the product must be returned, the representative will issue an RMA number.
- 2. Package your product, ideally in the original packaging, and return it to Ocean Optics, along with the RMA number that you received.

#### **Note**

For RMA returns under warranty we will organize and pay for shipping both ways. For accidental damage, you only pay to have the product delivered to your closest Ocean Optics or OOI Distributor Office.

Upon careful examination, we'll advise you with an estimate. When your product is ready, it will be returned to you.

## **Servicing**

To keep your instrument in tip top shape we recommend yearly wavelength recalibration. You can do this yourself if you have appropriate tools or we can do this for you. Contact your local representative to find out more about service availability and cost. We offer the following services:

- Wavelength Calibration
- Absolute Irradiance Calibrations

# **Chapter 5**

# **How the Flame-NIR Spectrometer Works**

# **Overview**

This section provides an overview of the Flame-NIR spectrometer and how it works from light entering the slit through to the transmission of the spectrum over USB. It also provides an overview of all the different possible configurations that are possible, designed to help you optimize your spectrometer for specific applications.

You'll find more useful information, including a glossary of spectroscopy and spectrometer terms, on our website at www.oceanoptics.com.

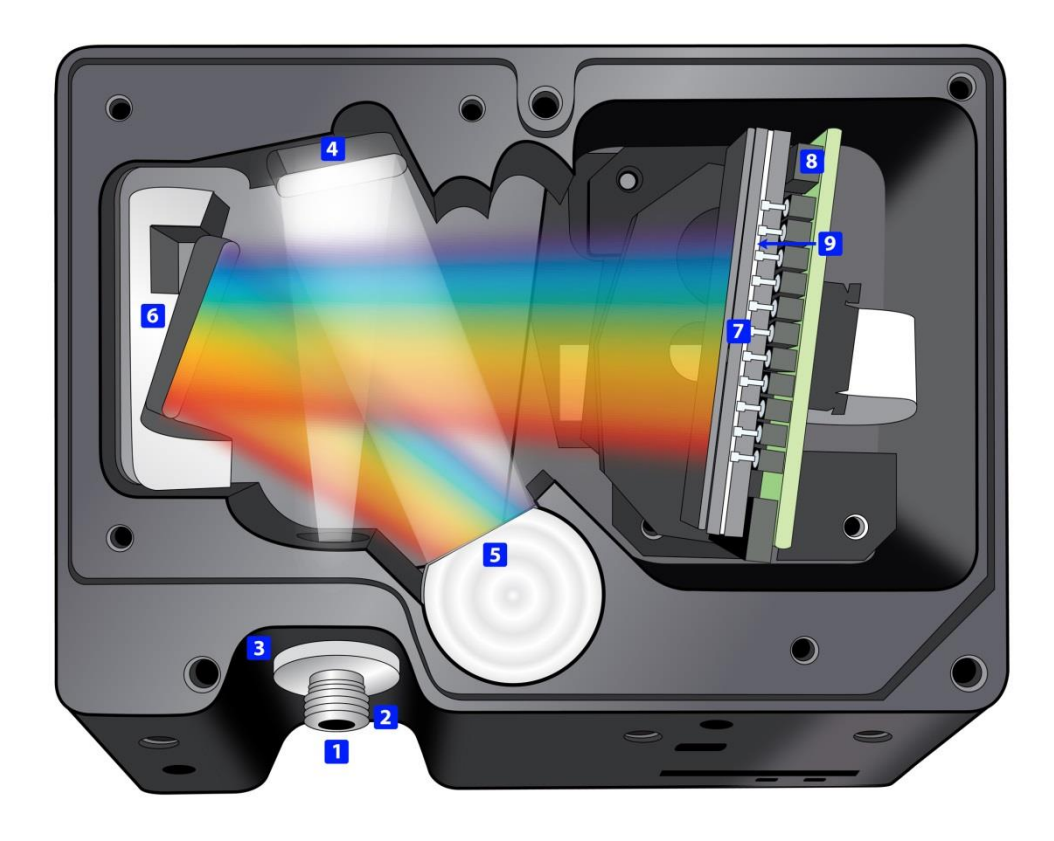

**Flame-NIR Open Bench**

- 1. **Fiber Optic Connector:** Light from a fiber enters the optical bench through the SMA 905 Connector. The SMA 905 bulkhead provides a precise location for the end of the optical fiber, slit, absorbing filter and fiber clad mode aperture. While we supply SMA connectors as standard, FC connectors are also available. See #2 for available options.
- 2. **Interchangeable Slit:** Light passes through the installed slit, which acts as the entrance aperture. Slits come in various widths from 5 µm to 200 µm. The slit is fixed in the SMA 905 bulkhead to sit against the end of a fiber. Smaller slit sizes achieve the best optical resolution while larger slits have higher light throughput. Slit size is labeled as shown.

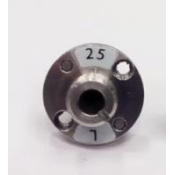

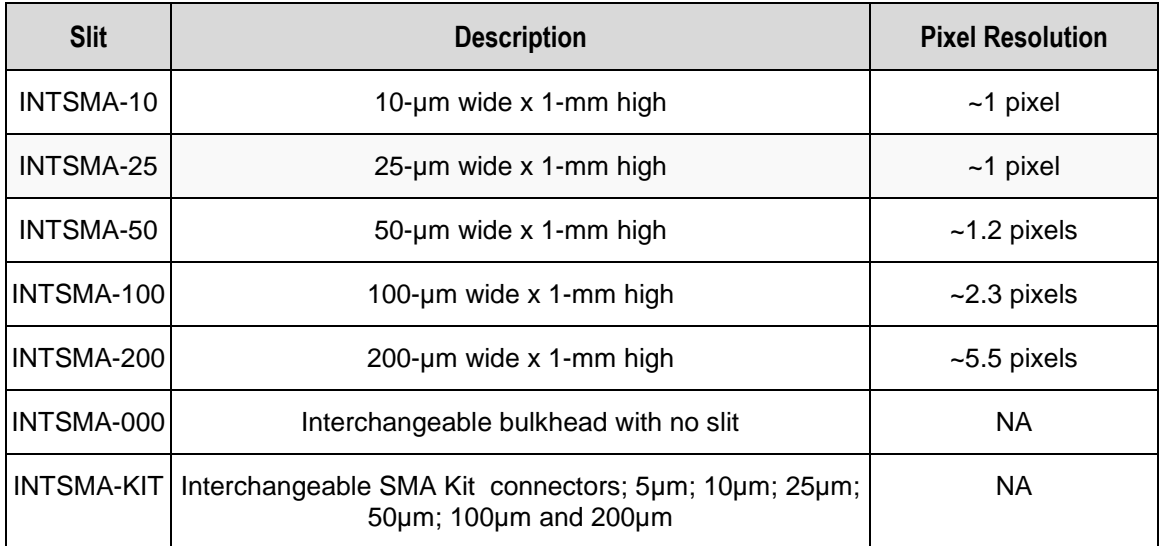

Ocean Optics also offers a range of FC connector slits in the same wavelengths, with the product code INTFC-XXX. An INTFC-KIT is also available. Note that these items are made to order and have a longer lead time. Contact an Ocean Optics for more details.

#### ► *Procedure*

To calculate the optical resolution for your spectrometer,

- 1. Find the number of pixels for your detector.
- 2. Divide the range of the spectrometer by the number of pixels.
- 3. Multiply this number by the pixel resolution from the table above.

For example: Optical resolution of the Flame-NIR with a 25 µm slit and 670 nm range 670/128 x 1.9  $\approx$  10 nm FWHM

3. **LongPass Absorbing Filter (optional):** If selected, an absorbing filter is installed between the slit and the aperture in the SMA 905 bulkhead. The filter is used to limit bandwidth of light entering spectrometer or to balance color. Filters are installed permanently. A filter is for a specific slit. If you anticipate needing the filter with multiple slit sizes, then you must specify this at the time you order. You will know which filter is installed in each slit because of the color-coded dots on the outside as shown in the figure and described in the table below.

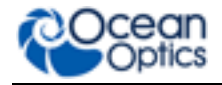

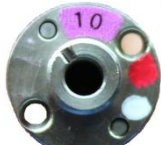

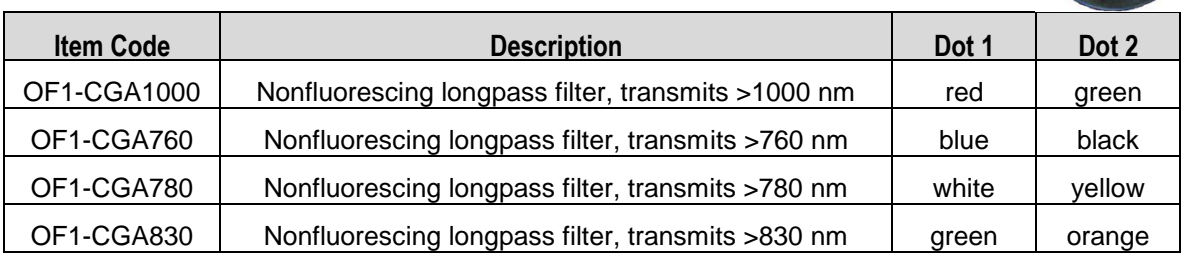

- 4. **Collimating Mirror (specify Standard or SAG+):** The collimating mirror is matched to the 0.22 numerical aperture of our standard optical fibers. Light reflects from this mirror, as a collimated beam, toward the grating. The unit comes with a NIR-enhancing but UV absorbing SAG+ mirror.
- 5. **Focusing Mirror (specify standard or SAG+):** This mirror focuses first-order spectra on the detector plane. Both the collimating and focusing mirrors are made in-house to guarantee the highest reflectance and the lowest stray light possible. The unit has a standard or SAG+ mirror. As with the collimating mirror, the mirror type needs to be specified when ordering.
- 6. **Detector:** The detector for Flame-NIR is the Hamamatsu G8160-03 InGaAs 128 pixel linear PDA with an effective range of 900 to 1700 nm. The optics split the light into its component wavelengths which fall across the different pixels. Each pixel responds to the wavelength of light that strikes it. The detector outputs an analog signal from each pixel that is converted via the ADC into a digital signal. The driver electronics process this signal and send the spectrum via the USB connection to the software.

#### **Detector Specifications**

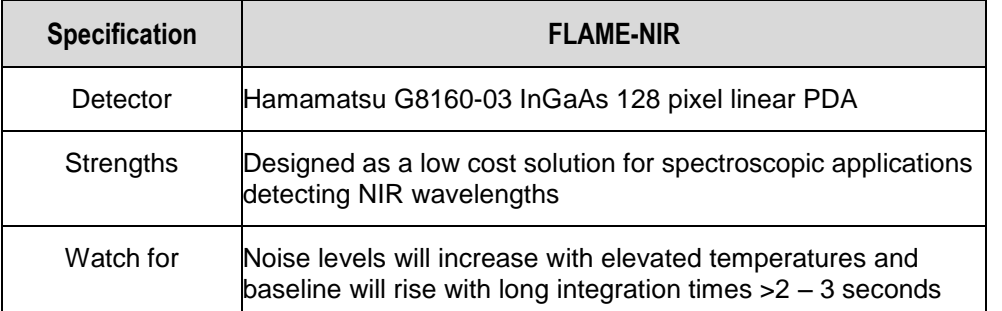

See Chapter 6: Technical Specifications for more detailed detector specifications.

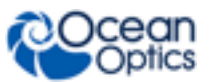

# **Chapter 6**

# **Technical Specifications**

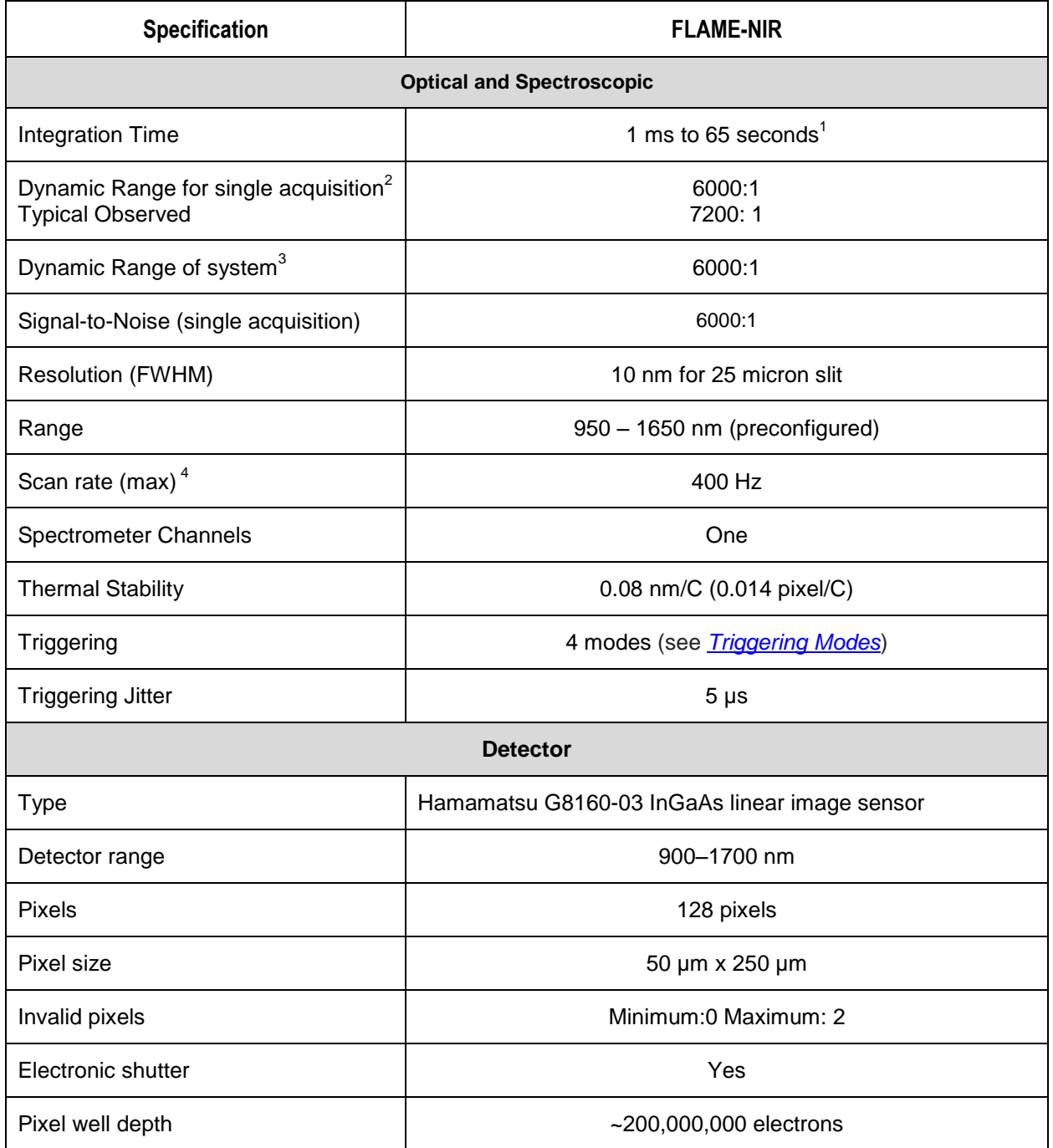

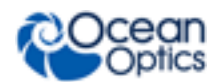

#### **6: Technical Specifications**

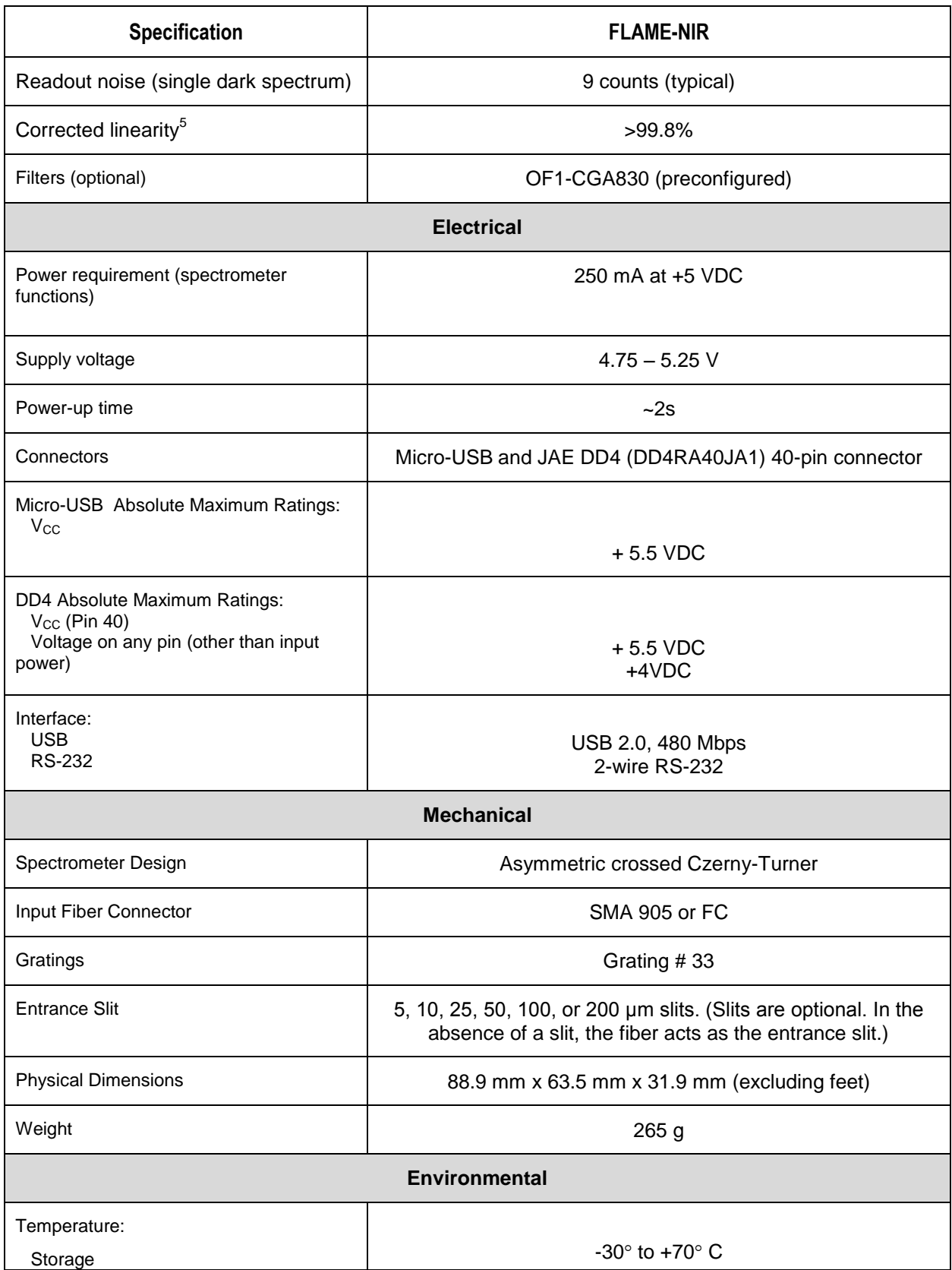

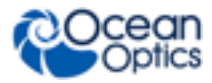

**6: Technical Specifications**

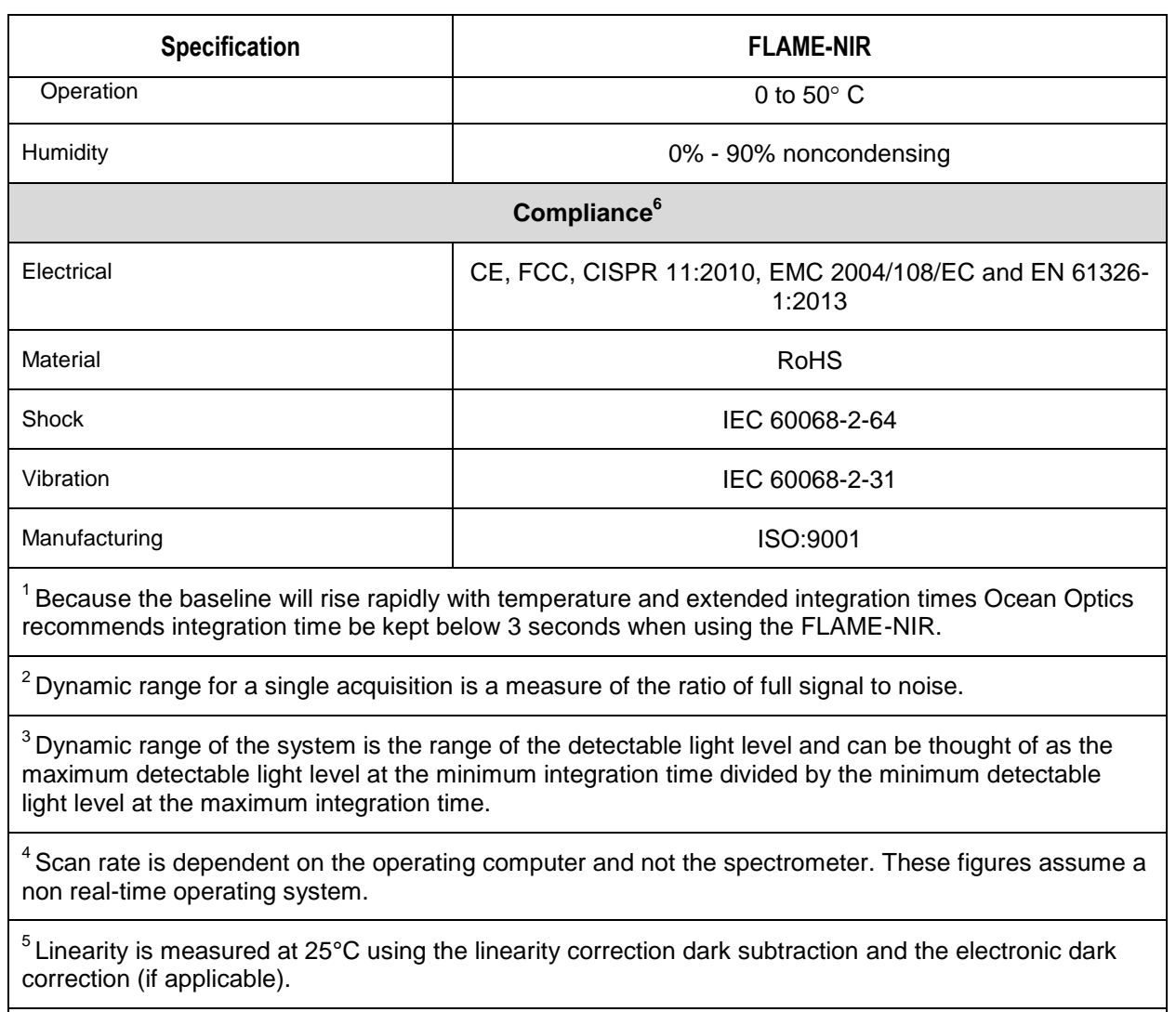

<sup>6</sup> Contact **info@oceanoptics.com** to obtain copies of certifications

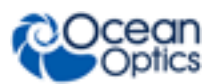

# **Mechanical Diagram**

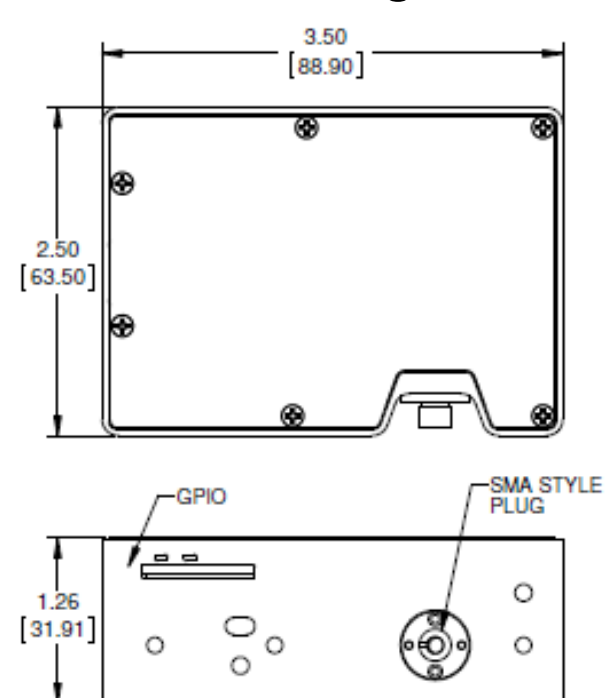

### **GENERAL NOTES:**<br>(UNLESS NOTED OTHERWISE)

- All dimensions subject to change without notice. 1.
- For STEP file see: 225-00000-00\_CD.step  $2.$

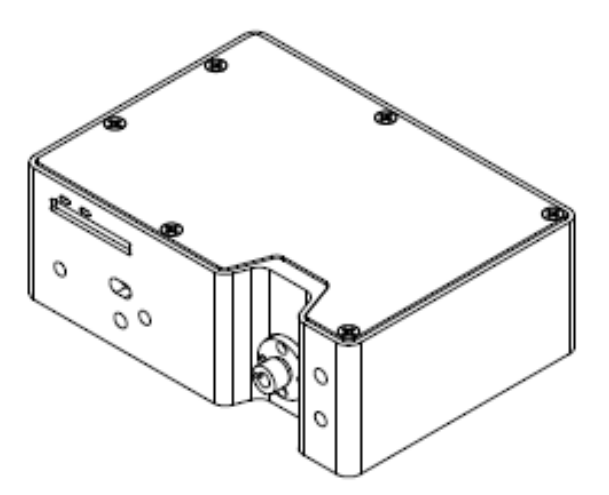

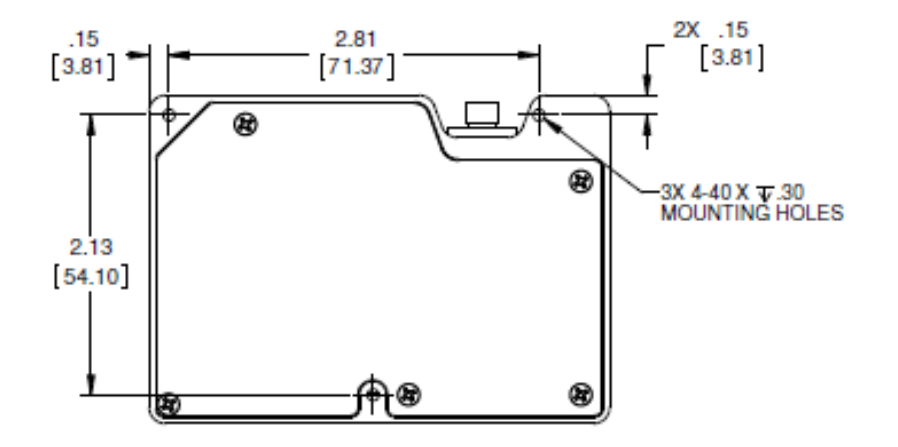

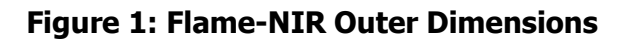

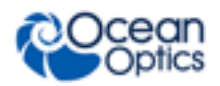

# **Electrical Pinout**

The Flame-NIR features a 40-pin Accessory Connector, located on the front of the unit as shown:

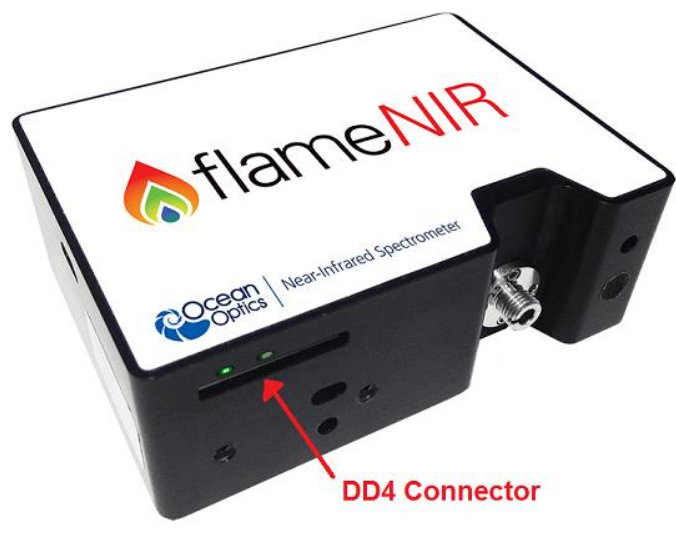

**Location of Flame-NIR Accessory Connector**

### **DD4 Accessory Connector Pinout Diagram**

When facing the 40-pin Accessory Connector on the front of the vertical wall of the Flame-NIR, pin number 1 is on the right.

Listed below is the pin description for the Flame-NIR Accessory Connector located on the front vertical wall of the unit. The Flame-NIR will include a JAE DD4 receptacle, part number DD4RA40JA1. Most accessories that plug into the Flame-NIR will include a JAE DD4 plug, part number DD4PA40MA1. There is also a vertical connector, JAE part number DD4BA40WA1.

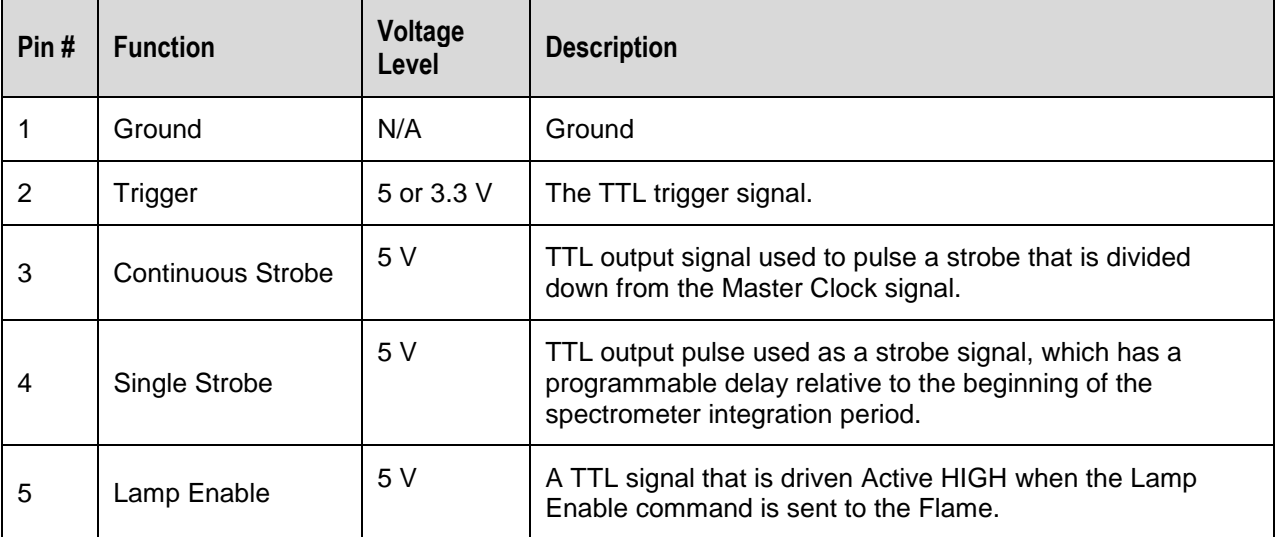

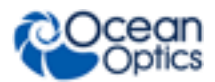

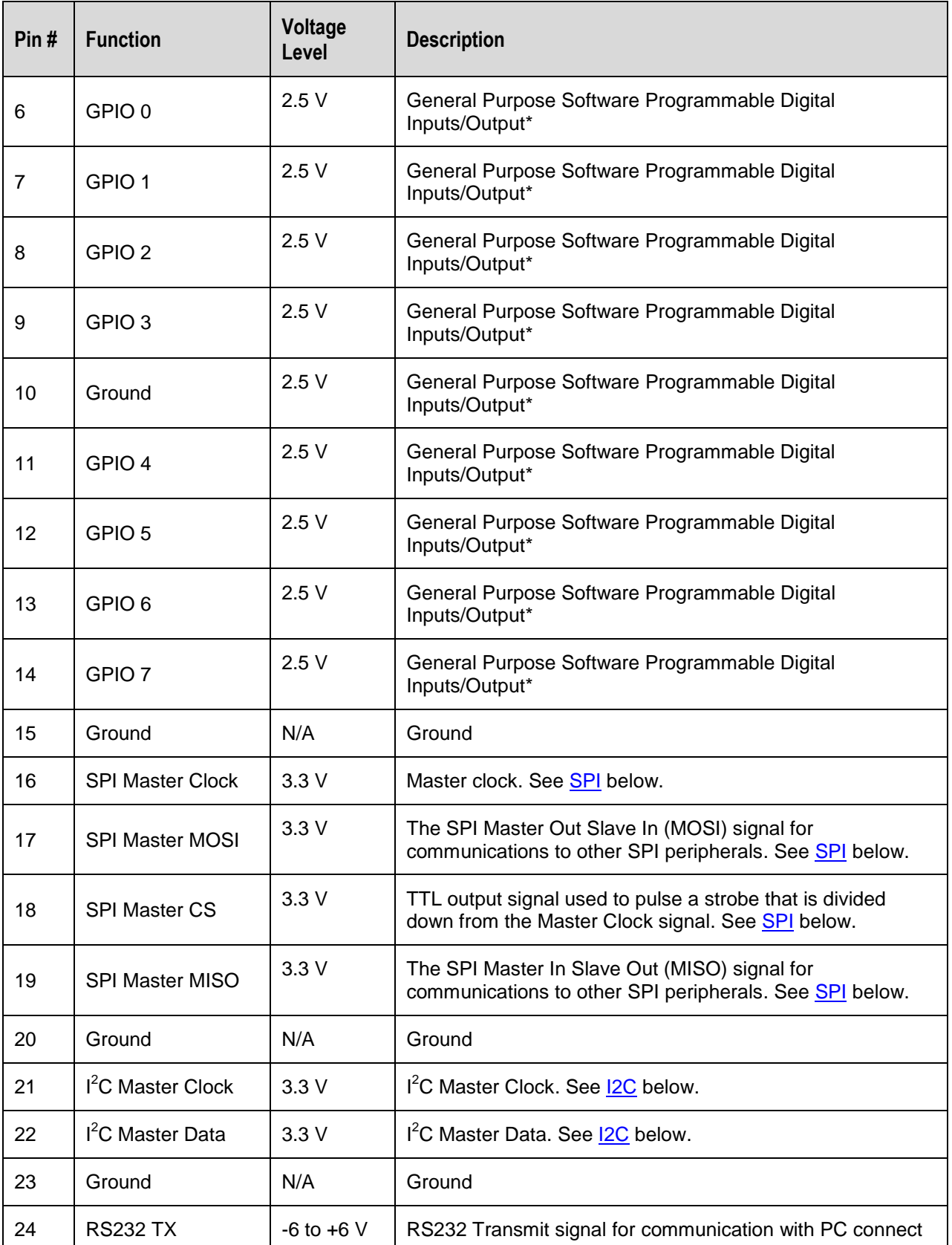

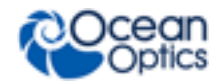

**6: Technical Specifications**

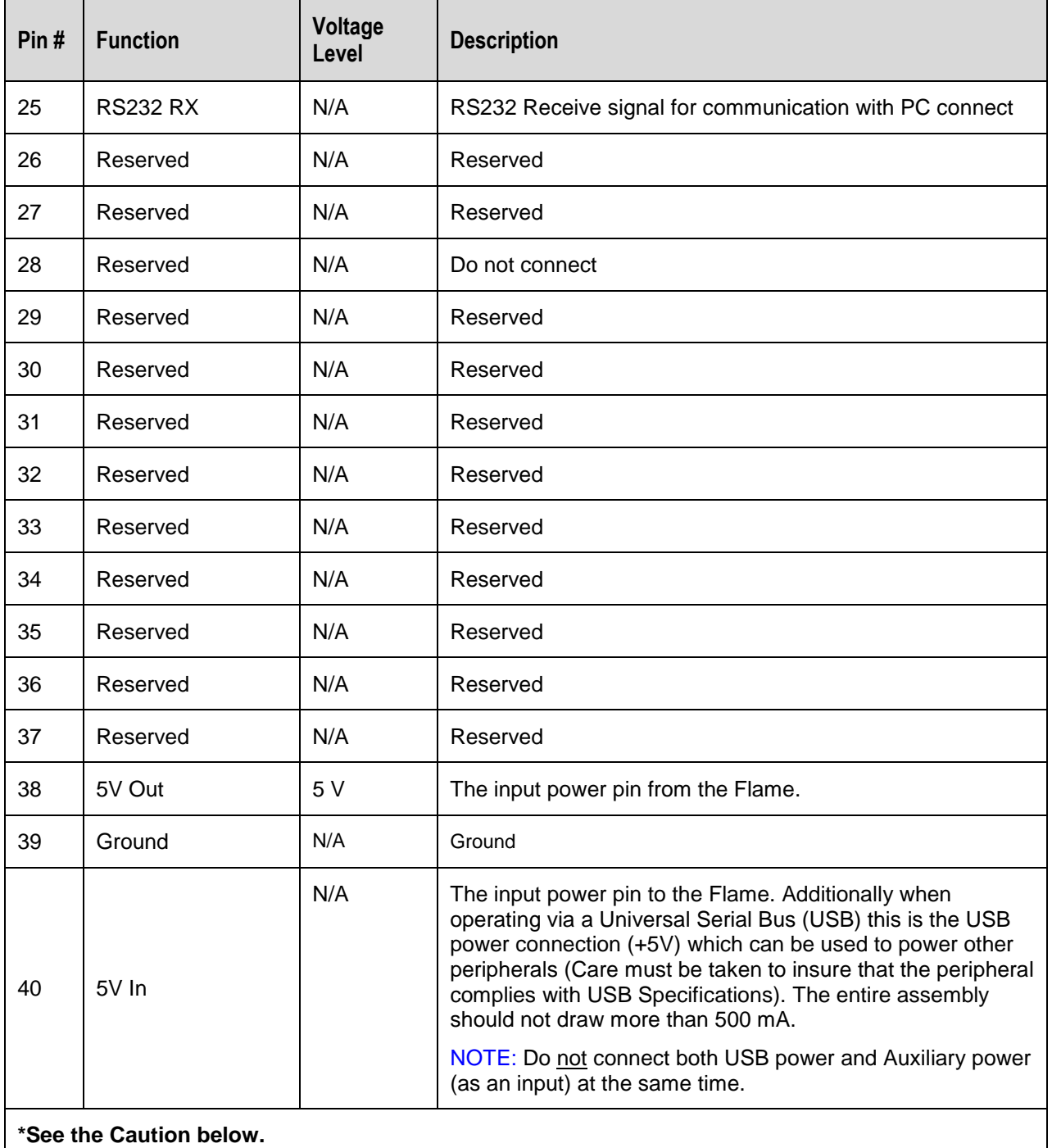

#### **Caution**

Do not connect the GPIO pins to 5V. The GPIOs are not 5V tolerant and will be damaged if connected to 5V. The maximum voltage is 4V for the 3.3V logic pins and 3V for the 2.5V logic pins.

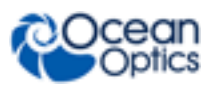

#### **SPI**

The Flame-NIR has the ability to function as a SPI master through the SPI port, which comprises the SPI Master Clock, SPI Master MOSI, SPI Master CS, and SPI Master MISO pins. To send messages over the SPI port, use the *General SPI Input/Output* message. The Flame-NIR does not send or receive any SPI data without direction from its host PC.

Because SPI is a full-duplex transaction, the *General SPI Input/Output* message both reads and writes at the same time. For instance, a four byte write will return four bytes of dummy read data, and a four byte read requires four bytes of dummy write data:

- MOSI data is established just prior to the rising edge of the SPI clock
- MISO data is sampled just after a falling edge of the SPI clock.

#### **I2C**

The Flame-NIR has the ability to function as an I2C master through the I2C port, which comprises the I2C-SDA, and I2C-SCL pins. To send messages over the I2C port, use the General I2C Write and General I2C Read messages. Note that the Flame-NIR does not send or receive any I2C data without direction from its host PC. The I2C lines are pulled up internally to 3.3V by 2K resistors.

# **Performance Charts for Flame-NIR**

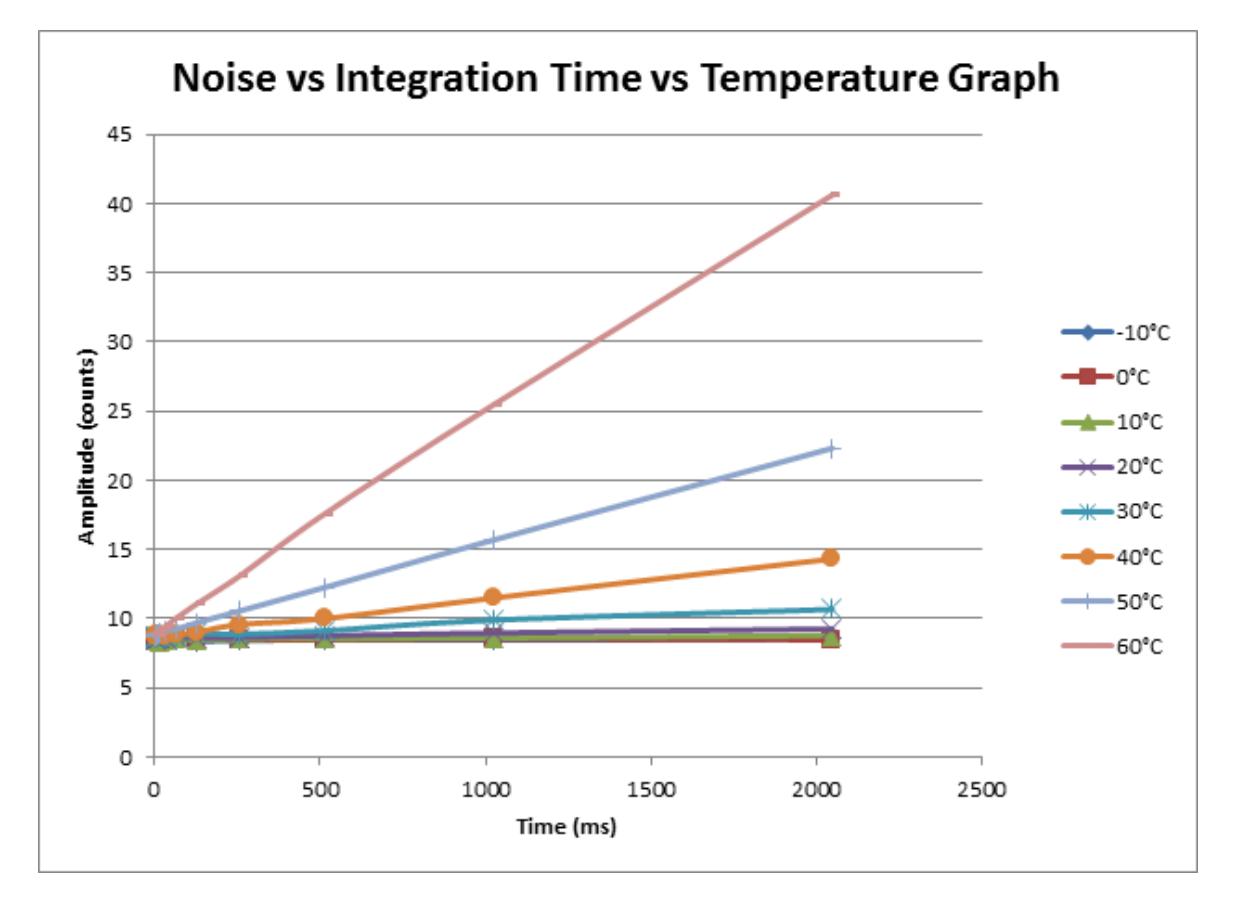

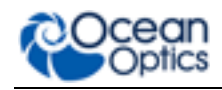

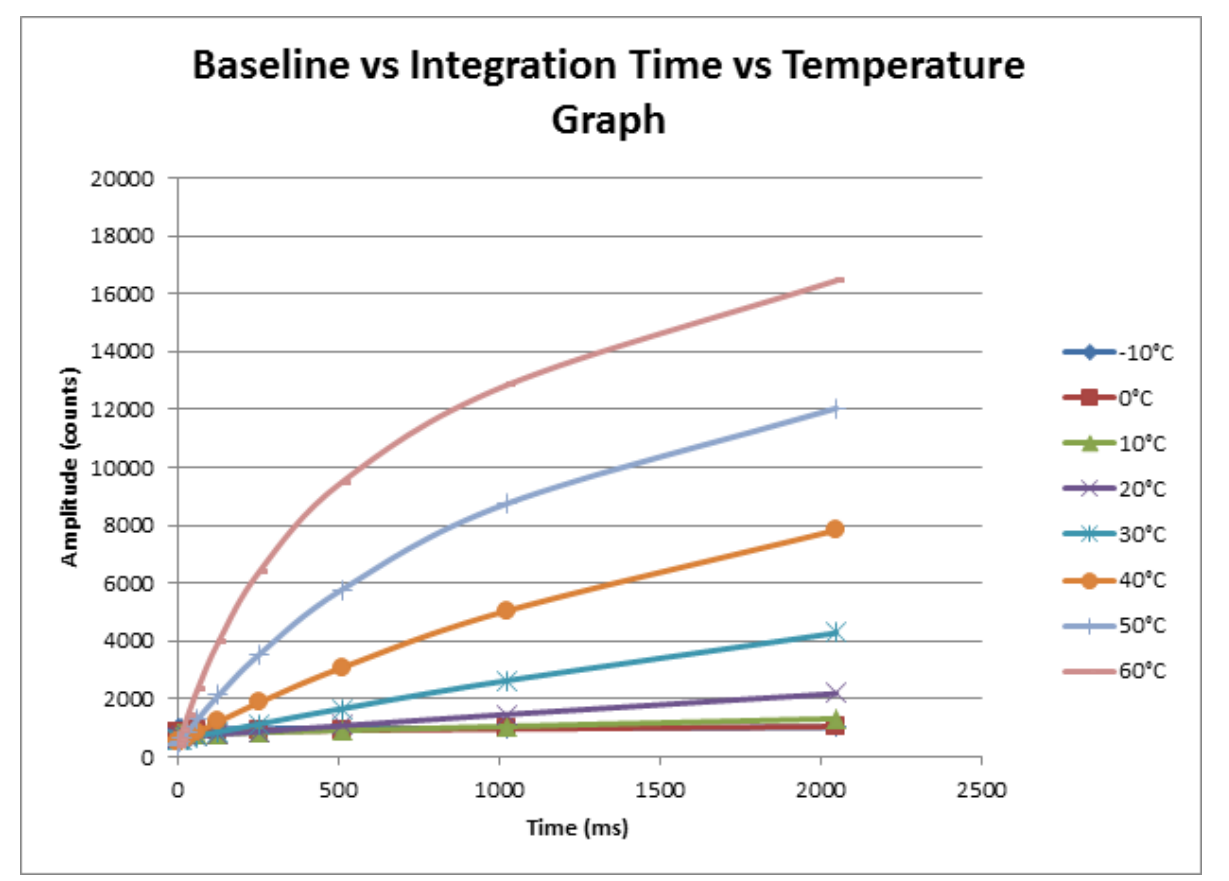

# **Detector Overview**

### **Detector Description**

The detector used for the Flame-NIR is an InGaAs photodiode array with integrated CMOS readout circuit.

During each integration period, the current through each photodiode charges an integrated capacitor. After the integration period completes, the charge in each capacitor is measured and then reset. When the capacitor is fully charged, the detector is considered saturated and provides the maximum output level.

#### **Detector Charge Capacity**

Ocean Optics products aim for a large signal-to-noise (S:N) ratio (SNR) in optical measurements so that small signal variations can be observed and a large dynamic range is available. The maximum single scan SNR on most CCD based devices is dominated by the well depth. This is because the maximum possible SNR for an integrating photodetector is limited by photon shot noise, which is the square root of the number of electrons collected during the integration period.

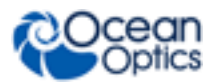

The Flame-NIR, however, has a very large charge storage capacity compared to most CCDs. As a result, the maximum single scan SNR is significantly higher. In fact, photon shot noise is not typically the dominant source of noise in Flame-NIR measurements. Instead, SNR is dominated by other sources of noise such as readout noise or thermal noise, depending on the integration time.

# **Signal Averaging**

Signal averaging is an important tool in the measurement of spectral structures. It increases the S:N and the amplitude resolution of a set of samples. The types of signal averaging available in our software are time-based and spatial-based.

When using the time-base type of signal averaging, the S:N increases by the square root of the number of samples. Signal averaging by summing is used when spectra are fairly stable over the sample period. Thus, even though the maximum single scan SNR is 6000:1 on the Flame-NIR, a S:N of 60,000:1 should be readily achieved by averaging 100 spectra.

Spatial averaging or pixel boxcar averaging can be used to improve S:N when observed spectral structures are broad. The traditional boxcar algorithm averages  $n$  pixel values on each side of a given pixel.

Time-based and spatial-based algorithms are not correlated, so therefore the improvement in S:N is the product of the two processes.

## **Internal Operation**

#### **Pixel Definition**

The Flame-NIR has 128 pixels, all of which are optically active and not masked. This is slightly different from other Ocean Optics spectrometers which have "dummy" and optical black pixels. Therefore, all pixels read from the Flame NIR in Ocean View, Omnidriver, and directly via USB are active and unmasked. This also means that electronic dark correction is not available on the Flame-NIR. An invalid pixel is defined as a pixel which has an abnormally high amount of dark current (a "hot" pixel) or which has an abnormally low responsivity (a "dead" pixel)".

# **CCD Detector Reset Operation**

At the start of each integration period, the detector transfers the signal from each pixel to the readout registers and resets the pixels. The total amount of time required to perform this operation is  $\sim$ 8 – 9 $\mu$ s. The user needs to account for this time delay when the pixels are optically inactive, especially in the external triggering modes.

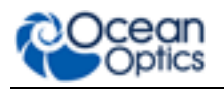

# **Timing Signals**

## **Strobe Signals**

#### **Single Strobe**

The Single Strobe signal is a programmable TTL pulse that occurs at a user-determined time during each integration period. This pulse has a user-defined High Transition Delay and Low Transition Delay. The pulse width of the Single Strobe is the difference between these delays. It is only active if the Lamp Enable command is active.

Synchronization of external devices to the spectrometer's integration period is accomplished with this pulse. The Strobe Delay is specified by the Single Strobe High Transition Delay (SSHTD) and the Pulse Width is specified by the Single Strobe Low Transition Delay (SSLTD) minus the Single Strobe High Transition Delay ( PW = SSLTD – SSHTD). Both values are programmable in 500ns increments for the range of 0 to 65,535 (32.7675ms).

The timing of the Single Strobe is based on the Start of Integration (SOI). SOI occurs on the rising edge of  $\phi$ ROG which is used to reset the detector. In all trigger modes using an External Trigger, there is a fixed relationship between the trigger and the SOI. In the Normal mode and Software Trigger mode, the SOI still marks the beginning of the Single Strobe, but due to the nondeterministic timing of the software and computer operating system, this timing will change over time and is not periodic. That is, at a constant integration time, the Single Strobe will not be periodic, but it will indicate the start of the integration. The timing diagram for the Single Strobe in External Hardware Trigger mode is shown below:

The Trigger Delay (TD) is another user programmable delay which specifies the time in 500ns increments that the SOI will be delayed beyond the normal Start of Integration Delay (SOID).

An example calculation of the Single Strobe timing follows:

If the  $TD = 1$ ms, SSHTD = 50ms, and SSLTD = 70ms then, the rising edge of the Single Strobe will occur approximately  $51.82$ ms ( $1ms + 50ms + 8.2us$ ) after the External Trigger Input goes high and the Pulse Width will be 20ms (70ms – 50ms).

#### **Continuous Strobe**

The Continuous Strobe signal is a programmable frequency pulse-train with a 50% duty cycle. It is programmed by specifying the desired period whose range is 2µs to 60s. This signal is continuous once enabled, but is not synchronized to the Start of Integration or External Trigger Input. The Continuous Strobe is only active if the Lamp Enable command is active.

#### **Synchronizing Strobe Events**

If the application requires more than one pulse per integration period, the user needs to insure the continuous strobe and integration period are synchronized. The integration time must be set so that an equal number of strobe events occurs during any given integration period.

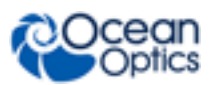

# **External Triggering**

The Flame-NIR Spectrometer has several ways of acquiring data. In the Normal/Free-Run mode, the spectrometer is "free running." That is, the spectrometer is continuously scanning, acquiring, and transferring data to your computer, according to parameters set in the software. In this mode, there is no way to synchronize the scanning, acquisition, and transfer of data with an external event. However, trigger pulses for synchronizing an external event with the spectrometer are available.

Each trigger mode involves connecting an external triggering device to the spectrometer and then applying an external trigger to the spectrometer before the software receives the data. The length of the integration time and the source for the integration clock depend upon the mode chosen. All other acquisition parameters are set in the software.

You can trigger the Flame-NIR using a variety of External Triggering options through the 40-pin Accessory Connector on the spectrometer. See the External Triggering Options document located at http://oceanoptics.com/wp-content/uploads/External-Triggering-Options\_Firmware3.0andAbove.pdf. The triggering document contains further instructions for configuring External Triggering options for the Flame-NIR.

# **Triggering Modes**

The Flame-NIR supports three triggering modes, (plus Normal mode), which are set with the Trigger Mode command. Detailed information of each triggering mode follows. Also refer to the External Triggering Options document located on our website at http://oceanoptics.com/wpcontent/uploads/External-Triggering-Options\_Firmware3.0andAbove.pdf. The following paragraphs describe these modes.

#### **Normal**

In the Normal (Free-run) mode, the spectrometer will acquire one spectrum for each "get spectrum" command issued from the host software. The integration time for each spectrum is pre-programmed prior to the host issuing its "get spectrum" command. The spectrometer waits in a repetitive idling loop until it receives the next "get spectrum" command. Once the command is received, the spectrometer exposes the detector for the pre-programmed integration time, and its resulting spectrum is written to an internal FIFO. The spectrometer signals the host that a spectrum is ready, and the host reads out the new spectrum. Upon reading out the new spectrum, the host immediately commands the spectrometer to acquire the next spectrum. In this process, the spectrometer is responding "on-demand" to the host's "get spectrum" commands. The spectrometer waits in an idle state between each spectrum and the next "get spectrum" command. The spectrometer does not pre-fetch any spectra in anticipation of the next "get spectrum" command.

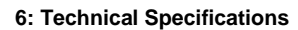

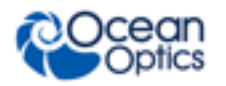

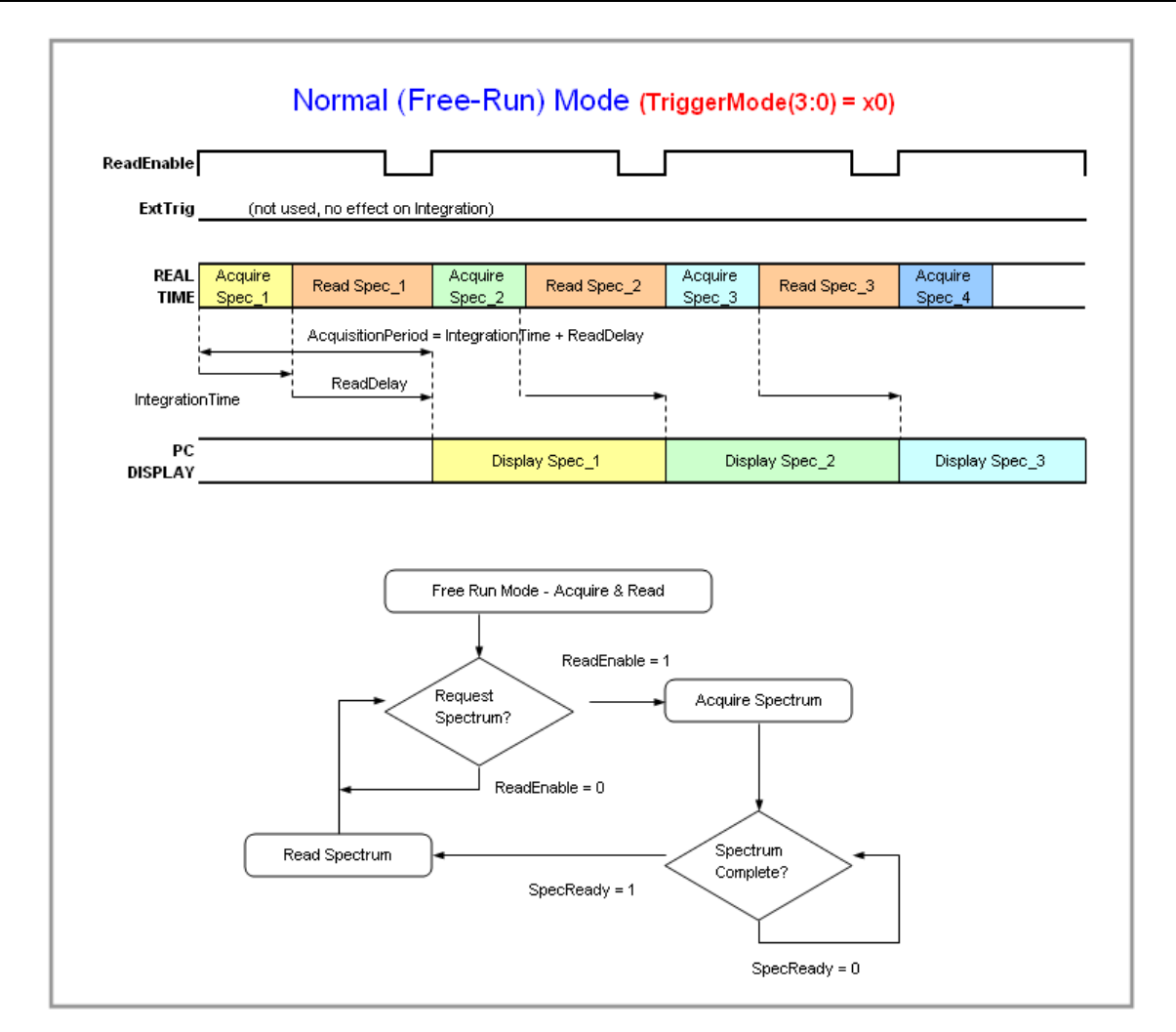

#### **Normal Mode Timing Sequence**

#### **External Synchronous Trigger Mode**

In the External Synchronous Trigger mode, two external triggers are required to complete a data acquisition. The first rising edge starts the integration period and the second rising edge stops the integration and starts the next. Thus the integration time is the period between the two external trigger pulses. After the integration period, the spectrum is retrieved and available to the user. As in normal mode, no further spectra are acquired until the original spectrum is read by the user.

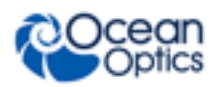

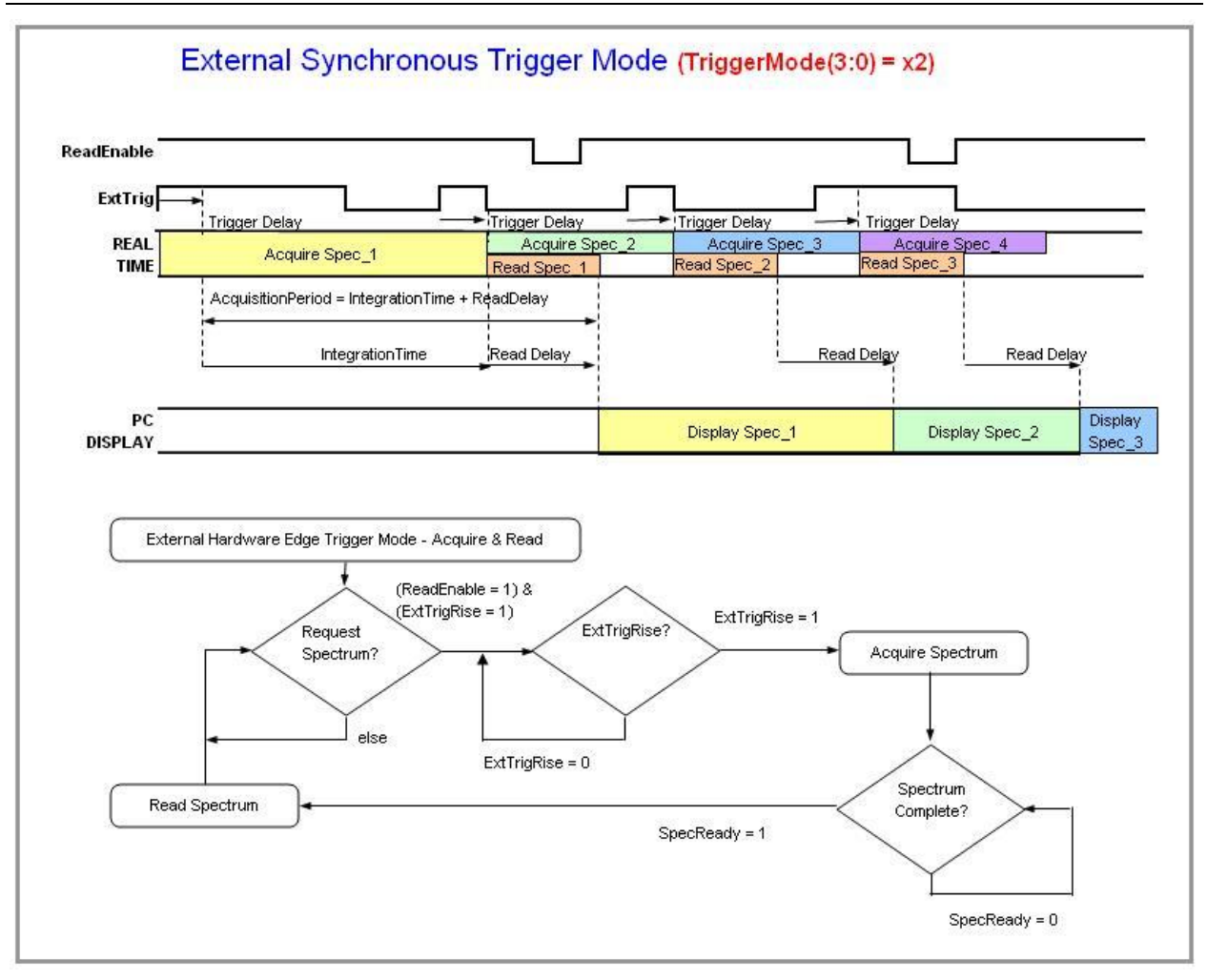

**External Synchronous Trigger Mode Timing Sequence**

#### **External Hardware Level Trigger Mode**

In the External Hardware Level Trigger mode, a rising edge detected by the spectrometer from the External Trigger input starts the integration period specified through the software interface. After the integration period, the spectrum is retrieved and is ready to be read by the user. As long as the trigger level remains active in a logic one state, back-to-back acquisitions can occur, as in the Normal mode, until the trigger transitions to an inactive level. As in normal mode, no further spectra are acquired until the original spectrum is read by the user.

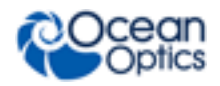

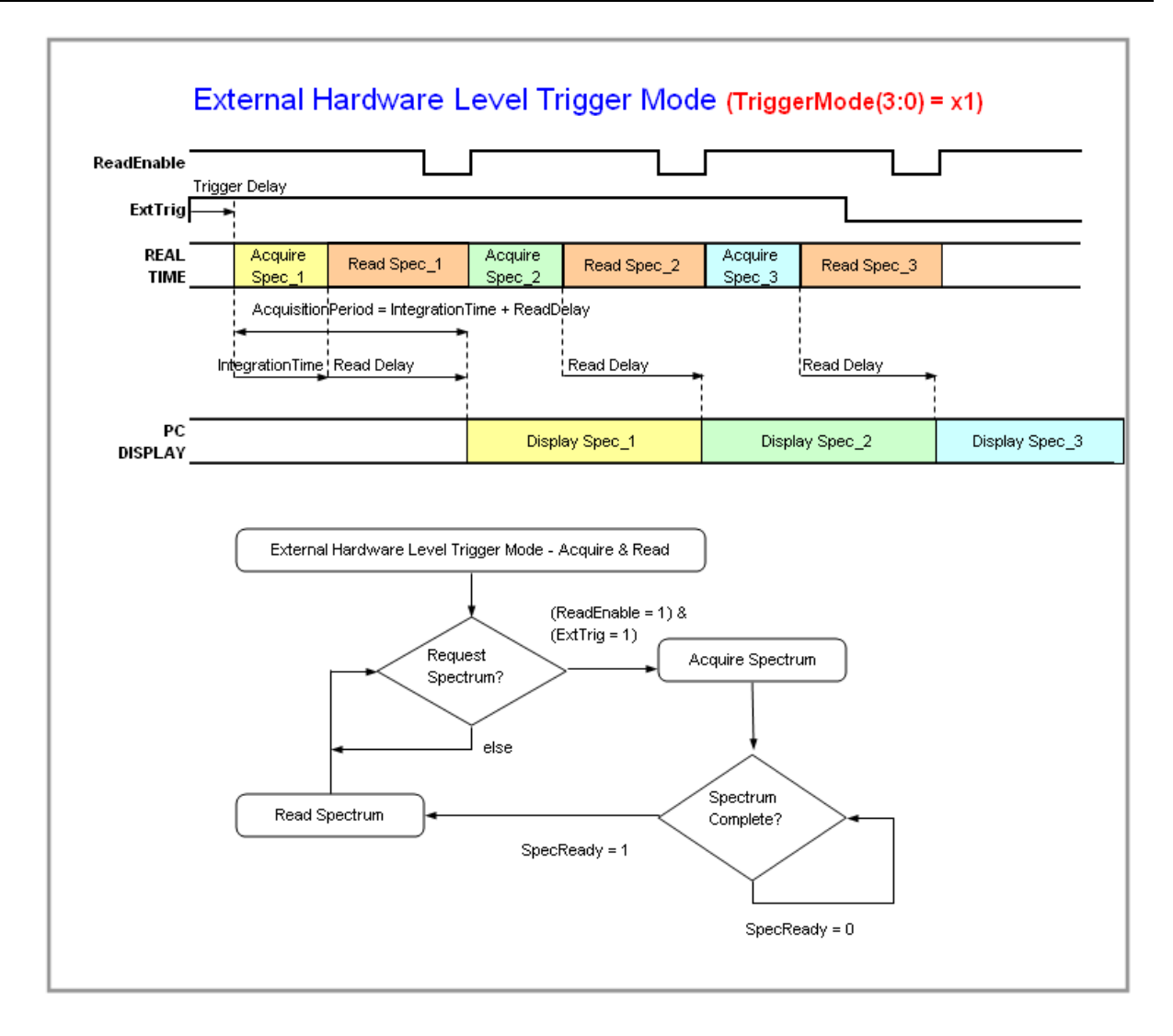

#### **External Hardware Level Trigger Mode Timing Sequence**

#### **External Hardware Edge Trigger Mode**

In the External Hardware Edge Trigger mode, a rising edge detected by the spectrometer from the External Trigger input starts the integration period specified through the software interface. After the integration period, the spectrum is retrieved and is ready to be read by the user. If another trigger is sent a new integration cycle will begin. If a spectrum request is not received before the integration cycle has ended then that data will be deleted and a new trigger and spectrum request is required. Only one acquisition will be performed for each External Trigger pulse, no matter what the pulse's duration is. No further spectra are acquired until the original spectrum is read by the user.

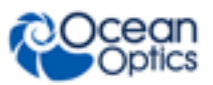

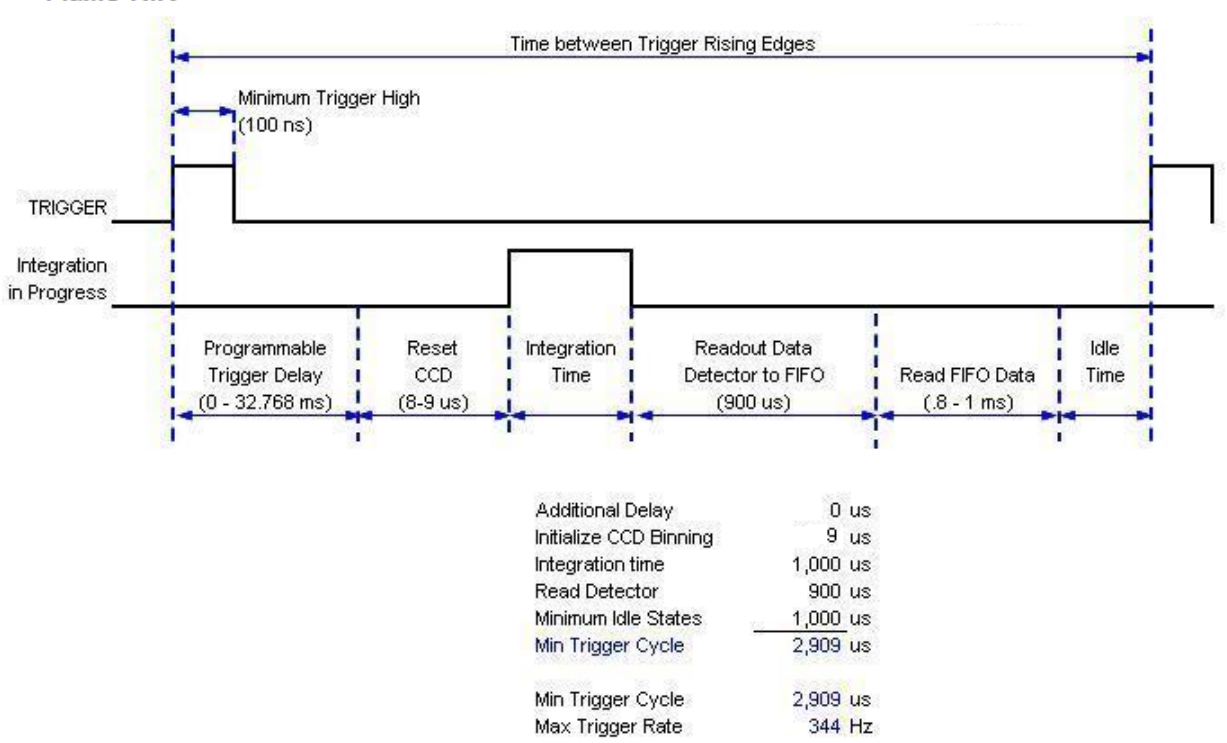

#### HR2000+, USB2000+, Flame-S and -- Timetable for Hardware Edge Trigger Mode **Flame-NIR**

#### **External Hardware Level Trigger Mode Timing Sequence**

See **DD4** Accessory Connector Pinout Diagram to locate the pins to set up triggering.

# **Chapter 7 Calibration**

# **Overview**

This chapter provides information for performing your own wavelength calibration and irradiance calibration.

An EEPROM flash memory chip in each Flame-NIR contains wavelength calibration coefficients, linearity coefficients, and a serial number unique to each individual spectrometer. The spectrometer operating software application reads these values directly from the spectrometer, enabling the ability to "hot-swap" spectrometers between computers without entering the spectrometer coefficients manually on each computer.

USB Programmer software is freely available from Ocean Optics:

**http://oceanoptics.com/support/software-downloads/**. This software can be used to write calibration coefficients to the spectrometer and reload firmware if the spectrometer becomes corrupted.

# **Wavelength Calibration**

This section describes how to calibrate the wavelength of your spectrometer. Though each spectrometer is calibrated before it leaves Ocean Optics, the wavelength for all spectrometers will drift slightly as a function of time and environmental conditions. Ocean Optics recommends periodically recalibrating the Flame-NIR.

### **About Wavelength Calibration**

You are going to be solving the following equation, which shows that the relationship between pixel number and wavelength is a third-order polynomial:

$$
\lambda_p = I + C_1 p + C_2 p^2 + C_3 p^3
$$

Where:

 $\lambda$  = the wavelength of pixel p

 $I =$  the wavelength of pixel 0

 $C_1$  = the first coefficient (nm/pixel)

 $C_2$  = the second coefficient (nm/pixel<sup>2</sup>)

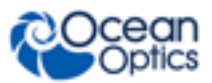

 $C_3$  = the third coefficient (nm/pixel<sup>3</sup>)

You will be calculating the value for  $I$  and the three  $Cs$ .

### **Calibrating the Spectrometer Wavelength**

#### **Preparing for Calibration**

To recalibrate the wavelength of your spectrometer, you need the following components:

A light source capable of producing spectral lines

#### **Note**

Ocean Optics' HG-1 Mercury-Argon lamp is ideal for recalibration. If you do not have an HG-1, you need a light source that produces several (at least 4-6) spectral lines in the wavelength region of your spectrometer.

- A Flame-NIR spectrometer
- An optical fiber (for spectrometers without a built-in slit, a  $50$ - $\mu$ m fiber works best)
- A spreadsheet program (Excel or Quattro Pro, for example) or a calculator that performs third-order linear regressions

#### **Note**

If you are using Microsoft Excel, choose **Tools | Add-Ins** and check **AnalysisToolPak** and **AnalysisTookPak-VBA**.

#### **Calibrating the Wavelength of the Spectrometer**

#### ► *Procedure*

Perform the steps below to calibrate the wavelength of the spectrometer:

- 1. Place the spectrometer operating software into Quick View (Scope) mode and take a spectrum of your light source. Adjust the integration time (or the A/D conversion frequency) until there are several peaks on the screen that are not off-scale.
- 2. Move the cursor to one of the peaks and position the cursor so that it is at the point of maximum intensity.
- 3. Record the pixel number that is displayed in the status bar or legend (located beneath the graph). Repeat this step for all of the peaks in your spectrum.
- 4. Use the spreadsheet program or calculator to create a table like the one shown in the following figure. In the first column, place the exact or true wavelength of the spectral lines that you used.

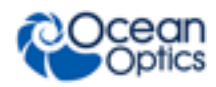

In the second column of this worksheet, place the observed pixel number. In the third column, calculate the pixel number squared, and in the fourth column, calculate the pixel number cubed.

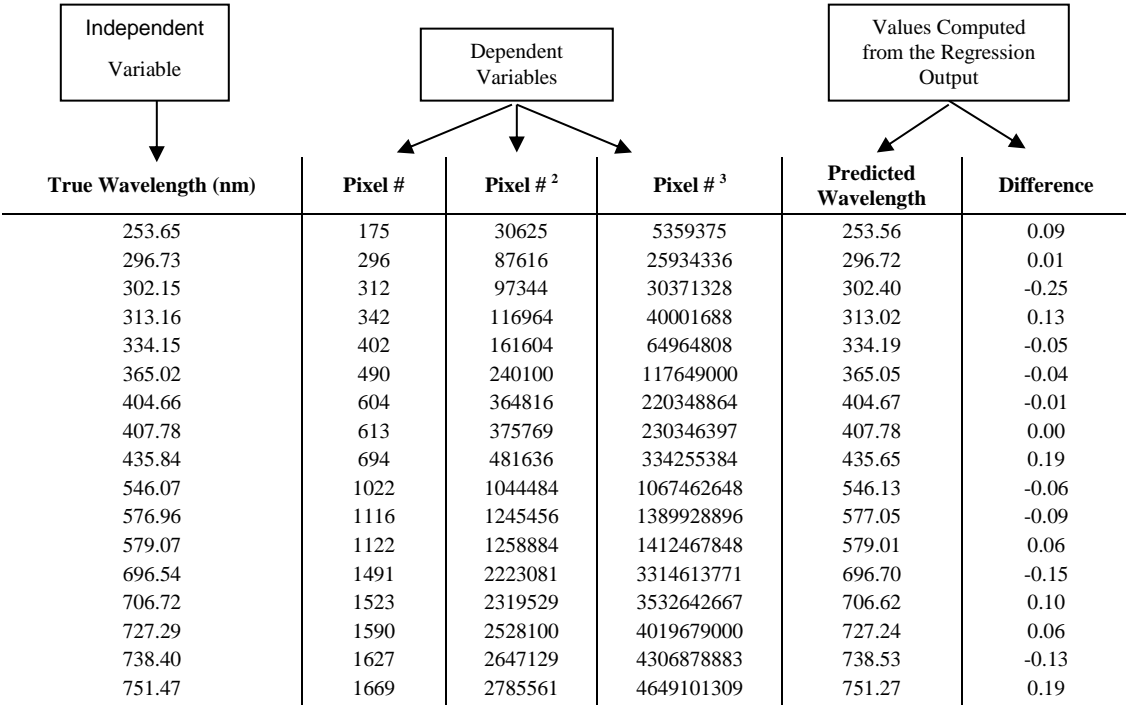

- 5. Use the spreadsheet or calculator to calculate the wavelength calibration coefficients. In the spreadsheet program, find the functions to perform linear regressions.
	- If using Quattro Pro, look under **Tools | Advanced Math**
	- If using Excel, look under **Analysis ToolPak**
- 6. Select the true wavelength as the dependent variable (Y). Select the pixel number, pixel number squared, and the pixel number cubed as the independent variables (X). After executing the regression, you will obtain an output similar to the one shown below. Numbers of importance are noted.

#### **Regression Statistics**

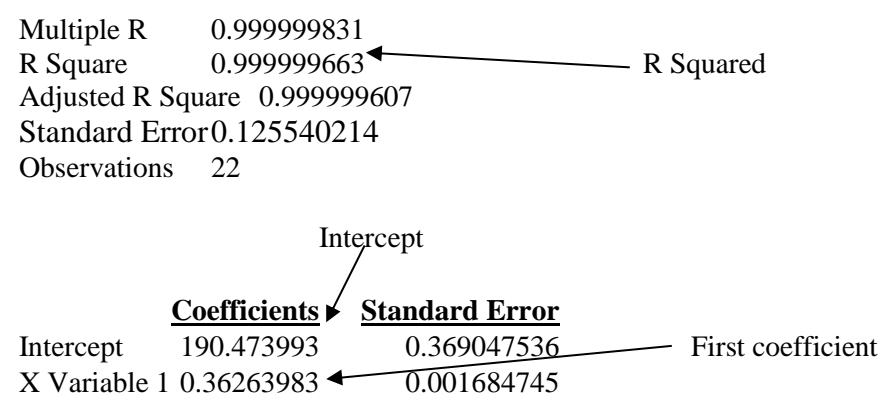

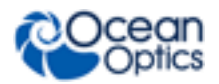

X Variable 2-1.174416E-05 8.35279E-07 X Variable 3-2.523787E-09 2.656608E-10 Second coefficient

Third coefficient

7. Record the Intercept, as well as the First, Second, and Third Coefficients. Additionally, look at the value for R squared. It should be very close to 1. If not, you have most likely assigned one of your wavelengths incorrectly.

Keep these values at hand.

#### **Saving the New Calibration Coefficients: USB Mode**

Ocean Optics programs wavelength calibration coefficients unique to each Flame-NIR onto an EEPROM memory chip in the Flame-NIR.

You can overwrite old calibration coefficients on the EEPROM if you are using the Flame-NIR via the USB port.

#### ► *Procedure*

- To save wavelength calibration coefficients using the USB mode, perform the following steps:
- 1. Ensure that the Flame-NIR is connected to the computer and that you have closed all other applications.
- 2. Point your browser to http://www.oceanoptics.com/technical/softwaredownloads.asp and scroll down to **Microcode**. Select **USB EEPROM Programmer**.
- 3. Save the setup file to your computer.
- 4. Run the **Setup.exe** file to install the software. The **Welcome** screen appears.
- 5. Click the **Next** button. The **Destination Location** screen appears.
- 6. Accept the default installation location, or click the **Browse** button to specify a directory. Then, click the **Next** button. The **Program Manager Group** screen appears.
- 7. Click the **Next** button. The **Start Installation** screen appears.
- 8. Click the **Next** button to begin the installation. Once the installation finishes, the **Installation Complete** screen appears.
- 9. Click the **Finish** button and reboot the computer when prompted.
- 10. Navigate to the **USB EEPROM Programmer** from the Start menu and run the software.
- 11. Click on the desired Flame-NIR device displayed in the left pane of the **USB Programmer** screen.
- 12. Double-click on each of the calibration coefficients displayed in the right pane of the USB Programmer screen and enter the new values acquired in Steps 5 and 6 of the Calibrating the Wavelength of the Spectrometer section in this appendix.
- 13. Repeat Step 12 for all of the new values.

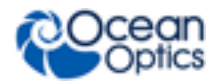

14. Click on the **Save All Values** button to save the information, and then **Exit** the USB Programmer software.

The new wavelength calibration coefficients are now loaded onto the EEPROM memory chip on the Flame-NIR.

# **Irradiance Calibrations**

Irradiance calibrations and relative irradiance calibrations are about quantifying the spectra, by translating the signal (incident number of photons) to a calibration. This can be either absolute (an atomic emission light source of known output power) or relative (corrected for instrument response function but not absolute units). It can be considered a measurement technique and is used widely in remote sensing, light metrology and anywhere where you wish to characterize the incident light source. Irradiance calibrations are not required for many techniques because these measure the relative signal changes with respect to the sample and not the light source.

You can find out more about irradiance calibration techniques at http://oceanoptics.com/measurementtechnique/irradiance/.

OceanView has wizards that will step you through absolute irradiance and relative calibrations and more information on these is located in the OceanView manual (see Product-Related Documentation).

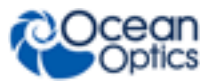

# **Chapter 8**

# **Firmware and Advanced Communications**

# **Flame-NIR Firmware**

The Flame-NIR is a microcontroller-based Miniature Fiber Optic Spectrometer that can communicate via the Universal Serial Bus or RS-232. This section contains the necessary command information for controlling the Flame-NIR via the USB interface command. This information is mainly relevant to those who don't wish to use Ocean Optics OmniDriver or SeaBreeze device drivers, or to those who wish to communicate via RS-232.

## **Hardware Description**

The Flame-NIR utilizes a Cypress CY7C68013 microcontroller that has a high speed 8051 combined with an USB2.0 ASIC. Program code and data coefficients are stored in external  $E^2$ PROM that are loaded at boot-up via the  $I^2C$  bus. The microcontroller has 16K of internal SRAM and 64K of external SRAM. Maximum throughput for spectral data is achieved when data flows directly from the external FIFO's directly across the USB bus. In this mode the 8051 does not have access to the data and thus no manipulation of the data is possible.

# **USB Information**

Ocean Optics Vendor ID number is 0x2457 and the Product ID is 0x104B.

## **Instruction Set**

#### **Command Syntax**

The list of the commands is shown in the following table followed by a detailed description of each command. The length of the data depends on the command. All commands are sent to the Flame-NIR through End Point 1 Out (EP1). All spectra data is acquired through End Point 2 In and all other queries are retrieved through End Point 1 In (EP1). The endpoints enabled and their order is:

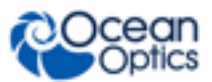

#### **Flame-NIR Endpoints**

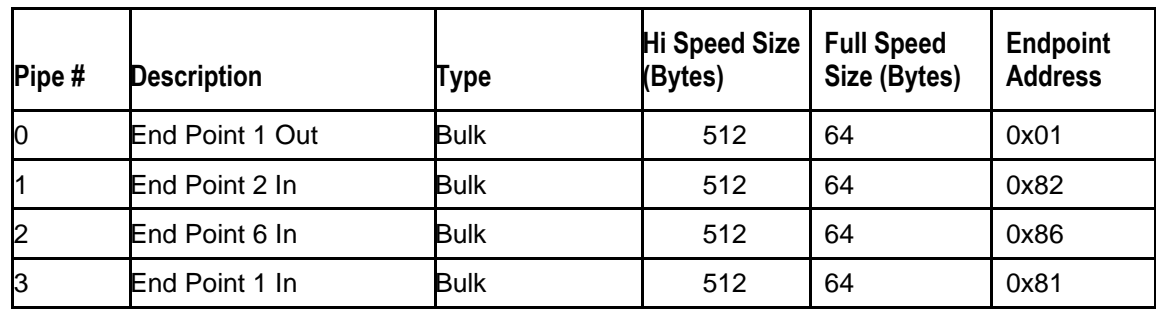

## **USB Command Summary**

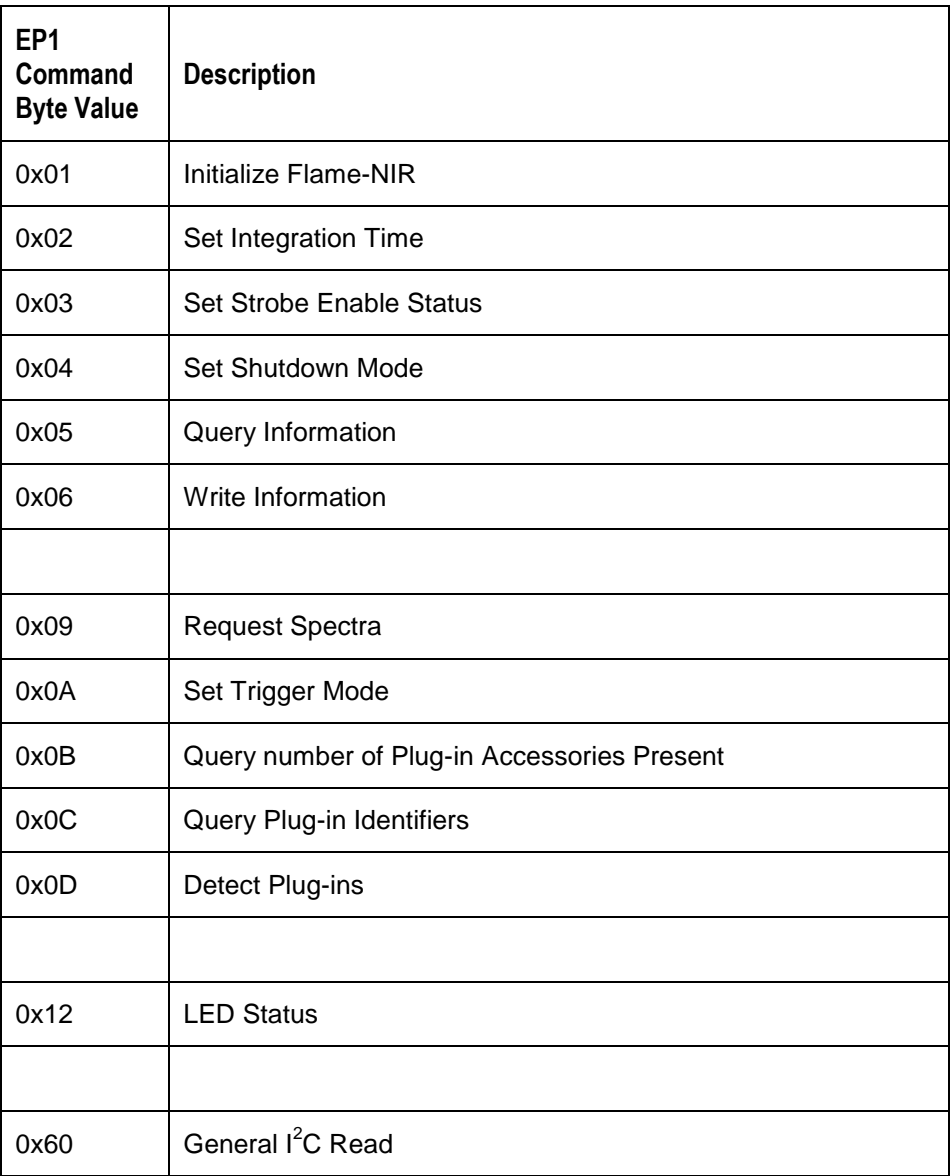

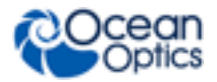

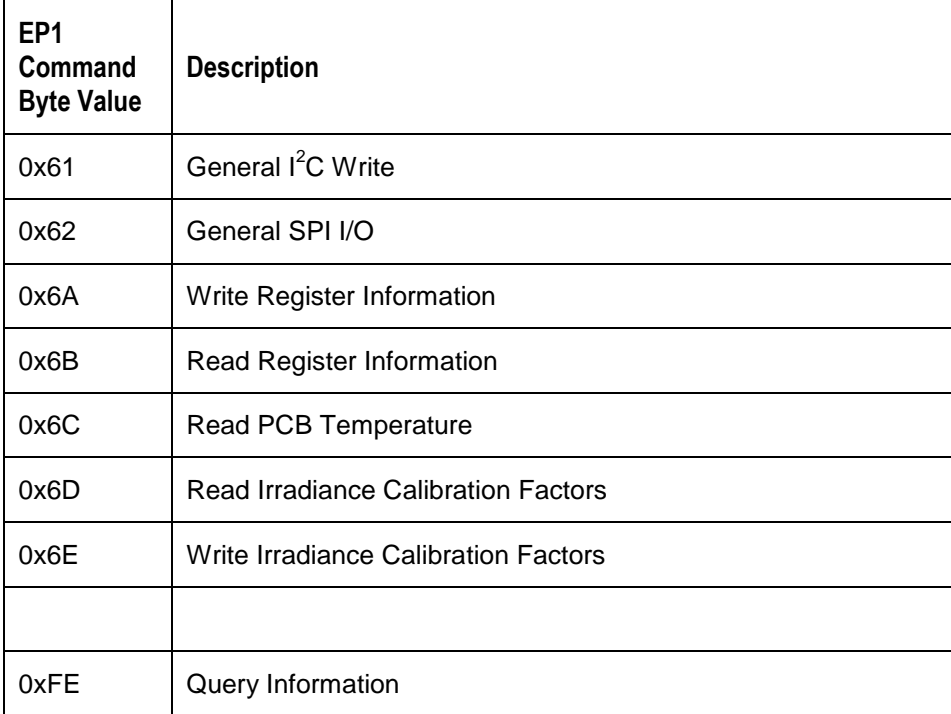

#### **USB Command Descriptions**

A detailed description of all Flame-NIR commands follows. While all commands are sent to EP1 over the USB port, the byte sequence is command dependent. The general format is the first byte is the command value and the additional bytes are command specific values.

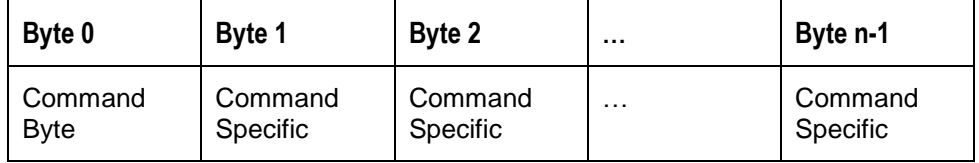

#### **Initialize Flame**

Initializes certain parameters on the Flame-NIR and sets internal variables based on the USB communication speed the device is operating at. This command should be called at the start of every session; however, if the user does not call it, it will be executed on the first Request Scan command. The default values are set as follows:

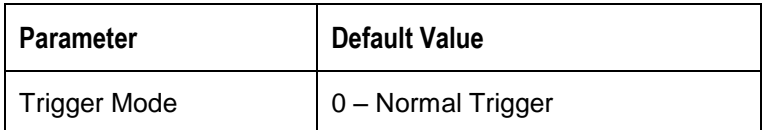

#### **Byte Format**

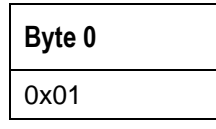

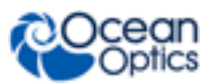

#### **Set Integration Time**

Sets the Flame-NIR integration time in microseconds. The value is a 32-bit value whose acceptable range is  $1,000\mu s - 65,535,000\mu s$ . If the value is outside this range the value is unchanged. For integration times less than 655,000us, the integration counter has a resolution of 10us. For integration times greater than this the integration counter has a resolution of 1ms.

#### **Byte Format**

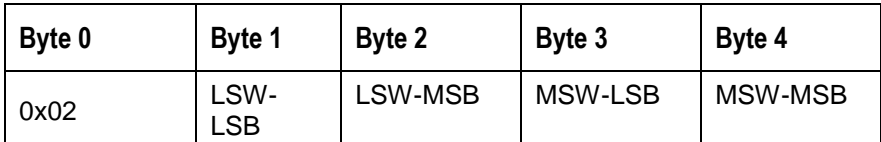

MSW & LSW: Most/Least Significant Word MSB & LSB: Most/Least Significant Byte

#### **Set Strobe Enable Status**

Sets the Flame-NIR Lamp Enable line (J2 pin 4) as follows. The Single Strobe and Continuous Strobe signals are enabled/disabled by this Lamp Enable Signal.

Data Byte =  $0 \rightarrow$  Lamp Enable Low/Off Data Byte =  $1 \rightarrow$  Lamp Enable HIGH/On

#### **Byte Format**

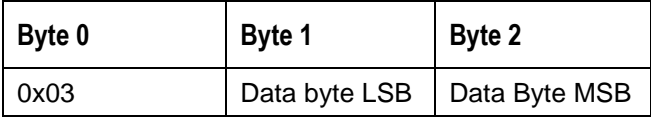

#### **Query Information**

Queries any of the 20 stored spectrometer configuration variables. The Query command is sent to End Point 1 Out and the data is retrieved through End Point 1 In. When using Query Information to read EEPROM slots, data is returned as ASCII text. However, everything after the first byte that is equal to numerical zero will be returned as garbage and should be ignored.

The 20 configuration variables are indexed as follows:
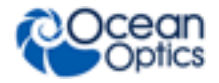

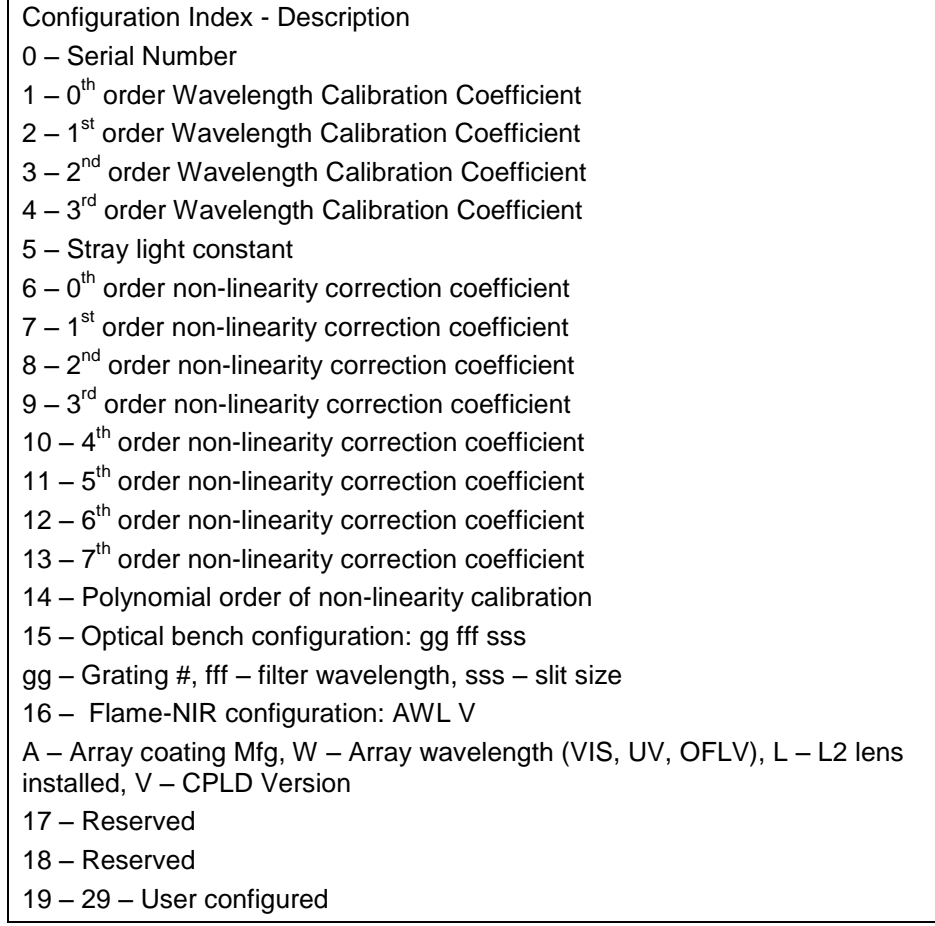

# **Byte Format**

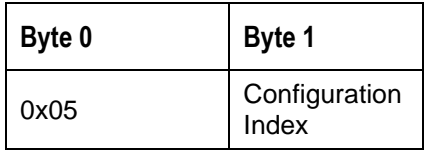

# **Return Format (EP1)**

The data is returned in ASCII format and read in by the host through End Point 1.

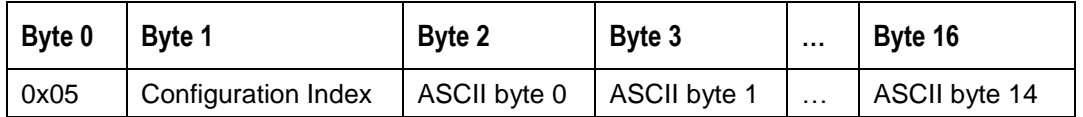

# **Write Information**

Writes any of the 19 stored spectrometer configuration variables to EEPROM. The 19 configuration variables are indexed as described in the Query Information. The information to be written is transferred as ASCII information.

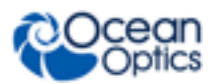

### **Byte Format**

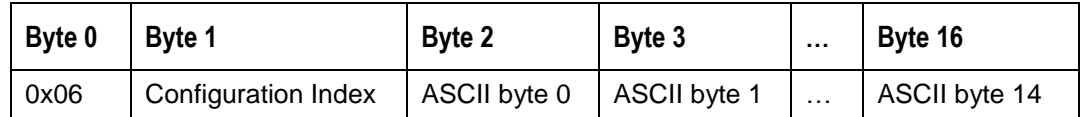

# **Request Spectra**

Initiates spectra acquisition. The Flame-NIR will acquire a complete spectrum. The data is returned in bulk transfer mode through EP2. The table below provides the pixel order overview for the 2 different speeds. The pixel values are decoded as described below.

### **Byte Format**

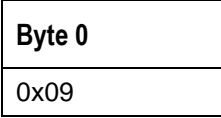

### **Return Format**

The format for the returned spectral data is dependent upon the USB communication. The format for both High Speed (480 Mbps) and Full Speed (12Mbps) is shown below. All pixel values are 16 bit values which are organized in LSB | MSB order.

### **USB High Speed (480Mbps) Packet Format**

The data is read from EP2In. The packet format is described below.

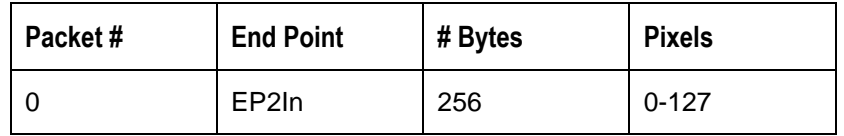

The format for the first packet is as follows (all other packets except the synch packet has a similar format except the pixel numbers are incremented by 256 pixels for each packet).

**Packet 0** 

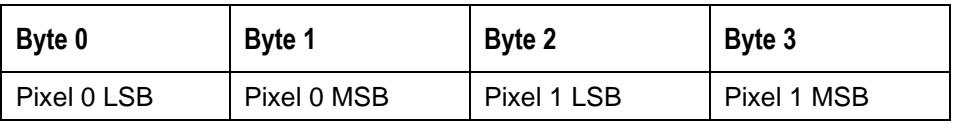

**…**

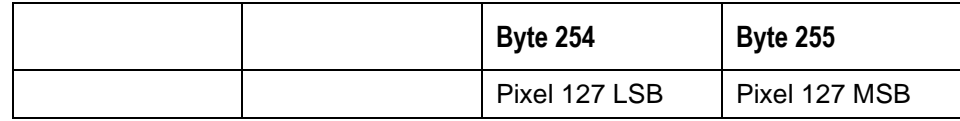

### **Autonulling**

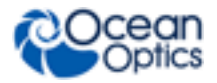

Slot 0x11 (17) contains autonulling information that has a scaling term used to adjust the magnitude of the entire spectrum. This can be read out by sending bytes 0x05 11 to the out endpoint (0x01) and then reading out 17 bytes from the in endpoint (0x81). The bytes of use are Byte offset 6 and 7. The 17 bytes will be formatted as follows:

0x05 11 XX XX XX XX SS SS XX XX XX XX XX XX XX XX XX

Where:

 $XX$  = reserved bytes (most are either unused or are only used internally to the device)

SS = saturation level of the device as two bytes (LSB followed by MSB).

These need to be assembled into a single 16-bit value. Any time that a spectrum is read from the spectrometer, each pixel's intensity value should be multiplied by (65535.0/saturation level) to set the scale appropriately.

The contents of slot 0x11 are set at the factory and should not be altered.

# **Set Trigger Mode**

Sets the Flame-NIR Trigger mode to one of four states. If an unacceptable value is passed then the trigger state is unchanged (refer to the *External Triggering Options Instructions for* Firmware Version 3.0 and Above in Product-Related Documentation for a description of the trigger modes).

Data Value =  $0 \rightarrow$  Normal (Free running) Mode Data Value =  $1 \rightarrow$  External Hardware Level Trigger Mode Data Value =  $2 \rightarrow E$ xternal Synchronization Trigger Mode Data Value =  $3 \rightarrow$  External Hardware Edge Trigger Mode

# **Byte Format**

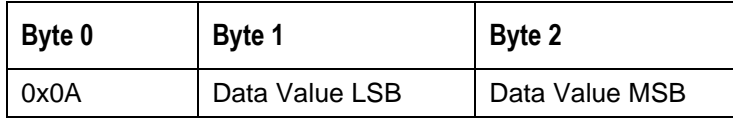

# **Query Number of Plug-in Accessories**

To query the number of preset plug-in accessories, use the Query Plug-in Identifiers command 0x0C (below), matching plug-in IDs to the known IDs.

# **Query Plug-in Identifiers**

Queries the Plug-in accessories identifiers. This command returns 7 bytes with the last byte always being zero at this point. Each of the first 6 bytes correspond to Ocean Optics compatible devices which responded appropriately for  $I^2C$  addresses 2 through 7 respectively. The  $I^2C$ addresses are reserved for various categories of devices and the value for each category is shown below. I<sup>2</sup>C addresses 0-1 are reserved for loading program code from EEPROMS

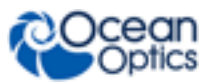

### **Byte Format**

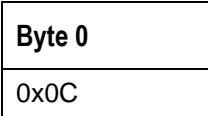

### **Return Format**

The data is returned in Binary format and read in by the host through End Point 7.

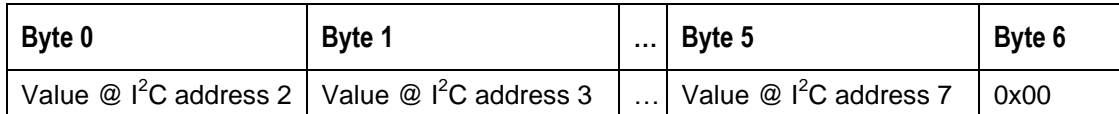

# **Detect Plug-ins**

Reads all of the plug-in accessories that are plugged into the  $I^2C$  bus. No data values are returned.

# **Byte Format**

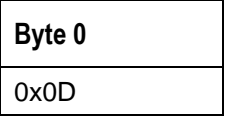

# **LED Status**

Sets the Flame-NIR LEDs as follows.

Data Byte =  $0 \rightarrow$  LEDs Off Data Byte =  $1 \rightarrow$  LEDs On

**Byte Format**

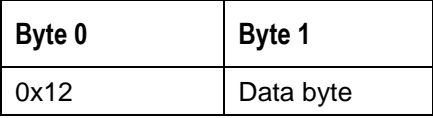

# **General I2C Read**

Performs a general purpose read on the  $I^2C$  pins for interfacing to attached peripherals. The time to complete the command is determined by the amount of data transferred and the response time of the peripheral. The  $I^2C$  bus runs at 400KHz. The maximum number of bytes that can be read is 61.

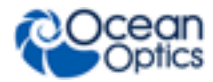

### **Command Byte Format**

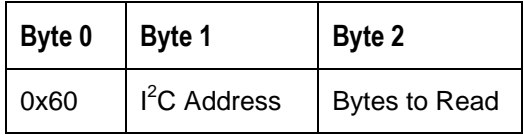

#### **Return Byte Format**

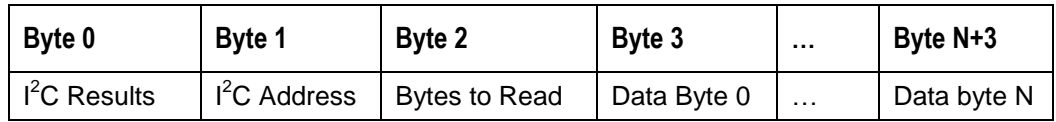

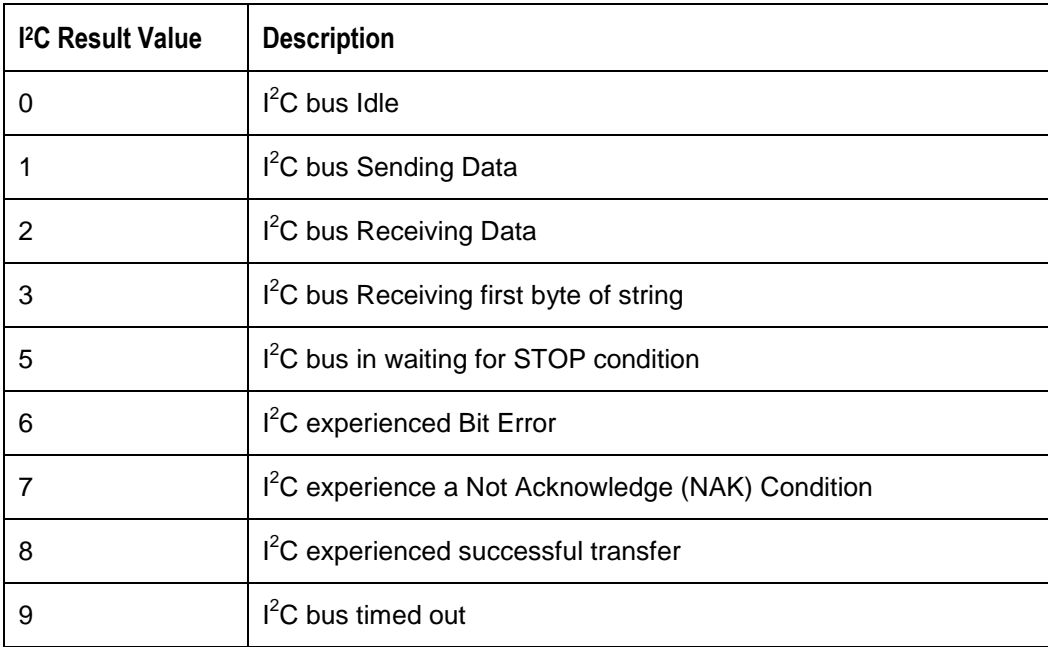

### **General I2C Write**

Performs a general purpose write on the  $I^2C$  pins for interfacing to attached peripherals. The time to complete the command is determined by the amount of data transferred and the response time of the peripheral. In all I2C communications, the first byte of the transaction consists of a 7 bit address and a read/write bit. The "address" that is passed as the second byte of the I2C write command is this 7 bit address, which will be shifted 1 bit left and appended with the R/W bit to form the first byte of the I2C write transaction. The I<sup>2</sup>C bus runs at 400KHz. The results codes are described above.

**Command Byte Format**

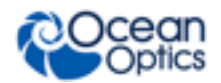

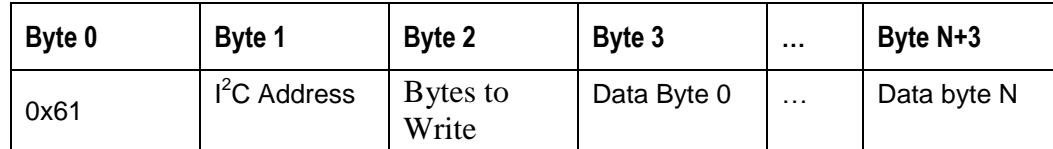

**Return Byte Format**

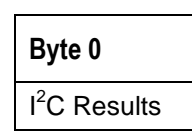

# **General SPI Input/Output**

Performs a general-purpose write and read on the SPI bus for interfacing to attached peripherals. The time to complete the command is determined by the amount of data transferred and the response time of the peripheral. Wait at least 10 ms after sending a Write command before reading the Return value. The SPI bus runs at  $\sim$ 125KHz Clock. The maximum number of bytes that can be written or read is 61. During this transfer the SPI Chip Select signal is driven to an active LOW TTL level. Data is transmitted out the MOSI (Master Out Slave In) line on the rising edge of the clock signal. Data is also latched in the from the MISO line on the falling edge of the clock signal.

# **Command Byte Format**

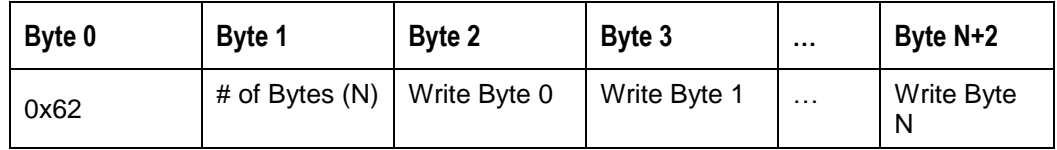

**Return Byte Format**

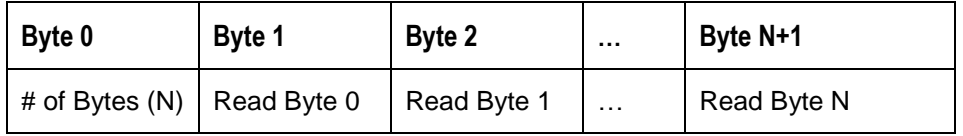

# **Write Register Information**

Most all of the controllable parameters for the Flame-NIR are accessible through this command (e.g., GPIO, strobe parameters, etc.). A complete list of these parameters with the associate register information is shown in the table below. Commands are written to End Point 1 Out typically with 4 bytes (some commands may require more data bytes). All data values are 16 bit values transferred in LSB | MSB order. This command requires 100µs to complete; the calling program needs to delay for this length of time before issuing another command. In some instances, other commands will also write to these registers (i.e., integration time), in these cases the user has the options of setting the parameters through 2 different methods.

**Byte Format** 

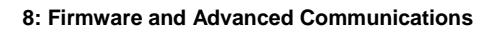

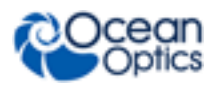

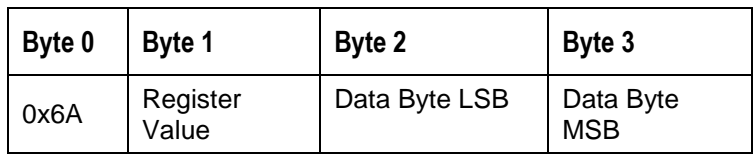

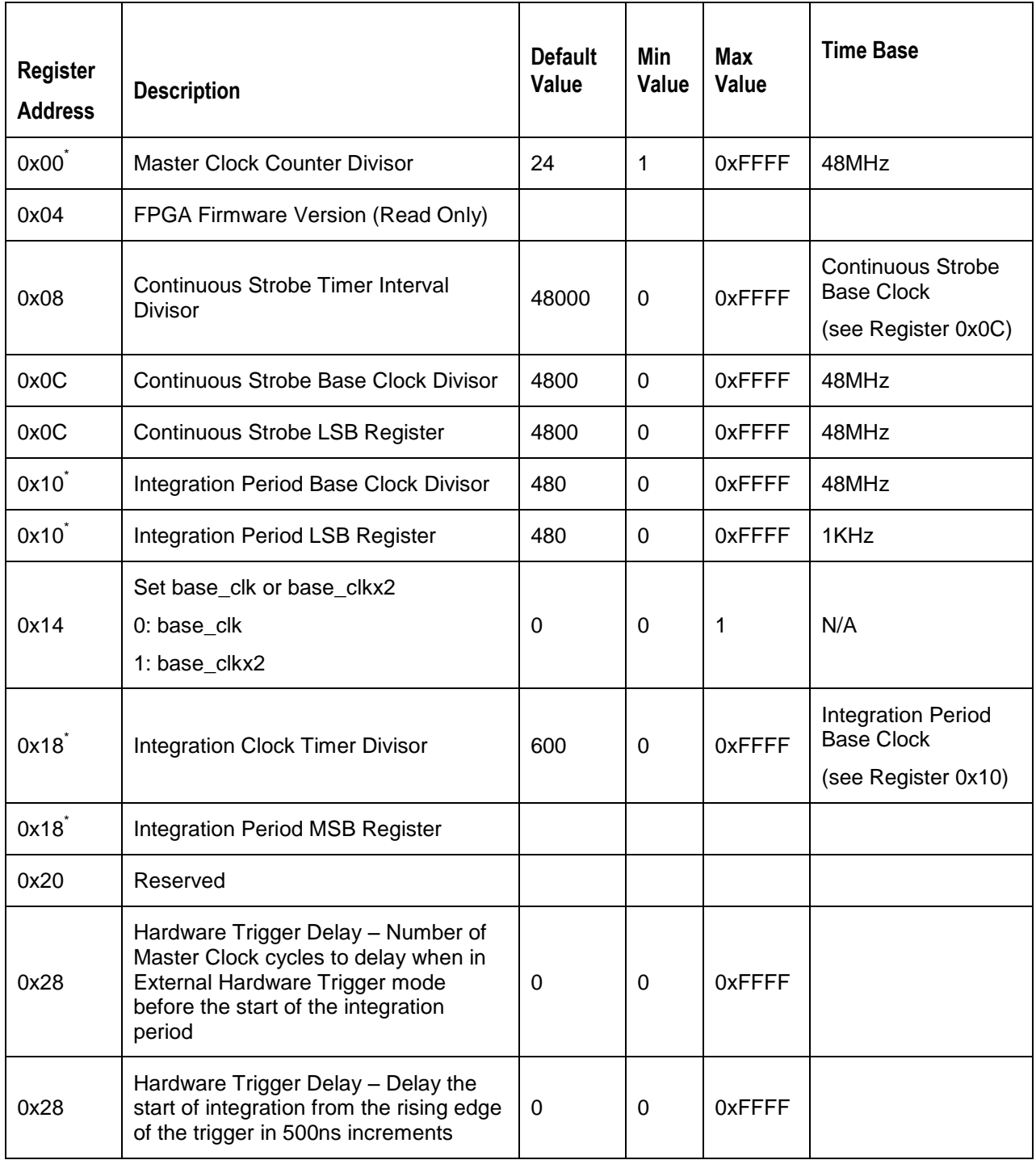

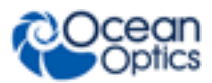

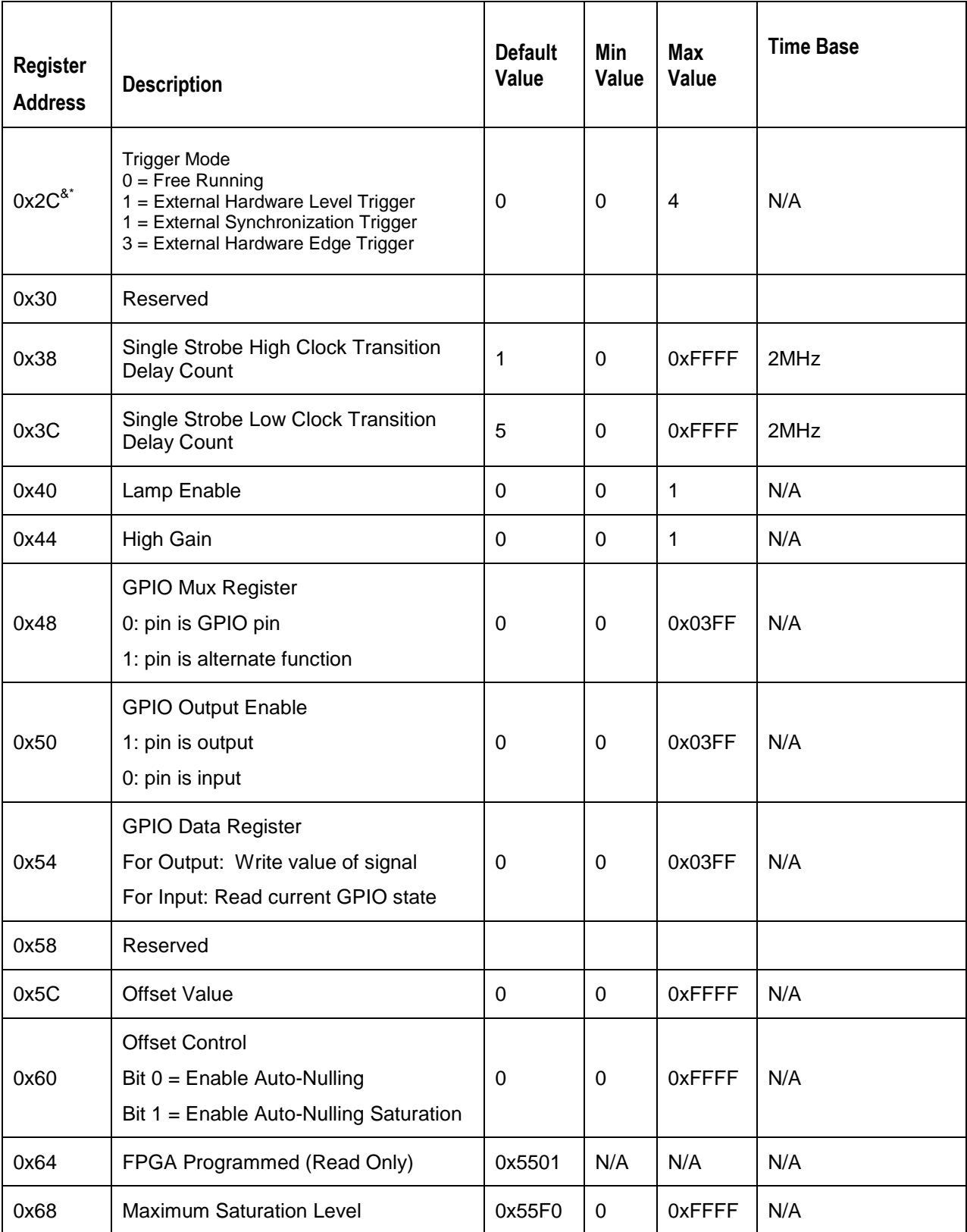

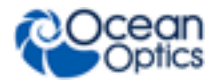

Notes:

\* - User should not change these values because spectrometer performance can be affected. This information is included just for completeness

& - These values are controlled by other command interfaces to the Flame-NIR (i.e., Set integration time command).

# **Read Register Information**

Read the values from any of the registers above. This command is sent to End Point 1 Out and the data is retrieved through End Point 1 In.

### **Byte Format**

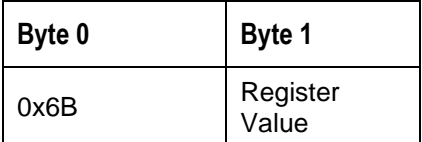

**Return Format (EP1In)**

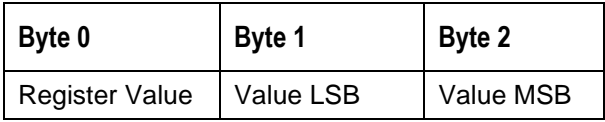

# **Read PCB Temperature**

Read the Printed Circuit Board Temperature. The Flame-NIR contains a DS1721 temperature sensor chip which is mounted to the underside of the PCB. This command is sent to End Point 1 Out and the data is retrieved through End Point 1 In. The value returned is a signed 16-bit A/D conversion value, which is equated to temperature by:

Temperature ( $^{\circ}$ C) = .003906  $*$  ADC Value

**Byte Format**

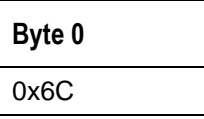

**Return Format (EP1In)**

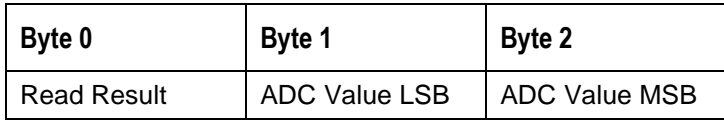

If the operation was successful, the Read Result byte value will be 0x08. All other values indicate the operation was unsuccessful.

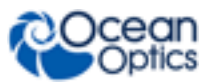

# **Read Irradiance Factors**

Reads 60 bytes of data, which is utilized for Irradiance Calibration information from the desired EEPROM memory address.

### **Byte Format**

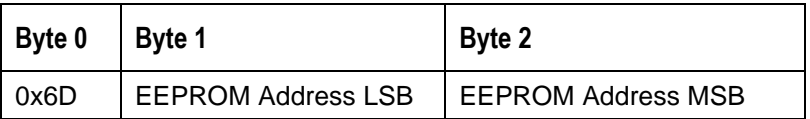

#### **Return Byte Format**

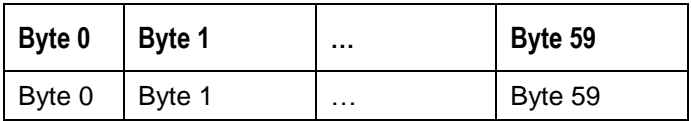

# **Write Irradiance Factors**

Write 60 bytes of data, which is utilized for Irradiance Calibration information to the desired EEPROM memory address.

# **Byte Format**

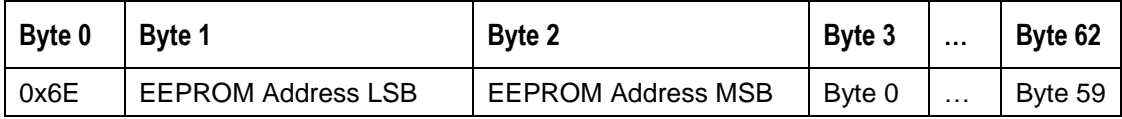

# **Query Status**

Returns a packet of information containing the current operating information. Packet structure is given below:

### **Byte Format**

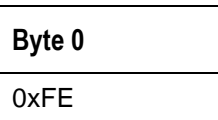

### **Return Format**

The data is returned in Binary format and read in by the host through End Point 1 In. The structure for the return information is as follows:

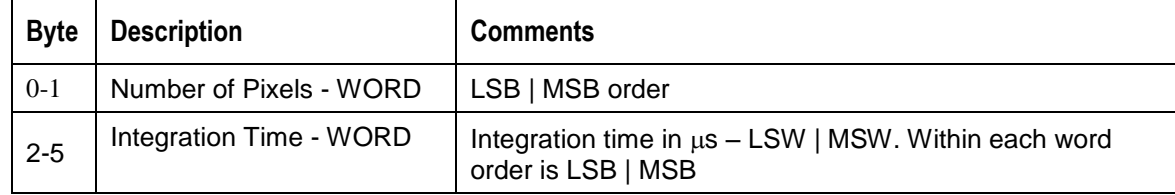

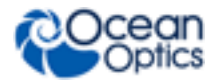

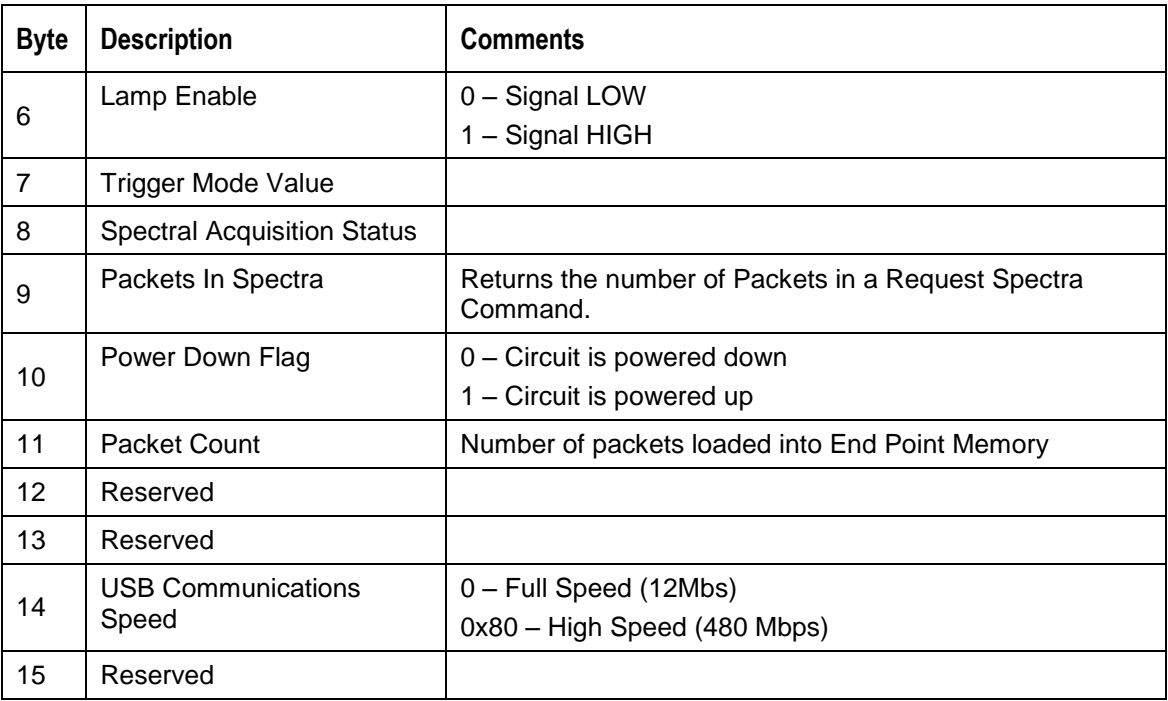

# **Flame-NIR Serial Port Interface Communications and Control Information**

The Flame-NIR is a microcontroller-based Miniature Fiber Optic, which can communicate via the Universal Serial Bus or RS-232. This document contains the necessary command information for controlling the Flame-NIR via the RS-232 interface.

# **Hardware Description**

The Flame-NIR utilizes a Cypress FX2 microcontroller, which has a high speed 8051, combined with an USB ASIC. Program code and data coefficients are stored in external  $E^2$ PROM, which are loaded at boot-up via the  $I^2C$  bus.

# **Instruction Set**

# **Command Syntax**

The list of the commands is shown in the following table along with the microcode version number they were introduced with. All commands consist of an ASCII character passed over the serial port, followed by some data. The length of the data depends on the command. The format for the data is either ASCII or binary (default). The ASCII mode is set with the "a" command and the binary mode with the "b" command. To insure accurate communications, all commands respond with an ACK (ASCII 6) for an acceptable command or a NAK (ASCII 21) for an unacceptable command (i.e., data value specified out of range).

In the ASCII data value mode, the Flame-NIR "echoes" the command back out the RS-232 port. In binary mode all data, except where noted, passes as 16-bit unsigned integers (WORDs) with

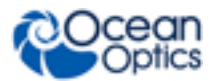

the MSB followed by the LSB. By issuing the "v command" (Version number query), the data mode can be determined by viewing the response (ASCII or binary).

In a typical data acquisition session, the user sends commands to implement the desired spectral acquisition parameters (integration time, etc.). Then the user sends commands to acquire spectra (S command) with the previously set parameters. If necessary, the baud rate can be changed at the beginning of this sequence to speed up the data transmission process.

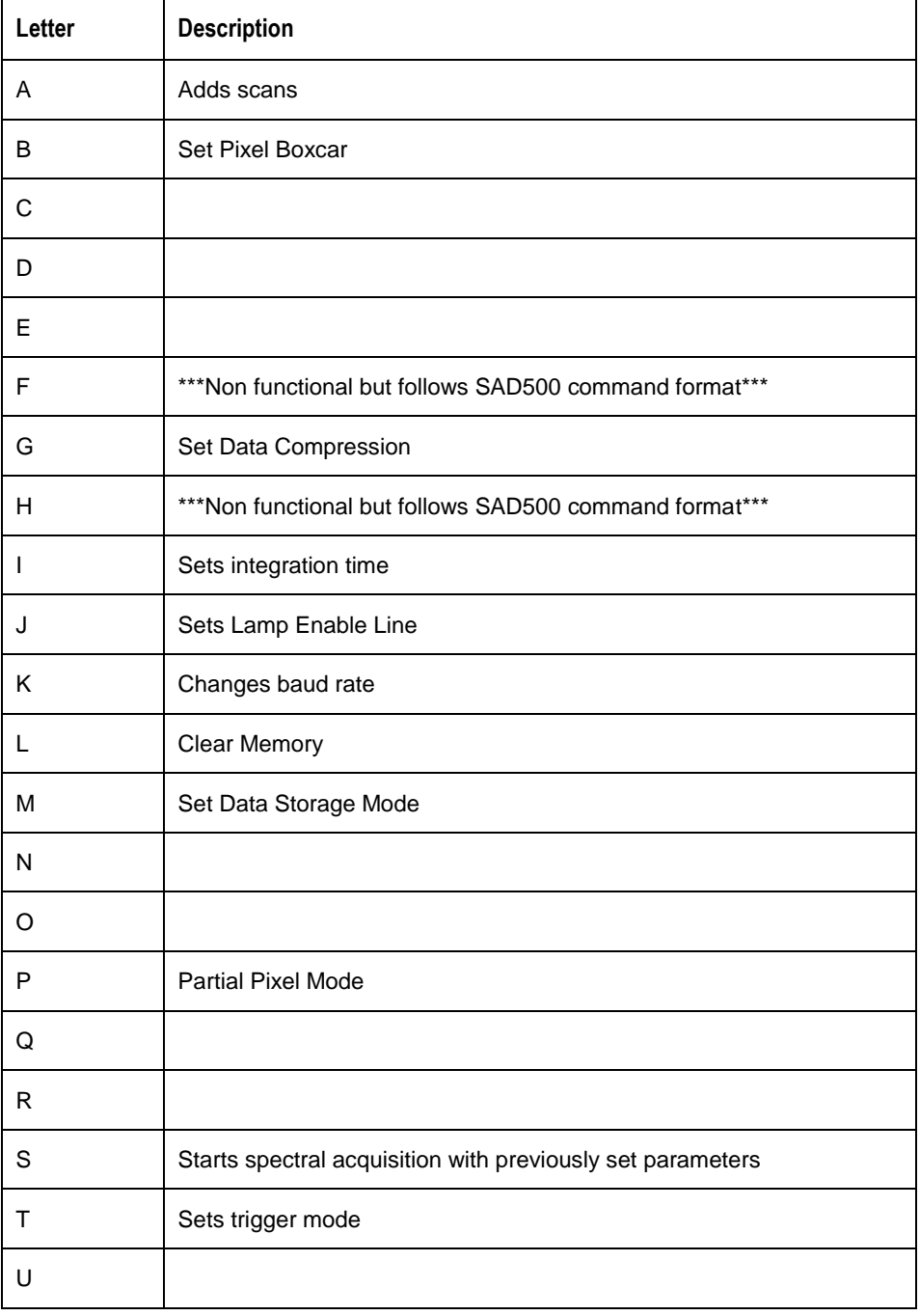

# **RS232 Command Summary**

#### **8: Firmware and Advanced Communications**

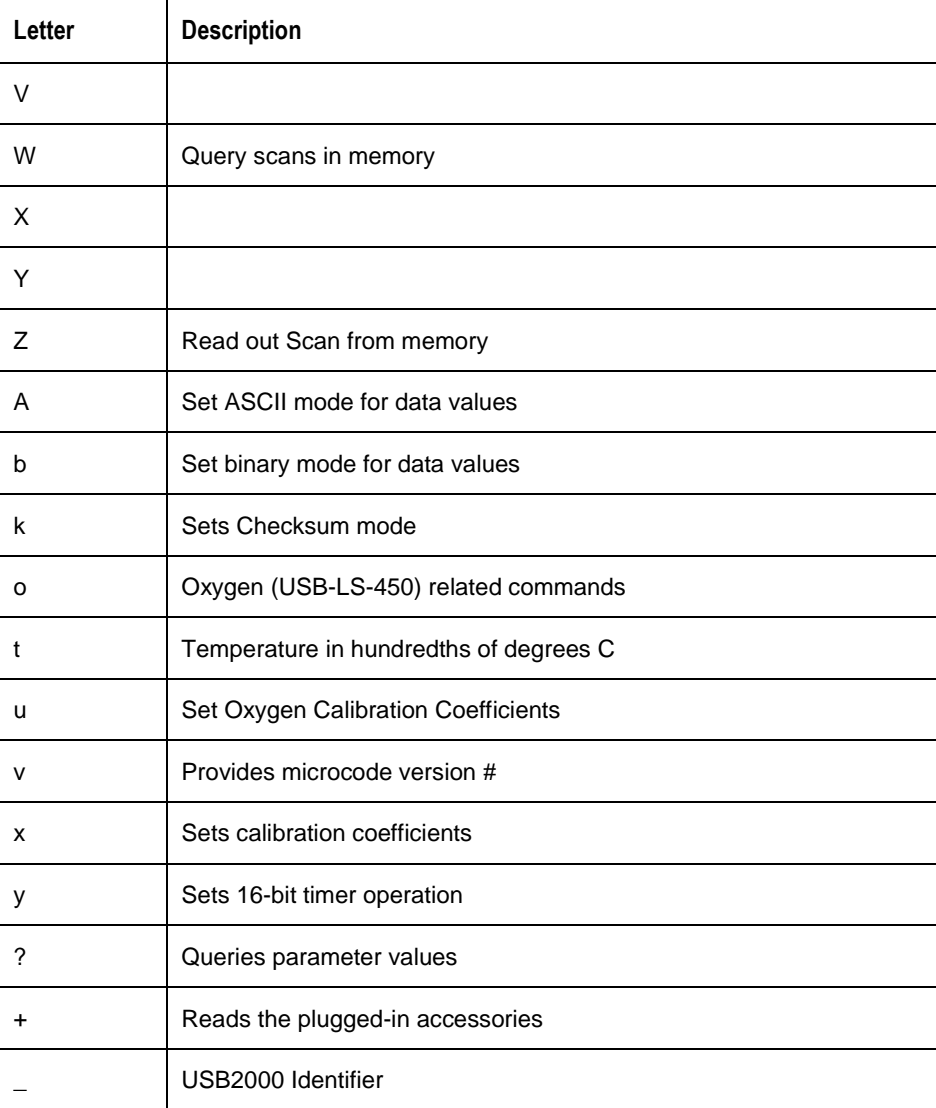

# **Command Descriptions**

A detailed description of all Flame-NIR commands follows. The {} indicates a data value which is interpreted as either ASCII or binary (default). The default value indicates the value of the parameter upon power up.

### **Add Scans**

Sets the number of discrete spectra to be summed together. Since the Flame-NIR has the ability to return 32 bit values, overflow of the raw 16 bit ADC value is not a concern.

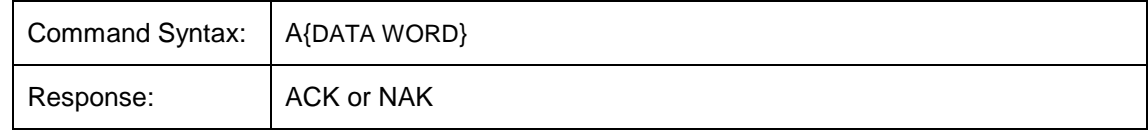

**8: Firmware and Advanced Communications**

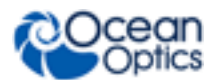

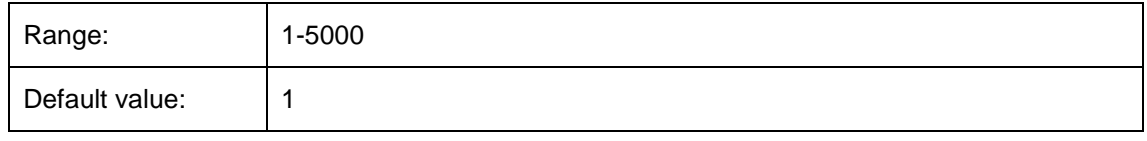

# **Pixel Boxcar Width**

Sets the number of pixels to be averaged together. A value of  $n$  specifies the averaging of  $n$ pixels to the right and  $n$  pixels to the left. This routine uses 32-bit integers so that intermediate overflow will not occur; however, the result is truncated to a 16-bit integer prior to transmission of the data. This math is performed just prior to each pixel value being transmitted out. Values greater than  $\sim$ 3 will exceed the idle time between values and slow down the overall transfer process.

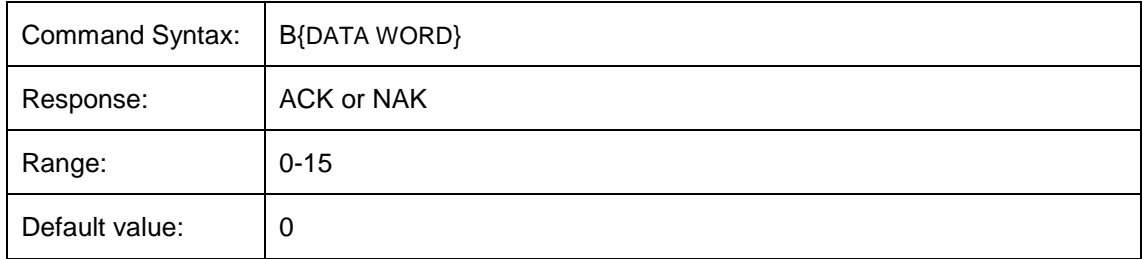

# **Set Data Compression**

Specifies whether the data transmitted from the Flame-NIR should be compressed to speed data transfer rates.

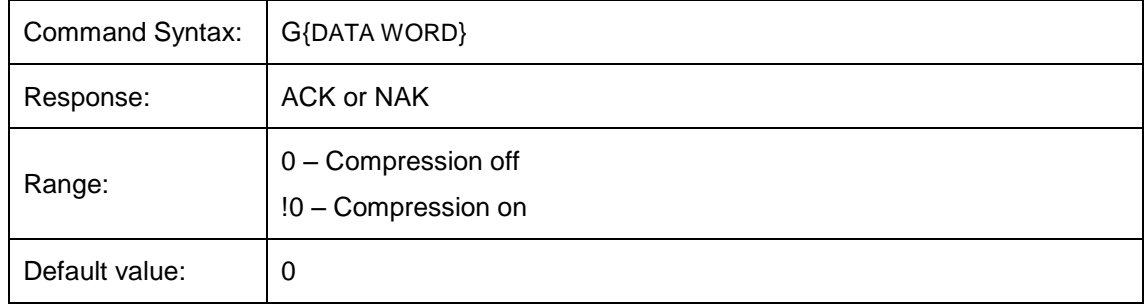

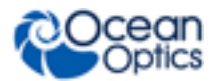

# **Integration Time (16 bit)**

Sets the Flame's integration time, in milliseconds, to the value specified.

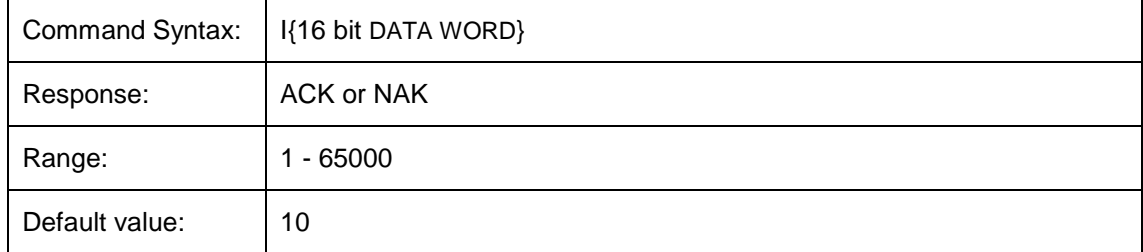

# **Integration Time (32 bit)**

Sets the Flame's integration time, in microseconds, to the value specified.

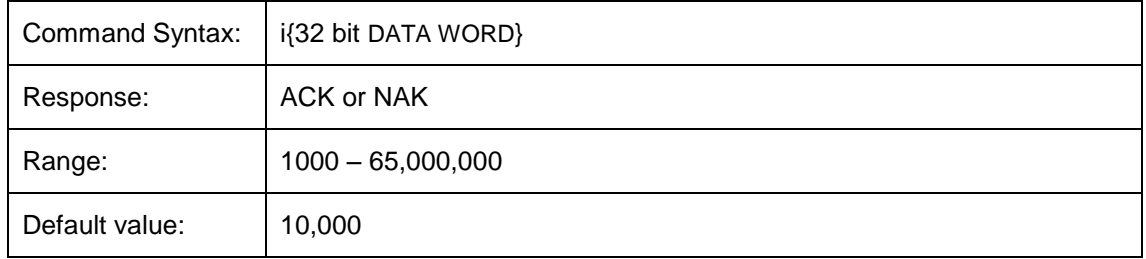

# **Lamp Enable**

Sets the Flame's Lamp Enable line to the value specified

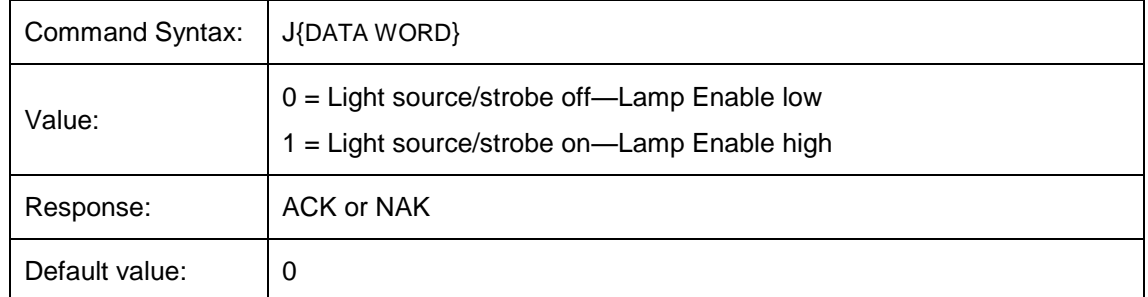

# **Baud Rate**

Sets the Flame's baud rate.

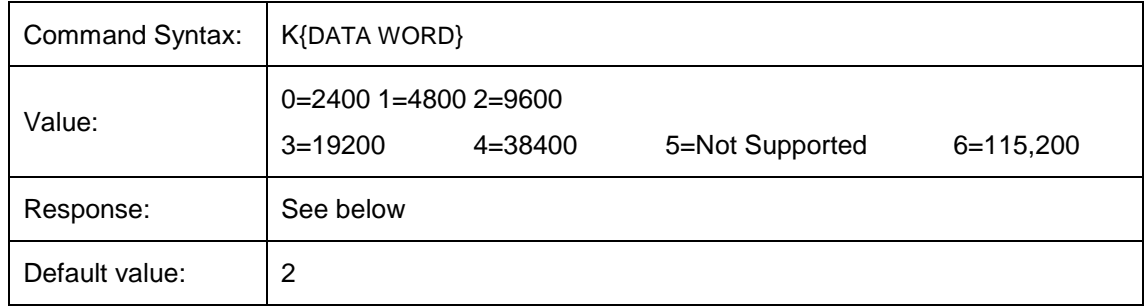

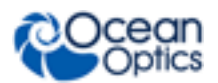

When changing baud rates, the following sequence must be followed:

- 1. Controlling program sends K with desired baud rate, communicating at the old baud rate
- 2. The Flame-NIR responds with ACK at old baud rate, otherwise it responds with NAK and the process is aborted
- 3. Controlling program waits longer than 50 milliseconds
- 4. Controlling program sends K, followed by the desired baud rate.

For example, to change the baud rate from 9600 to 115,200 in ASCII mode:

- At 9600 baud, send "K6<enter>"
- You will receive an ACK at 9600 baud
- Send "K6<enter>" at 115200. (Note that the "K" is not echoed back, but the "6" is)
- You will receive two ACK characters and the prompt at 115200 baud.
- 4. The Flame-NIR responds with ACK at new baud rate, otherwise it responds with NAK and old baud rate is used

If a deviation occurs at any step, the previous baud rate is utilized.

# **Clear Memory**

Clears the spectral data memory based on the valued specified. Clearing memory is immediate since only pointer values are reinitialized.

# **Caution: All stored spectra are lost when the Clear memory command is executed.**

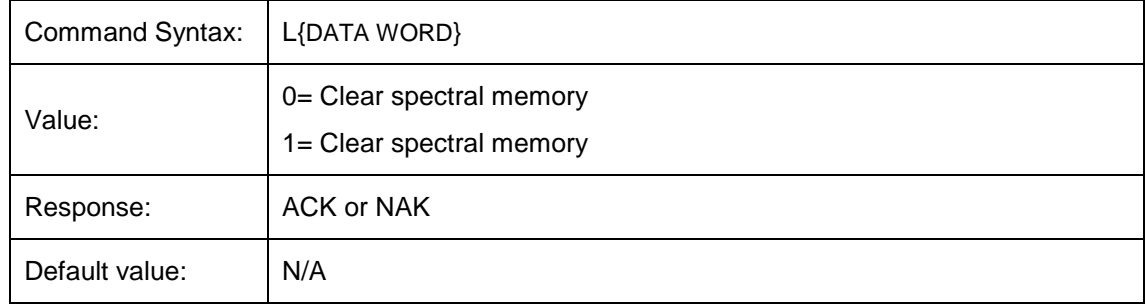

# **Data Storage Mode**

Sets the data storage mode for future spectral acquisitions.

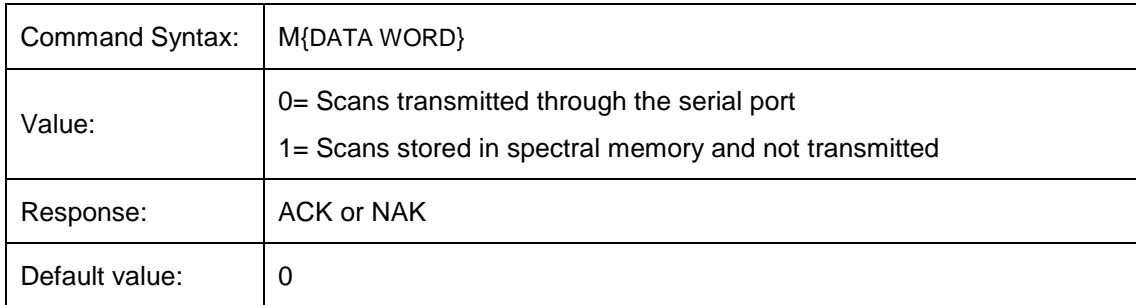

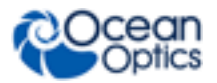

# **Pixel Mode**

Specifies which pixels are transmitted. While all pixels are acquired on every scan, this parameter determines which pixels will be transmitted out the serial port.

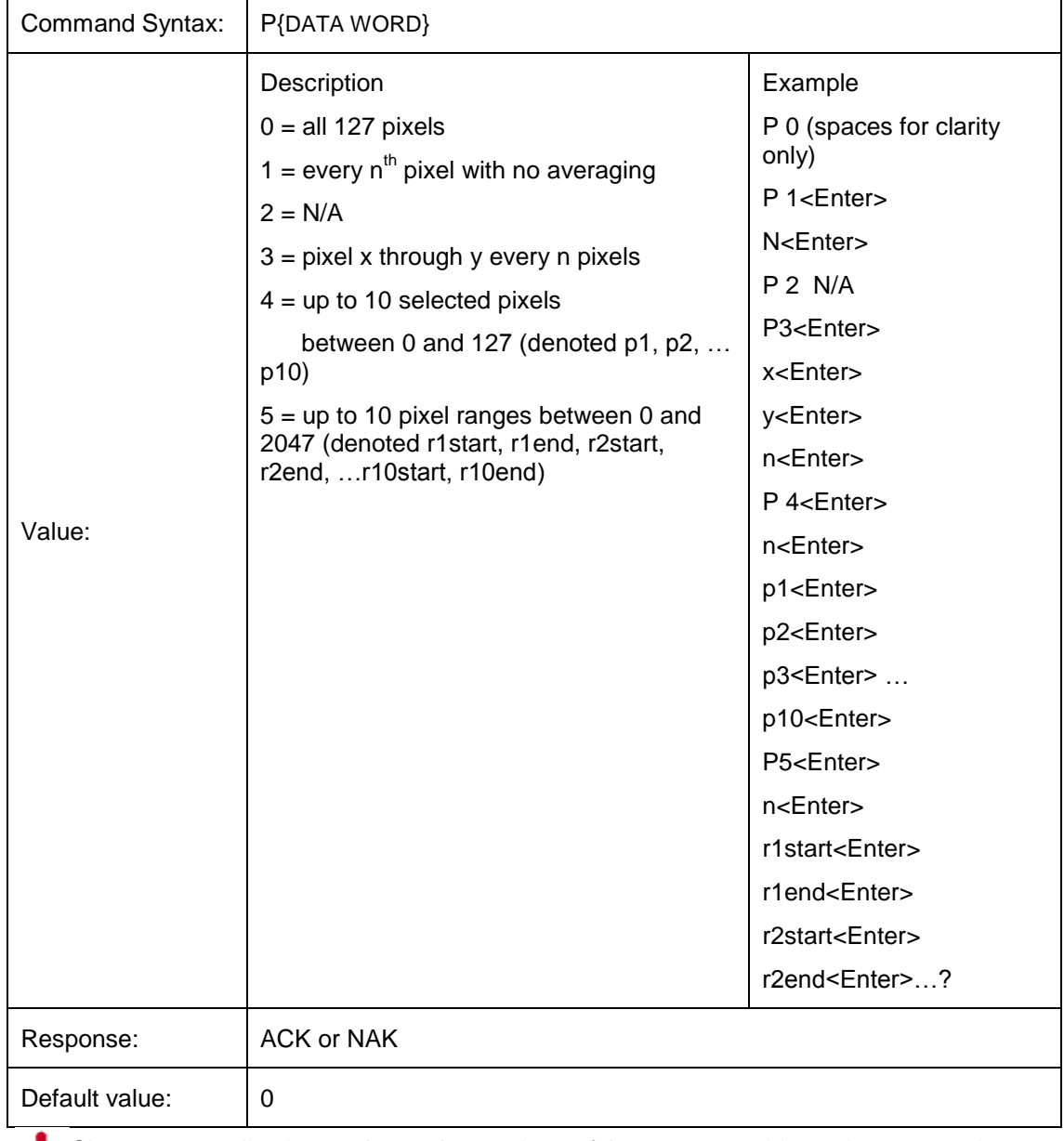

Since most applications only require a subset of the spectrum, this mode can greatly<br>reduce the amount of time required to transmit a subset of the spectrum. reduce the amount of time required to transmit a spectrum while still providing all of the desired data. This mode is helpful when interfacing to PLCs or other processing equipment.

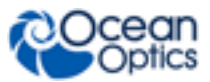

# **Spectral Acquisition**

Acquires spectra with the current set of operating parameters. When executed, this command determines the amount of memory required. If sufficient memory does not exist, an ETX (ASCII 3) is immediately returned and no spectra are acquired. An STX (ASCII 2) is sent once the data is acquired and stored. If the Data Storage Mode value is 0, then the data is transmitted immediately.

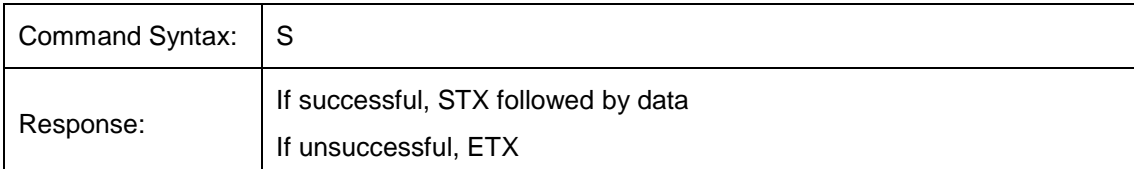

The format of returned spectra includes a header and an end of spectrum pattern, in addition to 128 active pixels. The format is as follows:

WORD 0xFFFF – start of spectrum WORD Data size flag (0 $\rightarrow$ Data is WORD's, 1 $\rightarrow$ Data is DWORD's) WORD Number of Scans Accumulated WORD Integration time in milliseconds WORD FPGA Established Baseline value (LSW) WORD FPGA Established Baseline value (MSW) WORD pixel mode WORDs if pixel mode not 0, indicates parameters passed to the Pixel Mode command (P) (D)WORDs spectral data depending on Data size flag (128 pixels) WORD 0xFFFD – end of spectrum

# **Trigger Mode**

Sets the Flame's external trigger mode to the value specified.

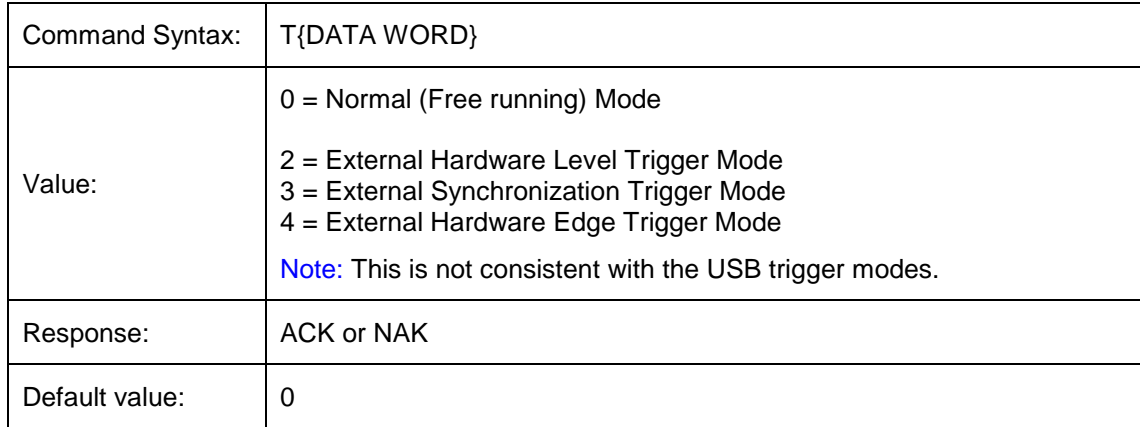

# **Set FPGA Register Value**

Sets the appropriate register within the FPGA. The list of register setting is in the USB command set information. This command requires two data values, one to specify the register and the next to specify the value.

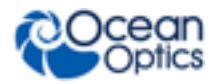

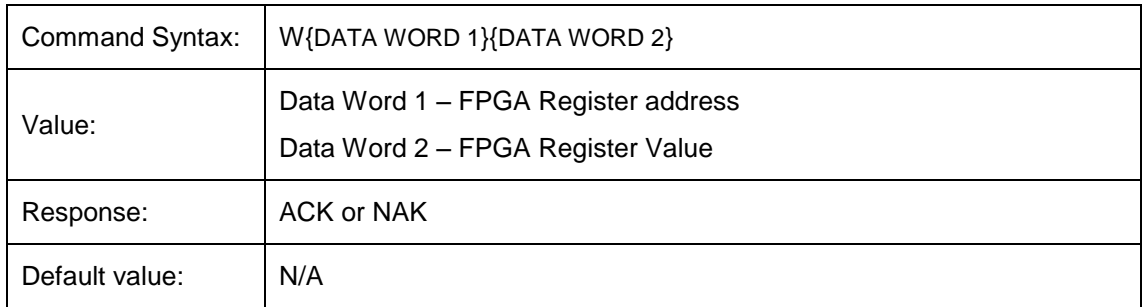

# **ASCII Data Mode**

Sets the mode in which data values are interpreted to be ASCII. Only unsigned integer values  $(0 - 65535)$  are allowed in this mode and the data values are terminated with a carriage return (ASCII 13) or linefeed (ASCII 10). In this mode the Flame-NIR "echoes" the command and data values back out the RS-232 port.

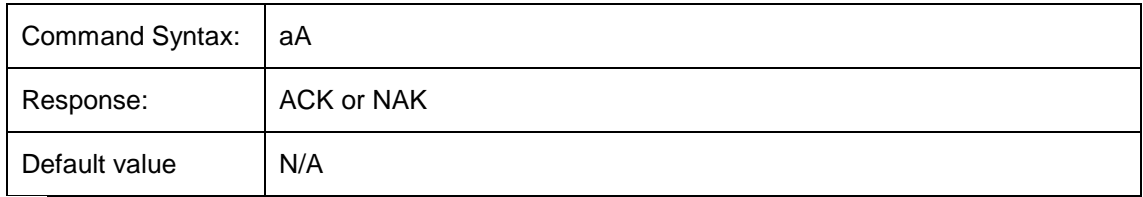

The command requires that the string "aA" be sent without any CR or LF. This is an attempt to insure that this mode is not entered inadvertently.

A legible response to the Version number query (v command) indicates the Flame-NIR is in the ASCII data mode.

# **Binary Data Mode**

Sets the mode in which data values are interpreted to be binary. Only 16 bit unsigned integer values ( $0 - 65535$ ) are allowed in this mode with the MSB followed by the LSB

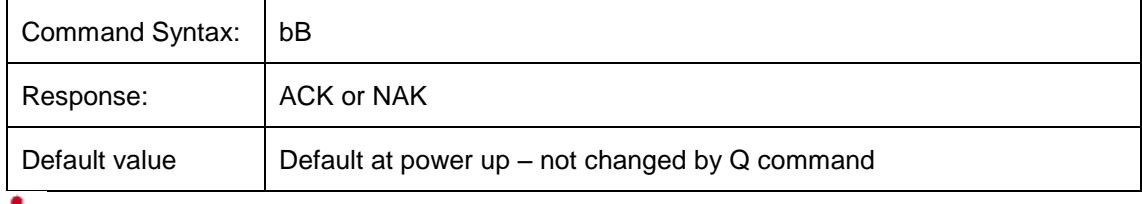

The command requires that the string "bB" be sent without any CR or LF. This is an

I attempt to insure that this mode is not entered inadvertently.

# **Checksum Mode**

Specifies whether the Flame-NIR will generate and transmit a 16-bit checksum of the spectral data. This checksum can be used to test the validity of the spectral data, and its use is recommended when reliable data scans are required.

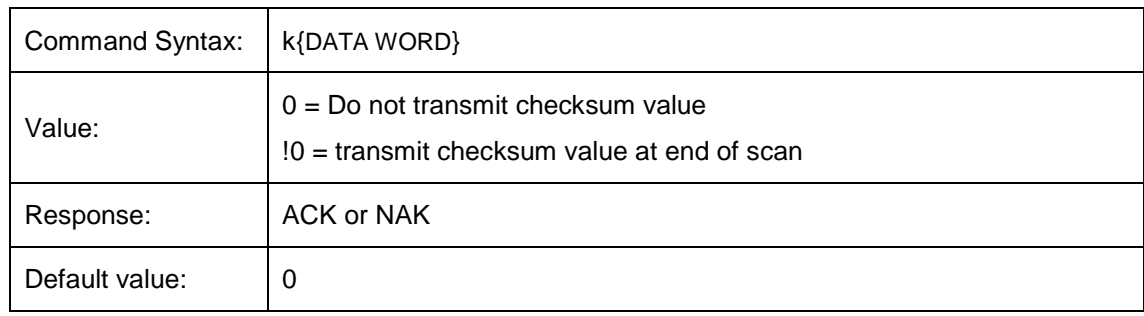

# **Version Number Query**

Returns the version number of the code running on the microcontroller. A returned value of 1000 is interpreted as 1.00.0.

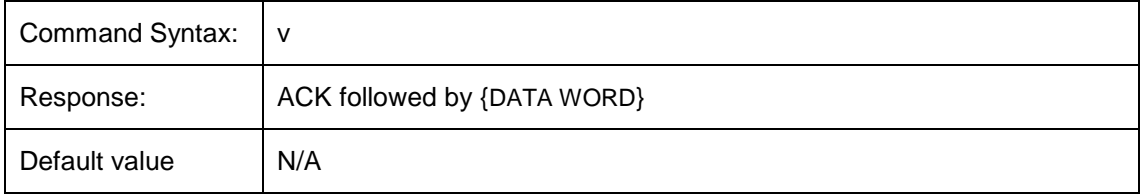

# **Calibration Constants**

Writes one of the 16 possible calibration constant to EEPROM. The calibration constant is specified by the first DATA WORD which follows the x. The calibration constant is stored as an ASCII string with a max length of 15 characters. The string does not check to see if it makes sense.

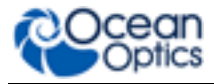

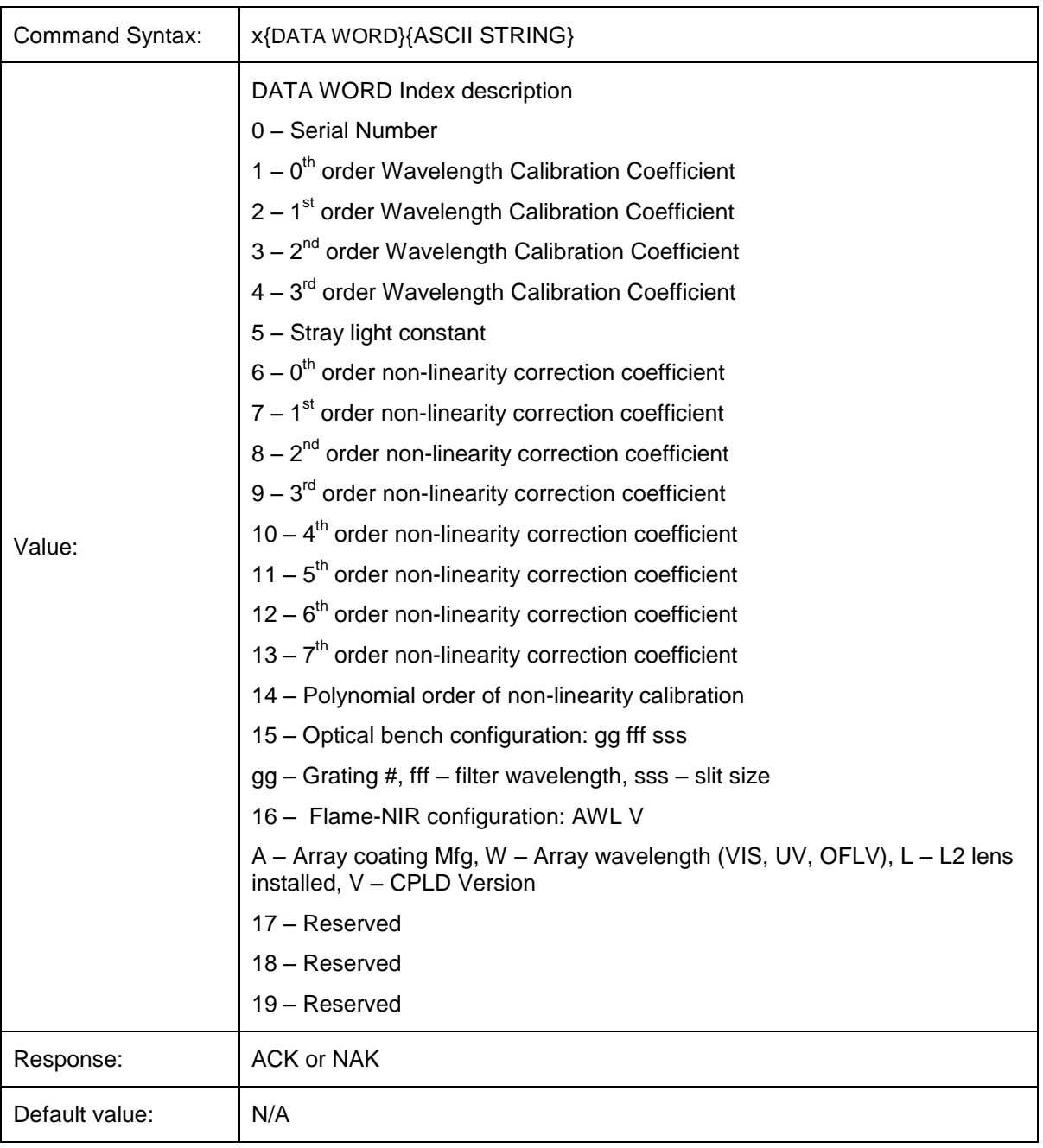

To query the constants, use the ?x{DATA WORD} format to specify the desired constant

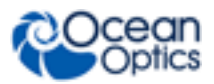

# **Query Variable**

Returns the current value of the parameter specified. The syntax of this command requires two ASCII characters. The second ASCII character corresponds to the command character which sets the parameter of interest (acceptable values are B, A, I, K, T, J, i, j, y). Note that 'i' returns the integration time rounded to the nearest 10us, where 'j' returns 1µsec resolution. A special case of this command is ?x (lower case) which requires an additional data word be passed to indicate which calibration constant is to be queried.

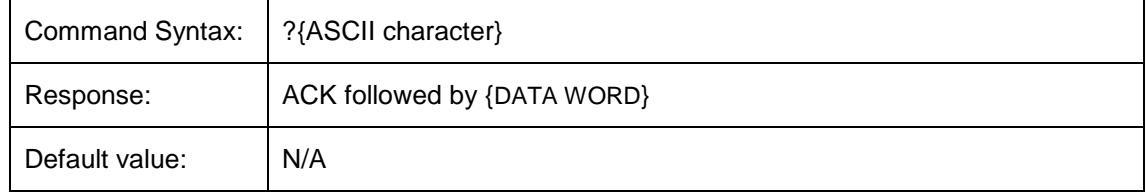

# **Index**

# **A**

Absorbance setup, 14 accessories, 11, 14 accessory connector diagram, 41 Acquisition continuous, 23 single, 23 Acquisition Parameters, 22 applications, 1, 3

# **B**

breakout box, 13

**C**

cables DB15, 12 PAK50, 13 calibration, 53 irradiance, 57 preparing for, 54 procedure, 54 calibration coefficients saving in USB mode, 56 CCD detector reset, 46 compliance, vii

# **D**

detector, 35, 45 specifications, 35 document audience, v purpose, v

summary, v document version, vi

# **E**

electrical pinout, 41 external triggering, 48

# **F**

features, 2 fiber optic connector, 34 firmware, 59 FLAME -NIR, 59

# **H**

hardware features, 10 setup, 9

# **I**

I2C, 44 installation, 7 software, 8 internal operation, 46 Irradiance setup, 16 ISO certification, vii

# **L**

LEDs, 10 longpass filter, 34

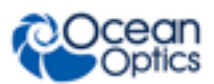

**M**

measurement techniques, 14 mechanical diagram, 40 memory chip, 53 mirror collimating, 35 focusing, 35

# **O**

OceanView, 9 connect Flame, 21 dark measurement, 25 launch, 19 main screen, 20 methods, 25 product key, 30 projects, 25 Quick View, 23 reference measurement, 25 save data, 23 Saved Data panel, 24 wizards, 25

# **P**

packing list, 7 patent notice, vi performance charts, 44 pixel definition, 46 product features, 2 introduction, 1 versions, 5 product-related documentation, vi

# **Q**

Quick View, 23

# **R**

Reflectance setup, 15 repairs, 32

# **S**

save data, 23 Saved Data panel, 24 schematic view, 26 serial port, 73 servicing, 32 setup, 7 Absorbance, 14 Irradiance, 16 Reflectance, 15 Transmission, 15 signal averaging, 46 slit, 13, 34 change, 10 specifications, 37 summary, 4 spectrometer how it works, 33 spectrometer configuration, 32 SPI, 44 strobe, 47 continuous, 47 single, 47 synchronizing events, 47

# **T**

timing signals, 47 Transmission setup, 15 triggering, 48 modes, 48 troubleshooting, 29 Linux systems, 31 Mac systems, 31 Windows systems, 30 typical set-ups, 14

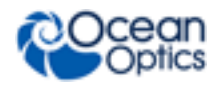

**U**

**W**

USB Command Summary, 60

warranty, vi Wavelength Calibration about, 53 Wavelength Calibration Data File, 7 Wavelength Calibration Data Sheet, 7 **Index**

**Index**

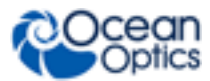